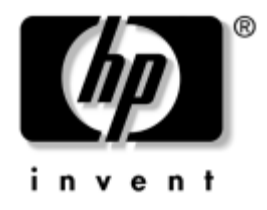

# **Fehlerbeseitigungs-Handbuch** Business Desktops

Dokument-Teilenummer: 361204-041

### **Mai 2004**

Dieses Handbuch enthält nützliche Tipps und Lösungen zur Fehlerbehebung bei den oben angegebenen Produkten sowie Szenarios für mögliche Hardware- und Software-Probleme.

© Copyright 2004 Hewlett-Packard Development Company, L.P. Inhaltliche Änderungen dieses Dokuments behalten wir uns ohne Ankündigung vor. Die Informationen in dieser Veröffentlichung werden ohne Gewähr für ihre Richtigkeit zur Verfügung gestellt. Insbesondere enthalten diese Informationen keinerlei zugesicherte Eigenschaften. Alle sich aus der Verwendung dieser Informationen ergebenden Risiken trägt der Benutzer.

Microsoft, MS-DOS, Windows und Windows NT sind Marken der Microsoft Corporation in den USA und anderen Ländern.

Die Garantien für HP Produkte und Dienstleistungen werden ausschließlich in der entsprechenden, zum Produkt und zur Dienstleitung gehörigen Garantieerklärung beschrieben. Aus dem vorliegenden Dokument sind keine weiter reichenden Garantieansprüche abzuleiten. Hewlett Packard ("HP") haftet nicht für technische oder redaktionelle Fehler oder Auslassungen in diesem Handbuch. Ferner übernimmt sie keine Haftung für Schäden, die direkt oder indirekt auf die Bereitstellung, Leistung und Nutzung dieses Materials zurückzuführen sind. Die Haftung für Schäden aus der Verletzung des Lebens, des Körpers oder der Gesundheit, die auf einer fahrlässigen Pflichtverletzung durch HP oder einer vorsätzlichen oder fahrlässigen Pflichtverletzung eines gesetzlichen Vertreters oder Erfüllungsgehilfen von HP beruhen, bleibt hierdurch unberührt. Ebenso bleibt hierdurch die Haftung für sonstige Schäden, die auf einer grob fahrlässigen Pflichtverletzung durch HP oder auf einer vorsätzlichen oder grob fahrlässigen Pflichtverletzung eines gesetzlichen Vertreters oder Erfüllungsgehilfen von HP beruht, unberührt.

Dieses Dokument enthält urheberrechtlich geschützte Informationen. Ohne schriftliche Genehmigung der Hewlett-Packard Company darf dieses Dokument weder kopiert noch in anderer Form vervielfältigt oder übersetzt werden.

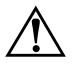

Å **VORSICHT:** In dieser Form gekennzeichneter Text weist auf Verletzungsoder Lebensgefahr bei Nichtbefolgen der Anleitungen hin.

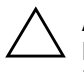

ACHTUNG: Kennzeichnet eine Anweisung, deren Nichtbeachtung zur Beschädigung von Komponenten oder zum Verlust von Daten führen kann.

#### **Fehlerbeseitigungs-Handbuch**

Business Desktops Erste Ausgabe (Mai 2004) Dokument-Teilenummer: 361204-041

# **Inhalt**

## **[1](#page-4-0) [Funktionen für die Computerdiagnose](#page-4-1)**

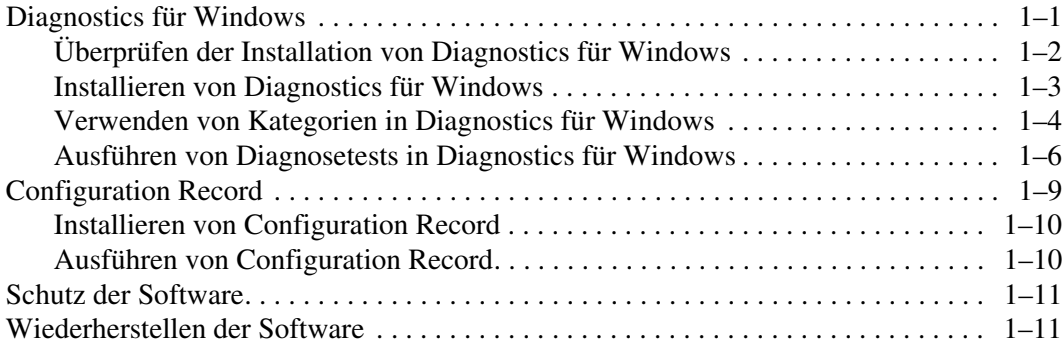

## **[2](#page-15-0) [Fehlerbehebung ohne Diagnose](#page-15-1)**

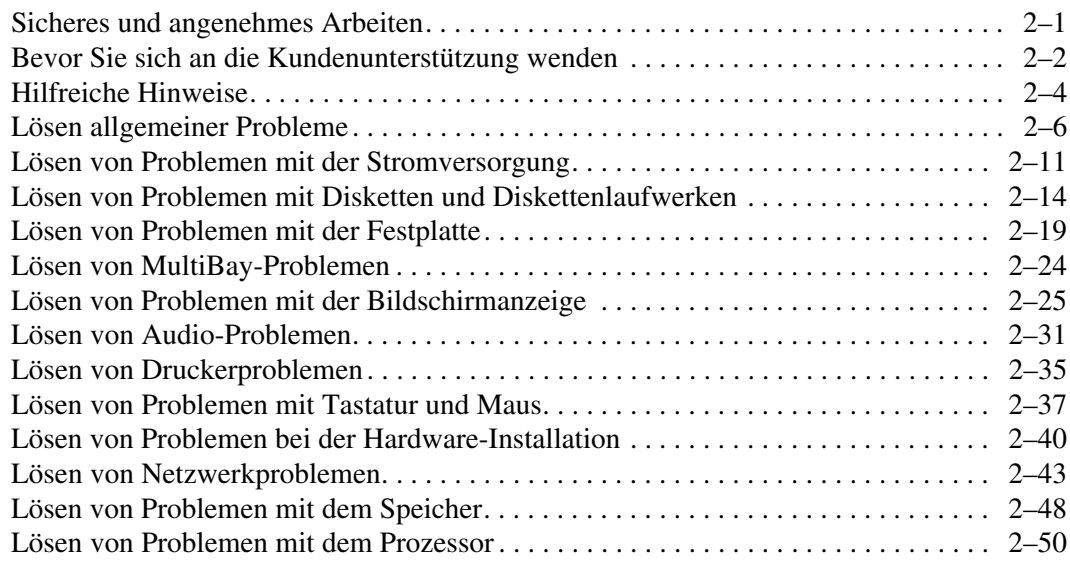

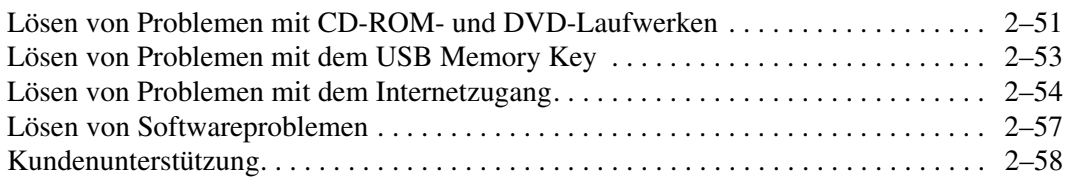

### **[A](#page-73-0) [POST-Fehlermeldungen](#page-73-1)**

[Numerische Codes und Textmeldungen beim POST . . . . . . . . . . . . . . . . . . . . . . . . . . A–2](#page-74-0) [Diagnose-LEDs des POST auf der Vorderseite des Computers und akustische Codes . . . .](#page-90-0) A–18

### **[B](#page-97-0) [Kennwort-Schutzfunktion und Zurücksetzen des CMOS](#page-97-1)**

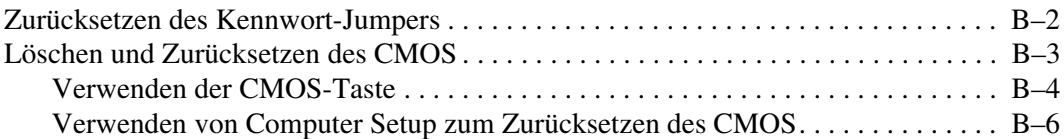

### **[C](#page-103-0) [Drive Protection System \(DPS\)](#page-103-1)**

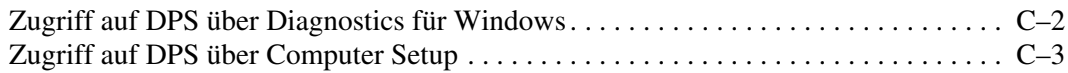

### **[D](#page-107-0) [Einrichten der analogen/digitalen Audio-Ausgabe](#page-107-1)**

### **[Index](#page-109-0)**

**1**

# <span id="page-4-3"></span><span id="page-4-1"></span><span id="page-4-0"></span>**Funktionen für die Computerdiagnose**

## <span id="page-4-2"></span>**Diagnostics für Windows**

Mithilfe des Dienstprogramms Diagnostics für Windows (DFW) können Sie während der Ausführung von Microsoft Windows XP Informationen zur Hardware- und Softwarekonfiguration des Computers anzeigen. Das Programm ermöglicht Ihnen außerdem die Durchführung von Hardware- und Softwaretests für die Subsysteme Ihres Computers.

Wenn Sie Diagnostics für Windows aufrufen, wird der Bildschirm **Overview** (Übersicht) mit der aktuellen Konfiguration Ihres Computers angezeigt. Im Bildschirm **Overview** (Übersicht) können Sie auf verschiedene Kategorien von Informationen zum Computer und auf die Registerkarte **Test** zugreifen. Die Informationen auf den einzelnen Bildschirmen des Dienstprogramms können in einer Datei gespeichert oder ausgedruckt werden.

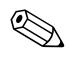

Um alle Subsysteme zu testen, müssen Sie sich als Administrator anmelden. Wenn Sie sich nicht als Administrator anmelden, können Sie einige Subsysteme nicht testen. Wenn ein Subsystem nicht getestet werden kann, wird dies durch eine Fehlermeldung im Fenster **Test** unter dem Subsystemnamen oder durch grau unterlegte Kontrollkästchen angezeigt, die nicht aktiviert werden können.

Mit Diagnostics für Windows können Sie ermitteln, ob alle an den Computer angeschlossenen Geräte vom System erkannt werden und ordnungsgemäß funktionieren. Das Durchführen von Tests nach dem Installieren bzw. Anschließen neuer Geräte ist eine optionale, aber empfohlene Maßnahme.

Von HP nicht unterstützte Geräte von Drittanbietern werden möglicherweise nicht erkannt. Sie können die generierten Daten speichern, drucken oder anzeigen. Bevor Sie sich an die Kundenunterstützung wenden, sollten Sie Tests durchführen und den ausgegebenen Bericht drucken.

## <span id="page-5-0"></span>**Überprüfen der Installation von Diagnostics für Windows**

Diagnostics für Windows ist nicht vorinstalliert, das Programm ist jedoch auf der Festplatte gespeichert, so dass es jederzeit installiert werden kann. Unter Umständen haben Sie oder ein anderer Benutzer dieses Programm bereits zusammen mit anderen Dienstprogramm installiert.

So stellen Sie fest, ob Diagnostics für Windows auf dem Computer installiert ist:

- 1. Greifen Sie auf das Verzeichnis mit den Symbolen von Diagnostics zu: Wählen Sie unter Windows XP Home oder Windows XP Professional **Start > Systemsteuerung**.
- 2. Gehen Sie die in der Systemsteuerung angezeigten Symbole durch.
	- ❏ Wenn die Symbole **Configuration Record** und **Diagnostics für Windows** angezeigt werden, ist Diagnostics für Windows installiert.
	- ❏ Wenn die Symbole **Configuration Record** und **Diagnostics für Windows** nicht angezeigt werden, ist Diagnostics für Windows noch nicht installiert; kann jedoch jederzeit installiert werden.

## <span id="page-6-0"></span>**Installieren von Diagnostics für Windows**

Wenn die Installationsdateien von Diagnostics für Windows sich noch nicht auf der Festplatte befinden, können Sie das SoftPaq für Diagnostics für Windows von der folgenden Website herunterladen:

#### [www.hp.com/support](http://www.hp.com/support)

Der folgende Schritt ist nur erforderlich, wenn die Diagnostics-Software auf der Festplatte gespeichert, aber nicht installiert wurde.

- 1. Schließen Sie alle Windows-Anwendungen.
- 2. Installieren Sie Diagnostics für Windows:
	- ❏ Wählen Sie in Windows XP die Option **Start > Setup Software**. Wählen Sie **Diagnostics für Windows > Weiter**, und folgen Sie den Anleitungen auf dem Bildschirm.
	- ❏ Wenn das Symbol **Setup Software** nicht auf dem Desktop oder im Menü **Start** angezeigt wird, führen Sie das Setup-Programm im Verzeichnis **C:\CPQAPPS\DIAGS** aus, oder wählen Sie **Start > Ausführen**, und geben Sie Folgendes in die Befehlszeile ein: **C:\CPQAPPS\DIAGS\SETUP**.
- 3. Klicken Sie auf **Weiter**, um Diagnostics für Windows zu installieren.
- 4. Nach Beendigung der Installation startet der Computer entweder automatisch neu, oder Sie werden aufgefordert, den Computer neu zu starten. Wenn Sie dazu aufgefordert werden, klicken Sie zum Neustart des Computers auf **Fertig stellen** bzw. auf **Abbrechen**, um das Programm zu beenden. Sie müssen den Computer neu starten, um die Installation von Diagnostics für Windows abzuschließen.

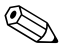

✎ Zum Aktualisieren einer vorhandenen Version von Diagnostics für Windows, die auf dem Computer installiert ist, suchen Sie auf der HP Website unter [www.hp.com/support](http://www.hp.com/support) das neueste SoftPaq für Diagnostics für Windows und laden es herunter.

## <span id="page-7-0"></span>**Verwenden von Kategorien in Diagnostics für Windows**

Gehen Sie wie folgt vor, um die Kategorien zu verwenden:

1. Klicken Sie auf **Start > HP Information Center > Diagnostics für Windows**. Sie können auch das Symbol **Diagnostics für Windows** in der Systemsteuerung auswählen, indem Sie auf **Start > Systemsteuerung** und anschließend auf **Diagnostics für Windows** klicken.

Auf dem Bildschirm wird die Übersicht über die Hardware und Software angezeigt.

2. Wählen Sie eine Kategorie im Pulldown-Menü **Kategorien** oder das entsprechende Symbol auf der Symbolleiste aus, um spezifische Informationen zur Hardware und Software zu erhalten.

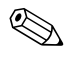

✎ Wenn Sie den Cursor über die Symbole bewegen, wird jeweils der entsprechende Kategoriename neben dem Cursor angezeigt.

- 3. Um ausführlichere Informationen in einer ausgewählten Kategorie anzuzeigen, klicken Sie im Feld **Informationsstufe** links unten im Fenster auf **Weitere**, oder klicken Sie im oberen Bereich des Bildschirms auf **Stufe** und wählen Sie **Mehr**.
- 4. Bearbeiten, drucken und /oder speichern Sie diese Informationen.

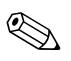

✎ Zum Drucken der Informationen klicken Sie auf **Datei** und anschließend auf **Drucken**. Wählen Sie eine der folgenden Optionen: **Ausführlicher Bericht (Alle Kategorien), Zusammenfassung (Alle Kategorien)**  oder **Aktuelle Kategorie**. Klicken Sie auf **OK**, um den ausgewählten Bericht zu drucken.

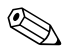

✎ Zum Speichern der Informationen klicken Sie auf **Datei** und anschließend auf **Speichern unter**. Wählen Sie eine der folgenden Optionen: **Ausführlicher Bericht (Alle Kategorien), Zusammenfassung (Alle Kategorien)** oder **Aktuelle Kategorie**. Klicken Sie auf **OK**, um den ausgewählten Bericht zu speichern.

> 5. Um Diagnostics für Windows zu beenden, klicken Sie auf **Datei** und anschließend auf **Beenden**.

### **Menüleiste: Datei, Kategorien, Navigation, Stufe, Register, Hilfe**

Im oberen Teil des Bildschirms von Diagnostics für Windows befindet sich die Menüleiste mit sechs Pulldown-Menüs.

- **Datei: Speichern unter**, **Drucken**, **Druckereinrichtung**, **Beenden**
- **Kategorien:** Siehe die Liste der Kategorien im folgenden Abschnitt.
- **Navigation: Vorherige Kategorie** (**F5**), **Nächste Kategorie** (**F6**)
- **Stufe: Weniger** (**F7**), **Mehr** (**F8**) <Informationen auf dem Bildschirm>
- **Register: Übersicht**, **Test**, **Status**, **Protokoll**, **Fehler**
- **Hilfe: Inhalt**, **Hilfe benutzen**, **Info**

### **Symbolleiste: Symbole für verschiedene Informationskategorien**

Unterhalb der Menüleiste befindet sich die Symbolleiste mit Symbolen für jede der folgenden Kategorien von Informationen zum Computer:

- **System:** Systemplatine, ROM, Datum und Uhrzeit
- **Asset Control:** Systemkennung, Seriennummer des Systems und Prozessorinformationen
- **Eingabegeräte:** Tastatur-, Maus- und Joystick-Informationen
- **Kommunikation:** Ports im System und Informationen zu diesen Ports
- **Massenspeicher:** Speicherlaufwerke im System und Informationen zu diesen Laufwerken
- **Grafik:** Informationen zum Grafiksystem
- **Speicher:** Informationen zur Systemplatine und Windows-Speicherinformationen
- **Multimedia:** Optische Speicher (CD, DVD, usw.) und Audio-Informationen
- **Windows:** Informationen zu Windows
- **Architektur:** PCI-Geräteinformationen
- **Ressourcen:** Informationen zu IRQ, I/O und zur Speicherbelegung
- **Systemzustand:** Status der Systemtemperatur und der Festplattenlaufwerke
- **Verschiedenes:** CMOS, DMI, BIOS, System, Produktname und Seriennummer

### **Registerkarten: Übersicht, Test, Status, Protokoll, Fehler**

Unterhalb der Symbolleiste befinden sich fünf Registerkarten:

- **Übersicht:** Das Fenster **Übersicht** enthält allgemeine Übersichtsinformationen zum Computer. Dieses Fenster wird zuerst angezeigt, wenn Sie das Dienstprogramm starten. Auf der linken Seite des Fensters werden Hardwareinformationen und auf der rechten Seite Softwareinformationen angezeigt.
- **Test:** Im Fenster **Test** können Sie Teile des Systems zum Testen auswählen. Sie können außerdem den Testtyp und Testmodus auswählen.
- **Status:** Das Fenster **Status** zeigt den Status der einzelnen Tests während der Durchführung an. Sie können den Testvorgang abbrechen, indem Sie auf die Schaltfläche **Test abbrechen** klicken.
- **Protokoll:** Das Fenster **Protokoll** zeigt das Protokoll der für jedes Gerät durchgeführten Tests an.
- **Fehler:** Das Fenster **Fehler** zeigt alle Fehler an, die beim Testen der Geräte aufgetreten sind. Das Fenster listet die Geräte auf, die getestet werden, sowie Typ und Anzahl der Fehler und den Fehlercode.

### <span id="page-9-0"></span>**Ausführen von Diagnosetests in Diagnostics für Windows**

So führen Sie Diagnosetests durch:

1. Klicken Sie auf **Start > HP Information Center > Diagnostics für Windows**. Sie können auch das Symbol **Diagnostics für Windows** in der Systemsteuerung auswählen, indem Sie auf **Start > Systemsteuerung** und anschließend auf **Diagnostics für Windows** klicken.

Auf dem Bildschirm wird die Übersicht über die Hardware und Software angezeigt. Unter der Zeile mit den Symbolen werden fünf Registerkarten angezeigt: **Übersicht, Test, Status, Protokoll** und **Fehler**.

- 2. Klicken Sie auf die Registerkarte **Test**, oder klicken Sie oben im Bildschirm auf **Register**, und wählen Sie die Option **Test**.
- 3. Wählen Sie eine der folgenden Optionen:
	- ❏ **Schnelltest:** Führt einen schnellen, allgemeinen Test für jedes Gerät durch. Bei Auswahl des Modus **Ohne Bediener** ist kein Benutzereingriff erforderlich.
	- ❏ **Vollständiger:** Führt die maximale Anzahl von Tests für ein Gerät durch. Zur Auswahl steht der Modus **Interaktiv** oder **Ohne Bediener**.
	- ❏ **Benutzerdefinierter:** Führt nur die von Ihnen ausgewählten Tests durch. Um bestimmte Geräte oder Tests auszuwählen, suchen Sie das Gerät in der Liste und aktivieren das Kontrollkästchen neben jedem Test. Wenn ein Test aktiviert wurde, wird eine rote Markierung im Feld angezeigt. Einige Tests können möglicherweise nur mit Benutzereingriff durchgeführt werden.

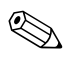

✎ Um alle Subsysteme zu testen, müssen Sie sich als Administrator anmelden. Wenn Sie sich nicht als Administrator anmelden, können Sie einige Subsysteme nicht testen. Wenn ein Subsystem nicht getestet werden kann, wird dies durch eine Fehlermeldung im Fenster **Test** unter dem Subsystemnamen oder durch grau unterlegte Kontrollkästchen, die nicht aktiviert werden können, angezeigt.

- 4. Wählen Sie die Option **Interaktiv** oder **Ohne Bediener**. Im interaktiven Modus werden Sie während der Tests zur Eingabe von Informationen aufgefordert. Einige Tests können nur mit Benutzereingriff durchgeführt werden. Wenn sie mit dem Modus **Ohne Bediener** ausgewählt wurden, werden Fehlermeldungen angezeigt, oder der Test wird angehalten.
	- ❏ Im Modus **Interaktiv** kann der Testablauf individuell gesteuert werden. Sie können in diesem Modus festlegen, ob das Testergebnis als Erfolg oder Fehlschlag bewertet wird. Außerdem werden Sie beim Durchführen von Tests in diesem Modus ggf. dazu aufgefordert, Geräte anzuschließen oder zu entfernen.
	- ❏ Im Modus **Ohne Bediener** werden keine Aufforderungen angezeigt. Wenn in diesem Modus Fehler gefunden werden, werden sie nach Abschluss der Tests angezeigt.
- 5. Klicken Sie im unteren Teil des Fensters auf die Schaltfläche **Test beginnen**. Der Teststatus mit dem Fortgang und dem Ergebnis der einzelnen Tests wird angezeigt. Klicken Sie auf die Registerkarte **Protokoll** oder auf **Register** im oberen Bereich des Bildschirms, und wählen Sie **Protokoll**.
- 6. Wählen Sie eine der folgenden Registerkarten, um einen Testbericht anzuzeigen:
	- ❏ Auf der Registerkarte **Status** wird eine Übersicht über die in der aktuellen Sitzung durchgeführten Tests und das jeweilige Ergebnis (Erfolg oder Fehlschlag) angezeigt.
	- ❏ Auf der Registerkarte **Protokoll** wird angezeigt, wie häufig die einzelnen Tests auf dem System durchgeführt wurden, wie viele Fehler bei den verschiedenen Tests gefunden wurden und wie lange die Tests jeweils gedauert haben.
	- ❏ Auf der Registerkarte **Fehler** werden alle gefundenen Fehler und die entsprechenden Fehlercodes angezeigt.
- 7. So speichern Sie einen Testbericht:
	- ❏ Klicken Sie auf der Registerkarte **Protokoll** auf die Schaltfläche **Speichern**, um einen Bericht von der Registerkarte **Protokoll** zu speichern.
	- ❏ Klicken Sie auf der Registerkarte **Fehler** auf die Schaltfläche **Speichern**, um einen Bericht von der Registerkarte **Fehler** zu speichern.
- 8. So drucken Sie einen Testbericht:
	- ❏ Wenn der Bericht auf der Registerkarte **Protokoll** angezeigt wird, wählen Sie **Datei > Speichern unter**, und drucken Sie die generierte Datei anschließend aus dem angegebenen Ordner.
	- ❏ Wenn der Bericht auf der Registerkarte **Fehler** angezeigt wird, klicken Sie auf dieser Registerkarte auf die Schaltfläche **Drucken**.
- 9. Wenn Fehler gefunden werden, klicken Sie auf die Registerkarte **Fehler**, um weitere Einzelheiten und empfohlene Schritte anzuzeigen. Wenn Sie den Empfehlungen folgen, können Sie die Probleme möglicherweise selbst lösen.
- 10. Klicken Sie auf **Drucken**, oder speichern Sie die Informationen, damit Sie die Fehlermeldungen für ein eventuelles Gespräch mit einem Servicepartner griffbereit haben.
- 11. Um Diagnostics für Windows zu beenden, klicken Sie auf **Datei** und anschließend auf **Beenden**.

# <span id="page-12-0"></span>**Configuration Record**

Configuration Record (Konfigurationsaufzeichnung) ist ein Windows-basiertes Tool zur Erfassung von Informationen, vergleichbar mit anderen Management-Tools. Es stellt wichtige Informationen über Hardware und Software der verschiedenen Subsysteme des Computers zusammen und liefert eine vollständige Übersicht über den Computer. Configuration Record ermöglicht das automatische Erkennen und Vergleichen von Konfigurationsänderungen sowie das Erstellen einer Verlaufsübersicht der Konfiguration. Die Informationen können als Verlaufsprotokoll mehrerer Sitzungen gespeichert werden.

Dieses Dienstprogramm wurde entwickelt, um Probleme zu lösen, ohne den Computer dafür außer Betrieb nehmen zu müssen, und trägt so dazu bei, eine hohe Verfügbarkeit des Computers zu gewährleisten. Die durch das Dienstprogramm bereitgestellten Informationen sind bei der Fehlerbeseitigung von Systemproblemen hilfreich und können den Service beschleunigen, da sie einen schnellen und einfachen Einblick in die Konfiguration des Systems ermöglichen. Dies stellt immer den ersten Schritt bei der Lösung von Problemen dar.

Configuration Record erfasst automatisch Informationen zur Hardware und zum Betriebssystem und bietet auf diese Weise eine umfassende Übersicht über das System. Das Programm erfasst Informationen zu Elementen wie ROM, Systemkennung, Prozessor, physischen Laufwerken, PCI-Geräten, Speicher, Grafikkarte sowie Versionsnummer, Parameter und Startdateien des Betriebssystems, und zeigt diese Informationen an. Wenn die ursprüngliche Datei *Base.log* im Verzeichnis *cpqdiags* vorhanden ist, wird die Datei *Base.log* neben der Datei *Now.log* in einem geteilten Fenster angezeigt, wobei die Unterschiede in den beiden Dateien rot hervorgehoben werden.

## <span id="page-13-0"></span>**Installieren von Configuration Record**

Configuration Record ist eine Komponente von Diagnostics für Windows. Wenn Sie Diagnostics für Windows installieren, wird automatisch auch Configuration Record installiert.

## <span id="page-13-1"></span>**Ausführen von Configuration Record**

So führen Sie dieses Programm aus:

1. Klicken Sie auf **Start > HP Information Center > Configuration Record**. Sie können auch das Symbol **Configuration Record** in der Systemsteuerung auswählen, indem Sie auf **Start > Systemsteuerung** und anschließend auf **Configuration Record** klicken.

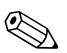

In Configuration Record sind zwei Ansichtsoptionen verfügbar: **Show Changed Items Only** (Nur geänderte Elemente anzeigen) und **Show All** (Alle anzeigen). Voreingestellt ist die Option **Show Changed Items Only** (Nur geänderte Elemente anzeigen). Aus diesem Grund wird der gesamte Text rot angezeigt, da er nur die Änderungen enthält. Bei Auswahl von **Show All** (Alle anzeigen) wird die gesamte, umfassende Übersicht über das System angezeigt.

- 2. Die Standardoption lautet **Show Changed Items Only** (Nur geänderte Elemente anzeigen). Um alle von Configuration Record gesammelten Informationen anzuzeigen, klicken Sie oben im Fenster auf **View** (Ansicht), und wählen Sie **Show All** (Alle anzeigen). Sie können auch auf die Schaltfläche **Show All Items** (Alle anzeigen) klicken.
- 3. Um die Informationen im linken oder rechten Fenster zu speichern, wählen Sie **File > Save Window File** (Datei > Fensterdatei speichern), und wählen Sie anschließend **Left Window File** (Linke Fensterdatei) oder **Right Window File** (Rechte Fensterdatei).

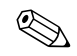

✎ Das regelmäßige Speichern der Konfiguration des Computers ermöglicht das Erstellen einer Konfigurationshistorie. Diese Historie kann für Ihren Servicepartner nützlich sein, wenn im System Probleme auftreten, die behoben werden müssen.

4. Klicken Sie zum Beenden von Configuration Record auf **File** (Datei) und anschließend auf **Exit** (Beenden).

# <span id="page-14-0"></span>**Schutz der Software**

Um Ihre Software vor Verlust oder Beschädigung zu schützen, sollten Sie eine Sicherungskopie der gesamten System-Software, sämtlicher Anwendungen und ähnlicher auf Ihrer Festplatte gespeicherten Dateien erstellen. Hinweise zum Erstellen von Sicherungskopien finden Sie in der Dokumentation des Betriebssystems oder des Datensicherungsprogramms.

# <span id="page-14-1"></span>**Wiederherstellen der Software**

Mithilfe der *Restore Plus!* CD können Sie den ursprünglichen Zustand des Betriebssystems und der Software zum Zeitpunkt des Kaufs Ihres Computers wiederherstellen. Die vollständigen Anleitungen zur Verwendung dieser Funktion finden Sie in der mit der *Restore Plus!* CD gelieferten Dokumentation.

# <span id="page-15-1"></span><span id="page-15-0"></span>**Fehlerbehebung ohne Diagnose**

Dieses Kapitel enthält Informationen zur Bestimmung und Beseitigung kleinerer Probleme mit Diskettenlaufwerken, Festplatten, optischen Laufwerken, der Grafikanzeige und Audiowiedergabe sowie dem Speicher und der Software. Wenn Sie bei der Arbeit mit dem Computer auf Probleme stoßen, schlagen Sie in diesem Kapitel nach. Hier finden Sie mögliche Ursachen und empfohlene Gegenmaßnahmen.

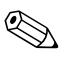

✎ Weitere Informationen zu bestimmten Fehlermeldungen, die während des POST beim Systemstart angezeigt werden, finden Sie in [Anhang](#page-73-2)  [A, "POST-Fehlermeldungen".](#page-73-2)

# <span id="page-15-2"></span>**Sicheres und angenehmes Arbeiten**

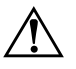

Å **VORSICHT:** Wird der Computer falsch verwendet oder ist der Arbeitsplatz nicht sicher und komfortabel eingerichtet, kann es zu gesundheitlichen Beschwerden oder ernsthaften Verletzungen kommen. Im *Handbuch für sicheres und angenehmes Arbeiten* auf der *Documentation CD*, das auch im Internet unter der Adresse [www.hp.com/ergo](http://www.hp.com/ergo) abgerufen werden kann, finden Sie weitere Informationen zur Auswahl des Arbeitsplatzes und zur Gestaltung eines sicheren und komfortablen Arbeitsumfelds.

Dieses Gerät wurde getestet und entspricht den Grenzwerten für digitale Geräte der Klasse B (siehe Abschnitt 15 der FCC-Bestimmungen). Weitere Informationen finden Sie in den *Sicherheits- und Zulassungshinweisen* auf der *Documentation CD*.

## <span id="page-16-0"></span>**Bevor Sie sich an die Kundenunterstützung wenden**

Versuchen Sie bei Problemen mit dem Computer zunächst die nachstehend aufgeführten Lösungsvorschläge anzuwenden, um das genaue Problem festzustellen, bevor Sie sich an die Kundenunterstützung wenden.

- Führen Sie Diagnostics für Windows aus: Weitere Hinweise finden Sie in [Kapitel 1, "Funktionen für die Computerdiagnose".](#page-4-3)
- Führen Sie in Computer Setup den DPS-Test (Laufwerksschutz-Test) aus. Weitere Informationen finden Sie im *Computer Setup (F10) Utility Handbuch* auf der *Documentation CD*.
- Prüfen Sie, ob die Betriebs-LED auf der Vorderseite des Computers rot blinkt. Die blinkenden LEDs stellen Fehlercodes dar, mit denen Sie das Problem diagnostizieren können. Weitere Hinweise finden Sie in [Anhang A, "POST-Fehlermeldungen"](#page-73-2).
- Wenn nichts auf dem Bildschirm angezeigt wird, schließen Sie den Monitor an einen anderen Videoanschluss des Computers an (falls vorhanden). Andernfalls schließen Sie einen Monitor an den Computer an, von dem Sie wissen, dass er funktioniert.
- Wenn Sie im Netzwerk arbeiten, schließen Sie einen anderen Computer mit einem anderen Kabel an das Netzwerk an. Möglicherweise besteht ein Problem mit dem Netzwerkstecker oder -kabel.
- Wenn Sie neue Hardware installiert haben, bauen Sie die Komponenten wieder aus und prüfen Sie, ob der Computer ordnungsgemäß funktioniert.
- Wenn Sie neue Software installiert haben, deinstallieren Sie die Software und prüfen Sie, ob der Computer ordnungsgemäß funktioniert.
- Starten Sie den Computer im geschützten Modus, um festzustellen, ob er startet, ohne alle Treiber zu laden. Verwenden Sie beim Starten des Betriebssystems die letzte bekannte Konfiguration.
- Sie können unter folgender Adresse umfangreiche technische Unterstützung abrufen: [www.hp.com/support](http://www.hp.com/support).
- Schlagen Sie im Abschnitt ["Hilfreiche Hinweise"](#page-18-0) in diesem Handbuch nach.
- Führen Sie die *Restore Plus!* CD aus.

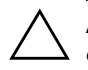

Ä **ACHTUNG:** Bei Ausführung der *Restore Plus!* CD werden alle Daten auf der Festplatte gelöscht.

Um Sie bei der Problemlösung online zu unterstützen, bietet HP Instant Support Professional Edition Diagnosehilfen. Nutzen Sie die Online-Chat-Funktion von HP Instant Support Professional Edition, wenn Sie Unterstützung durch den Kundendienst benötigen. Sie können HP Instant Support Professional Edition unter folgender Adresse aufrufen: [www.hp.com/go/ispe](http://www.hp.com/go/ispe).

Im Business Support Center (BSC) unter der Adresse [www.hp.com/go/bizsupport](http://www.hp.com/go/bizsupport) haben Sie Zugang zu den neuesten Informationen zur Online-Unterstützung, zur neuesten Software und den neuesten Treibern, zu proaktiver Benachrichtigung sowie zur weltweiten Community von Benutzern und HP Experten.

Wenn Sie sich dennoch an die Kundenunterstützung wenden müssen (die Telefonnummern finden Sie in der Benutzerdokumentation oder auf der HP Website), bereiten Sie sich wie folgt auf das Gespräch vor, um die Unterstützung so effizient wie möglich zu gestalten:

- Nehmen Sie den Anruf vor, während Sie vor dem Computer sitzen.
- Notieren Sie die Seriennummer und die Produkt-ID des Computers sowie die Seriennummer des Monitors, bevor Sie anrufen.
- Lassen Sie sich genügend Zeit, um das Problem mit dem Servicetechniker zu besprechen.
- Bauen Sie alle erst kürzlich installierten Hardwarekomponenten aus.
- Deinstallieren Sie sämtliche gerade erst installierte Software.
- Führen Sie die *Restore Plus!* CD aus.

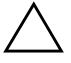

Ä **ACHTUNG:** Bei Ausführung der *Restore Plus!* CD werden alle Daten auf der Festplatte gelöscht.

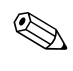

✎ Vertriebsinformationen und Informationen zu Garantieerweiterungen (Care Packs) erhalten Sie bei Ihrem Servicepartner.

# <span id="page-18-0"></span>**Hilfreiche Hinweise**

Wenn Probleme mit dem Computer, dem Monitor oder der Software auftreten, beachten Sie die folgende Liste mit allgemeinen Hinweisen, bevor Sie weitere Schritte unternehmen:

- Überprüfen Sie, ob der Computer und der Monitor an eine funktionierende Steckdose angeschlossen sind.
- Überprüfen Sie, ob der Spannungsumschalter (bei einigen Modellen) auf die richtige Spannung für Ihre Region eingestellt ist (115 oder 230 Volt).
- Überprüfen Sie, ob der Computer eingeschaltet ist und die grüne Betriebs-LED leuchtet.
- Überprüfen Sie, ob der Monitor eingeschaltet ist und die grüne LED-Anzeige des Monitors leuchtet.
- Überprüfen Sie, ob die Betriebs-LED auf der Vorderseite des Computers rot blinkt. Die blinkenden LEDs stellen Fehlercodes dar, mit denen Sie das Problem diagnostizieren können. Weitere Hinweise finden Sie in [Anhang A, "POST-Fehlermeldungen"](#page-73-2).
- Erhöhen Sie die Helligkeit und den Kontrast am Monitor, wenn dieser zu dunkel eingestellt ist.
- Halten Sie eine beliebige Taste gedrückt. Wenn das System ein akustisches Signal ausgibt, arbeitet die Tastatur ordnungsgemäß.
- Stellen Sie sicher, dass keine Kabel lose oder falsch angeschlossen sind.
- Drücken Sie eine beliebige Taste auf der Tastatur oder den Netzschalter, um den Standby-Modus zu beenden. Wenn das System im Standby-Modus bleibt, fahren Sie den Computer herunter, indem Sie den Netzschalter mindestens 4 Sekunden lang gedrückt halten. Starten Sie dann den Computer erneut, indem Sie wieder den Netzschalter drücken. Wenn sich das System nicht herunterfahren lässt, ziehen Sie den Netzstecker, warten Sie einen Augenblick, und stecken Sie dann den Netzstecker wieder ein. Der Computer wird neu gestartet, wenn in Computer Setup automatisches Starten nach Stromausfall eingestellt ist. Wenn der Computer nicht automatisch neu startet, drücken Sie den Netzschalter, um den Computer zu starten.
- Nehmen Sie nach dem Installieren einer Erweiterungskarte oder einer anderen Option ohne Plug-and-Play-Fähigkeit eine Neukonfiguration des Computers vor. Anleitungen finden Sie unter ..Lösen von Problemen bei der Hardware-Installation".
- Stellen Sie sicher, dass alle erforderlichen Gerätetreiber installiert sind. Wenn Sie beispielsweise einen Drucker verwenden, benötigen Sie einen Treiber für das betreffende Druckermodell.
- Entfernen Sie alle bootfähigen Komponenten (Disketten-, CD-Laufwerk oder USB-Komponente) aus dem System, bevor Sie es einschalten.
- Wenn Sie ein anderes als das werkseitig vorgesehene Betriebssystem installiert haben, prüfen Sie, ob es vom System unterstützt wird.
- Wenn auf Ihrem Computer mehrere Grafik-Controller (integrierte, PCI- oder PCI-Express-Karten) und nur ein Monitor installiert sind, muss der Monitor an den Controller angeschlossen werden, der als primärer VGA-Adapter vorgesehen ist. (Integrierte Controller sind nur bei einigen Modellen vorhanden.) Da die anderen Monitoranschlüsse beim Systemstart deaktiviert sind, funktioniert der Monitor nicht, wenn er mit einem dieser Anschlüsse verbunden ist. Sie können die Standard-VGA-Quelle in Computer Setup auswählen.

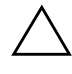

ACHTUNG: Wenn der Computer an eine Stromquelle angeschlossen ist, liegt an der Systemplatine stets eine Spannung an. Ziehen Sie den Netzstecker, bevor Sie den Computer öffnen, um eine Beschädigung der Systemplatine oder der Systemkomponenten zu verhindern.

# <span id="page-20-0"></span>**Lösen allgemeiner Probleme**

Sie können möglicherweise die in diesem Abschnitt beschriebenen allgemeinen Probleme selbst lösen. Setzen Sie sich mit einem Servicepartner in Verbindung, wenn ein Problem weiterhin besteht und Sie es nicht selbst lösen können oder Sie bei der Durchführung des Vorgangs Unterstützung benötigen.

### **Lösen allgemeiner Probleme**

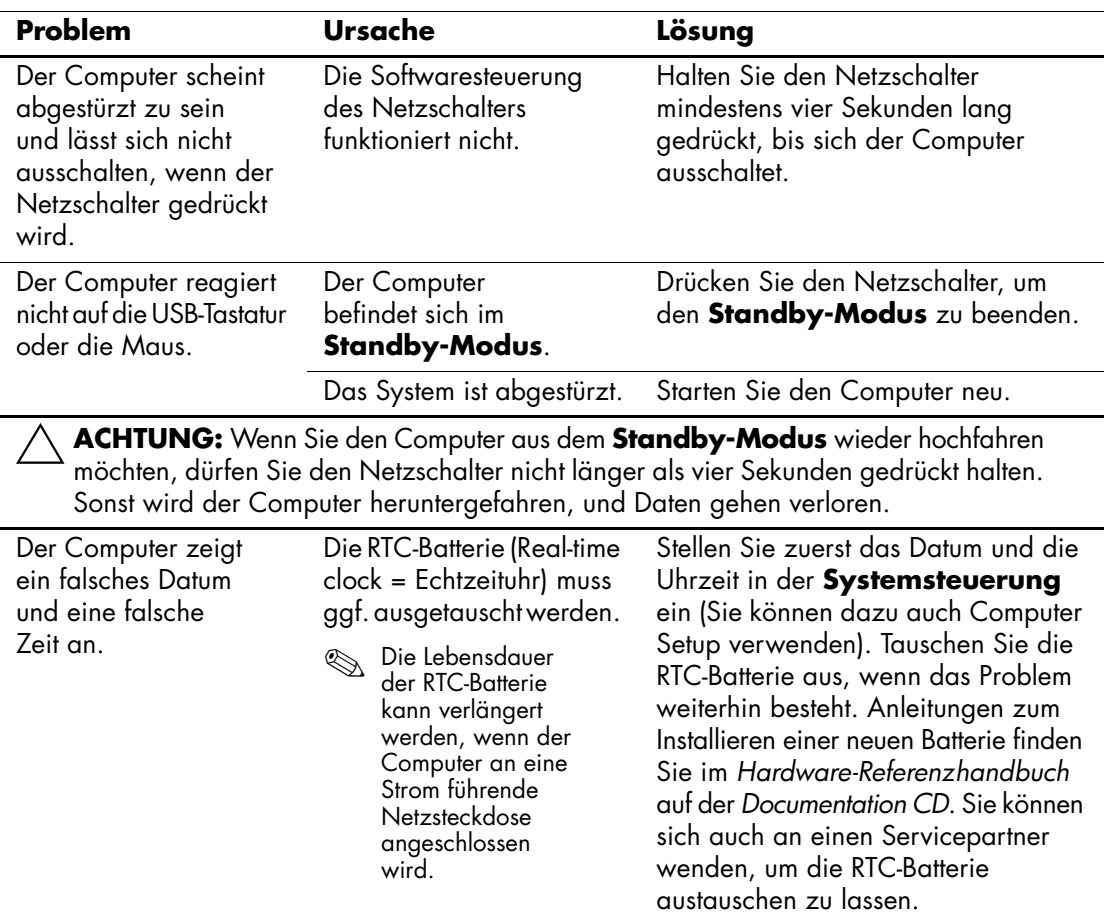

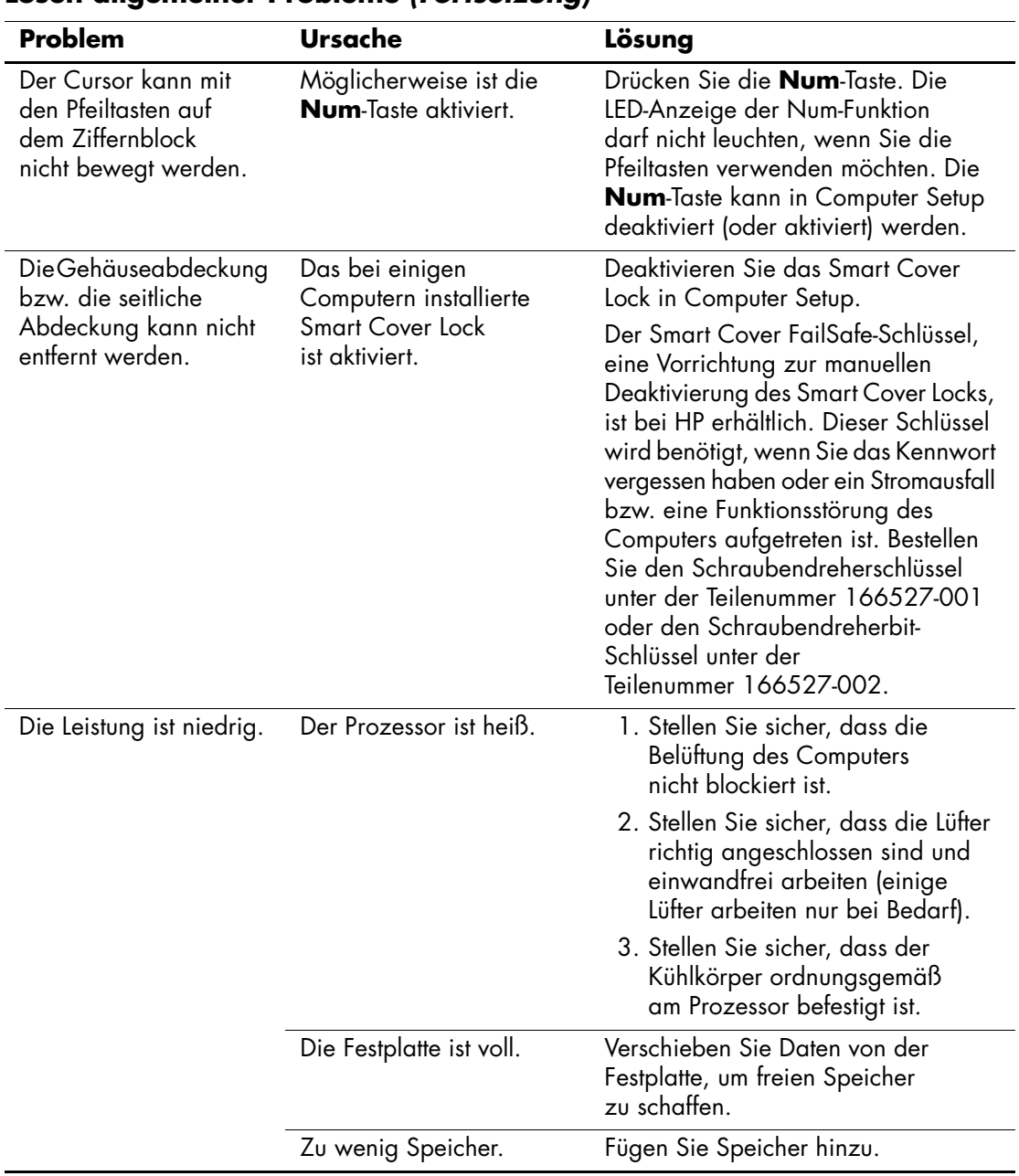

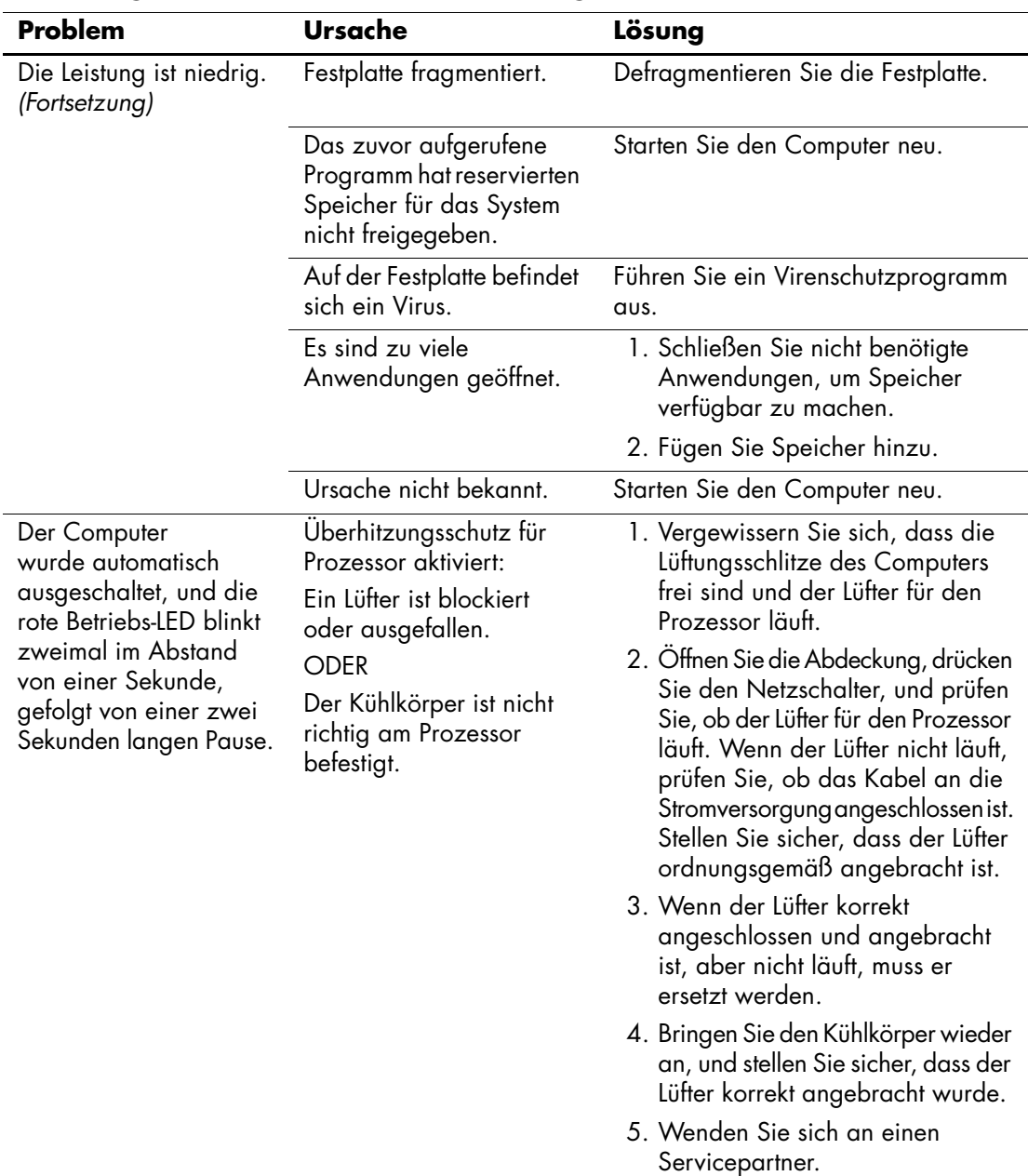

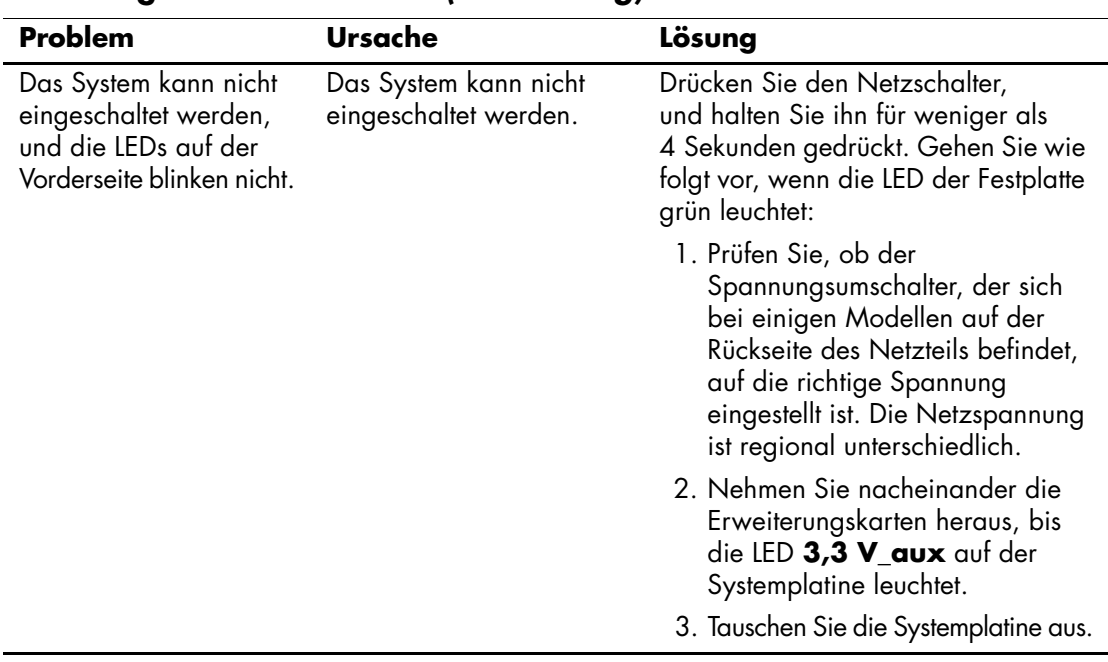

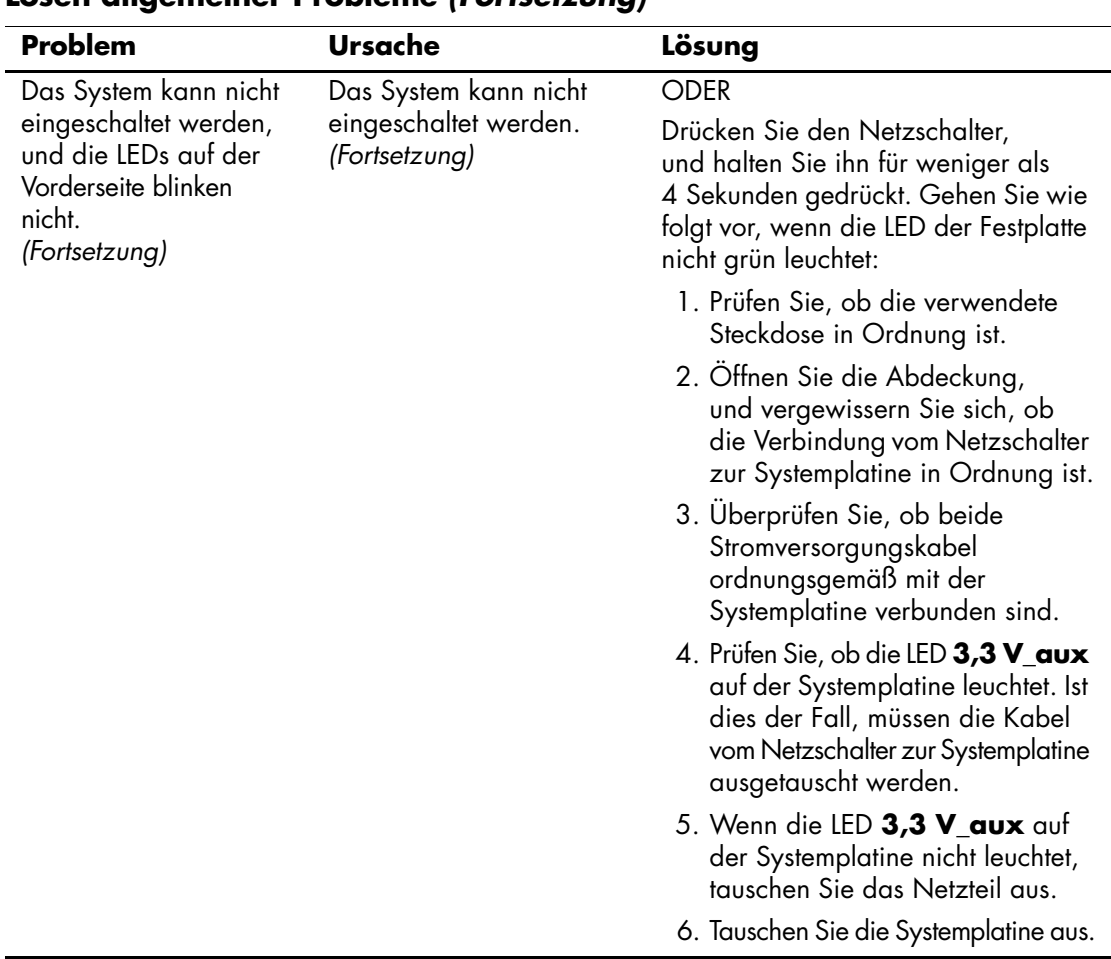

# <span id="page-25-0"></span>**Lösen von Problemen mit der Stromversorgung**

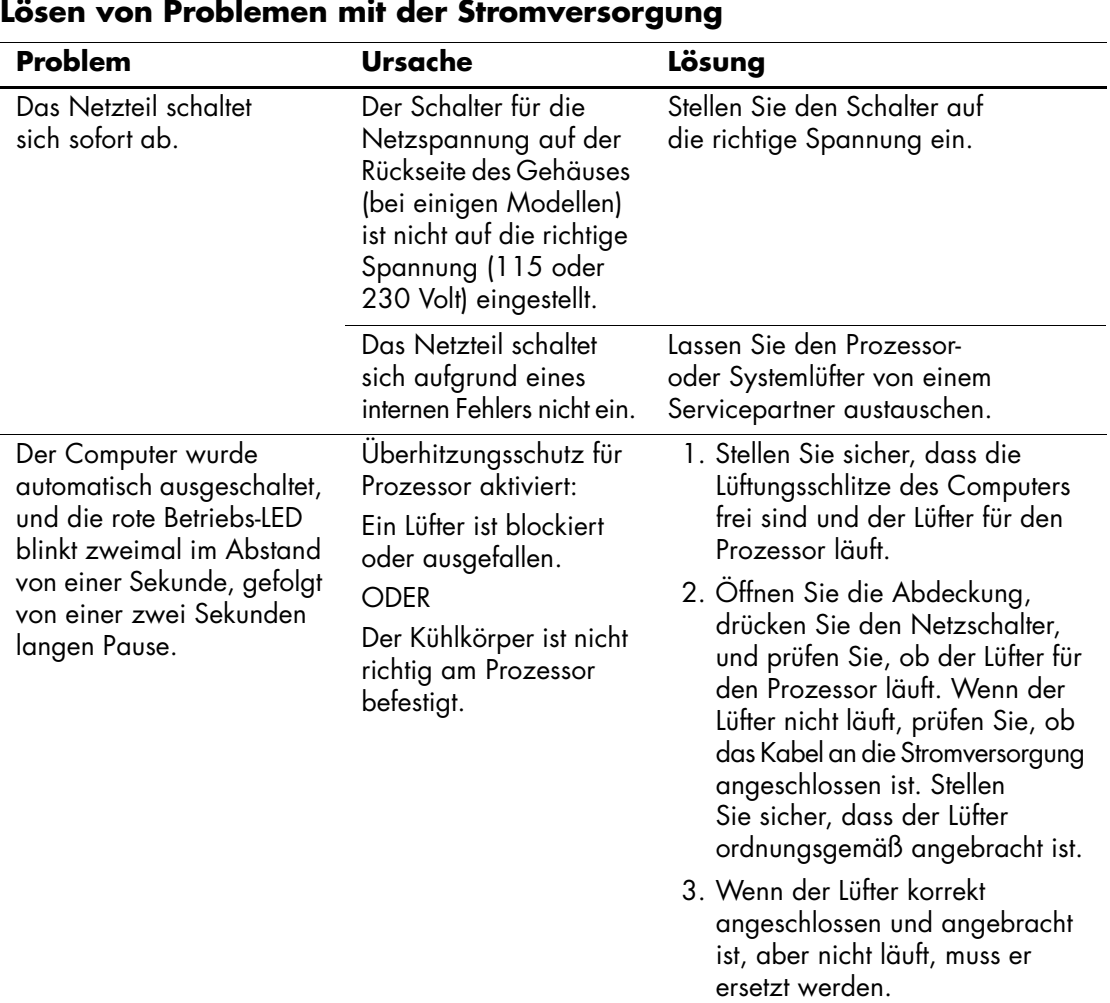

Bei Problemen mit der Stromversorgung finden Sie Informationen in der folgenden Tabelle mit allgemeinen Ursachen und Lösungen.

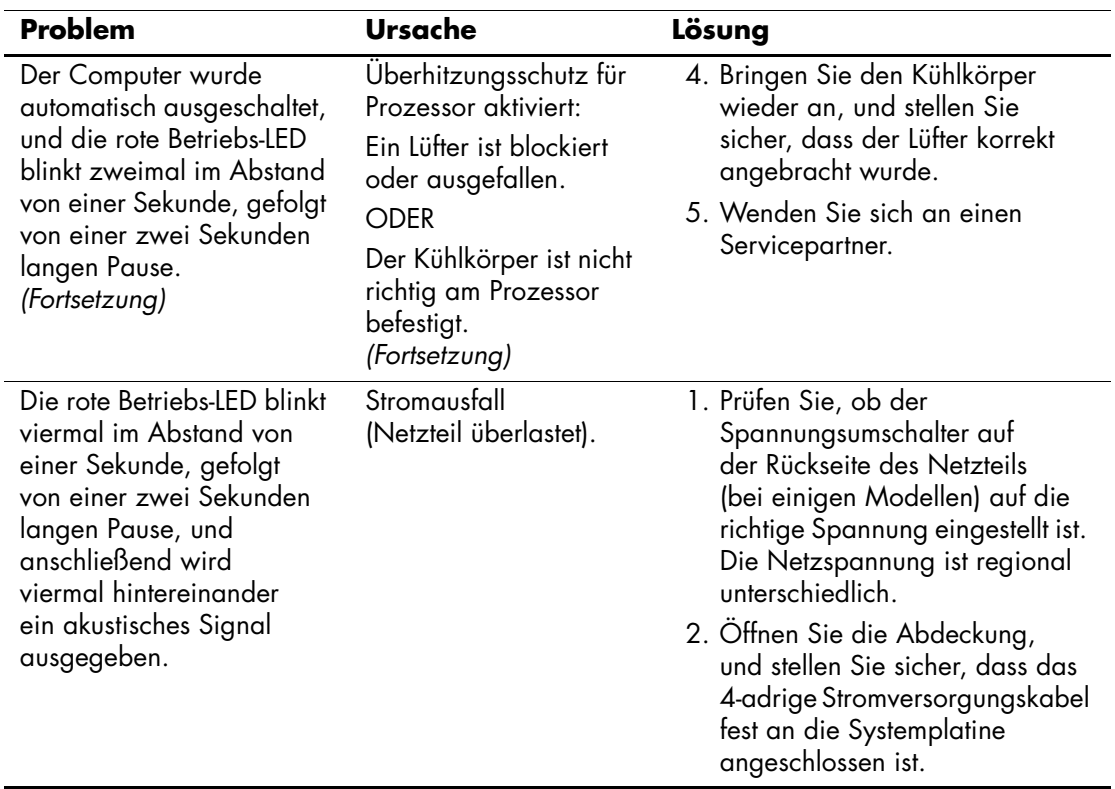

### **Lösen von Problemen mit der Stromversorgung** *(Fortsetzung)*

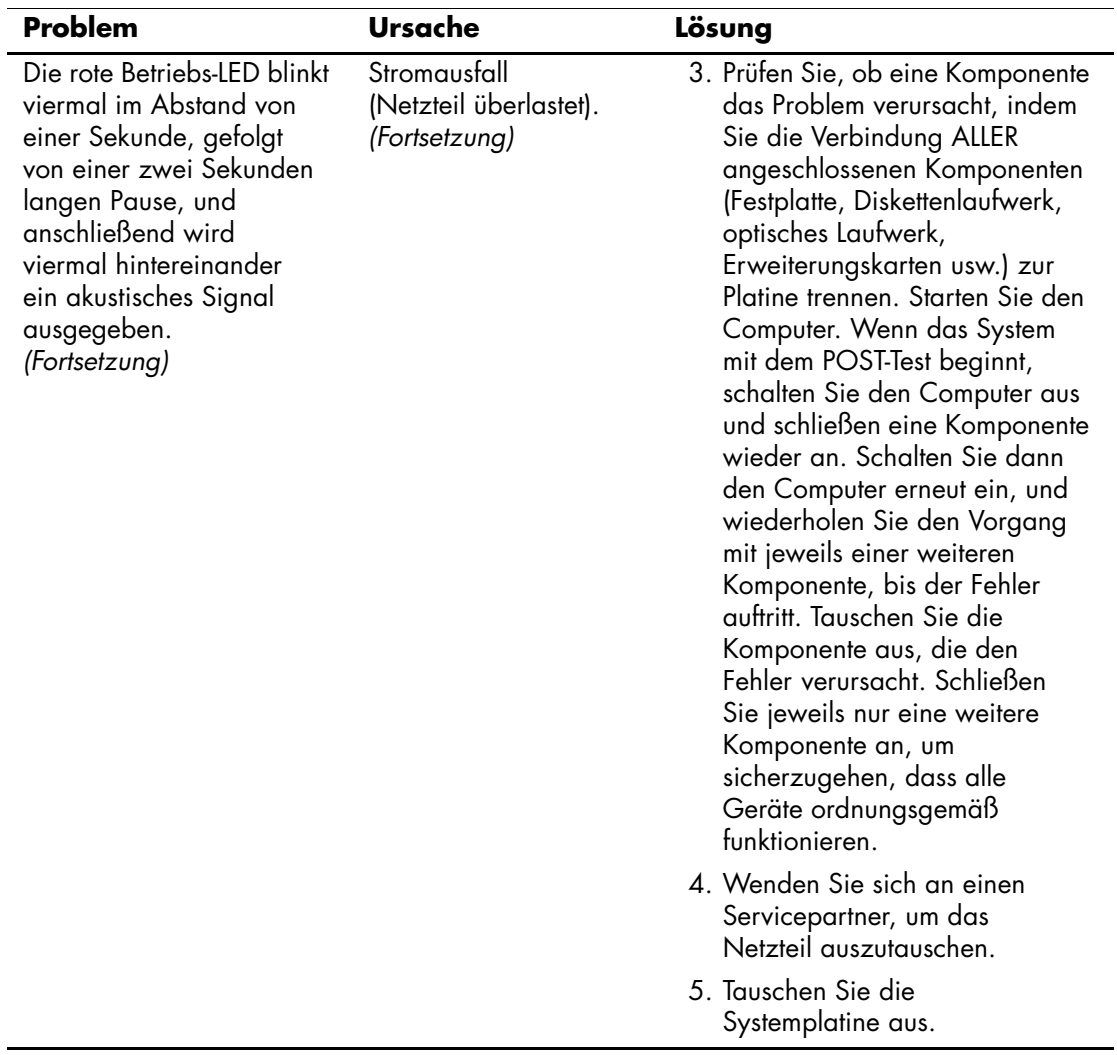

### **Lösen von Problemen mit der Stromversorgung** *(Fortsetzung)*

# <span id="page-28-0"></span>**Lösen von Problemen mit Disketten und Diskettenlaufwerken**

Bei Problemen mit Disketten und Diskettenlaufwerken finden Sie Informationen in der folgenden Tabelle, die allgemeine Ursachen und Lösungen auflistet.

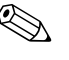

✎ Sie müssen ggf. den Computer neu konfigurieren, wenn Sie Hardware (z. B. ein zusätzliches Diskettenlaufwerk) ein- oder ausgebaut haben. Anleitungen finden Sie unter "Lösen von Problemen bei der [Hardware-Installation"](#page-54-0).

### **Lösen von Problemen mit Disketten und Diskettenlaufwerken**

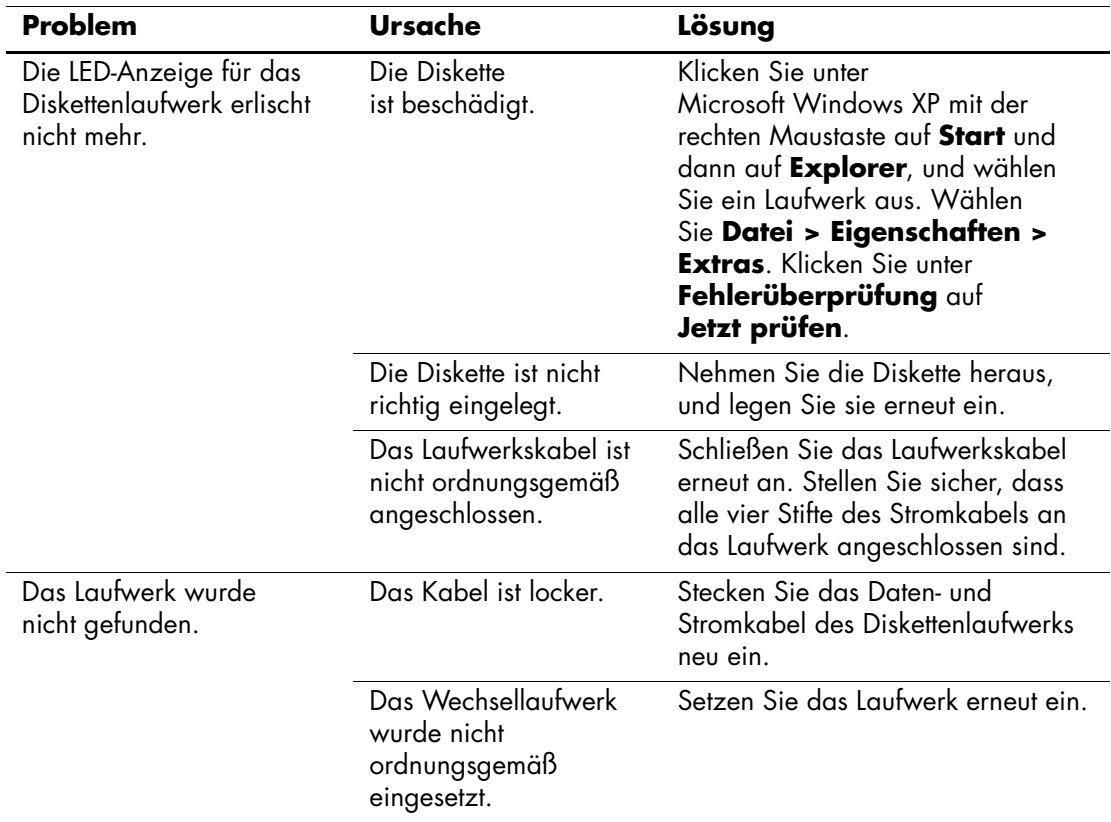

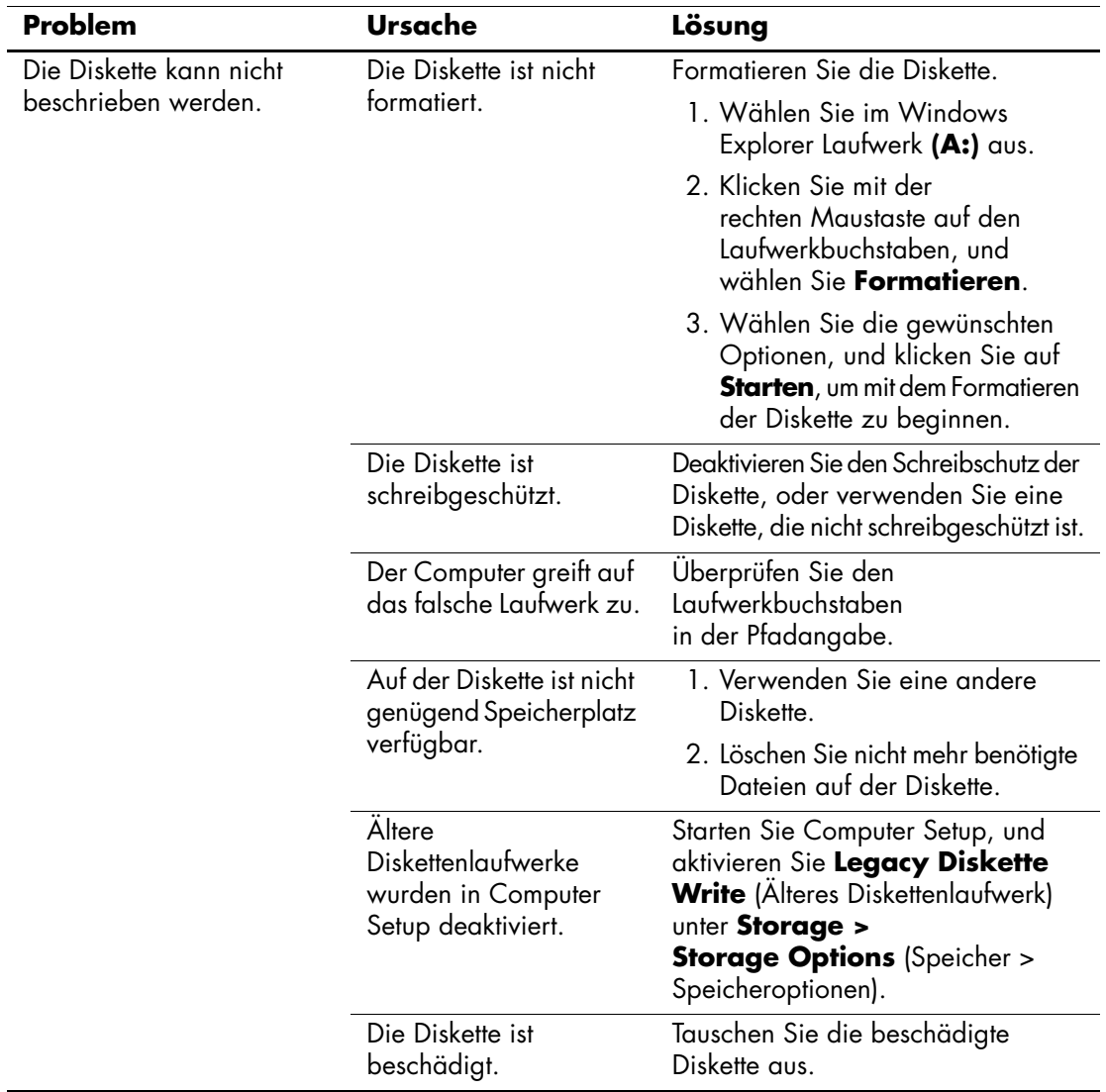

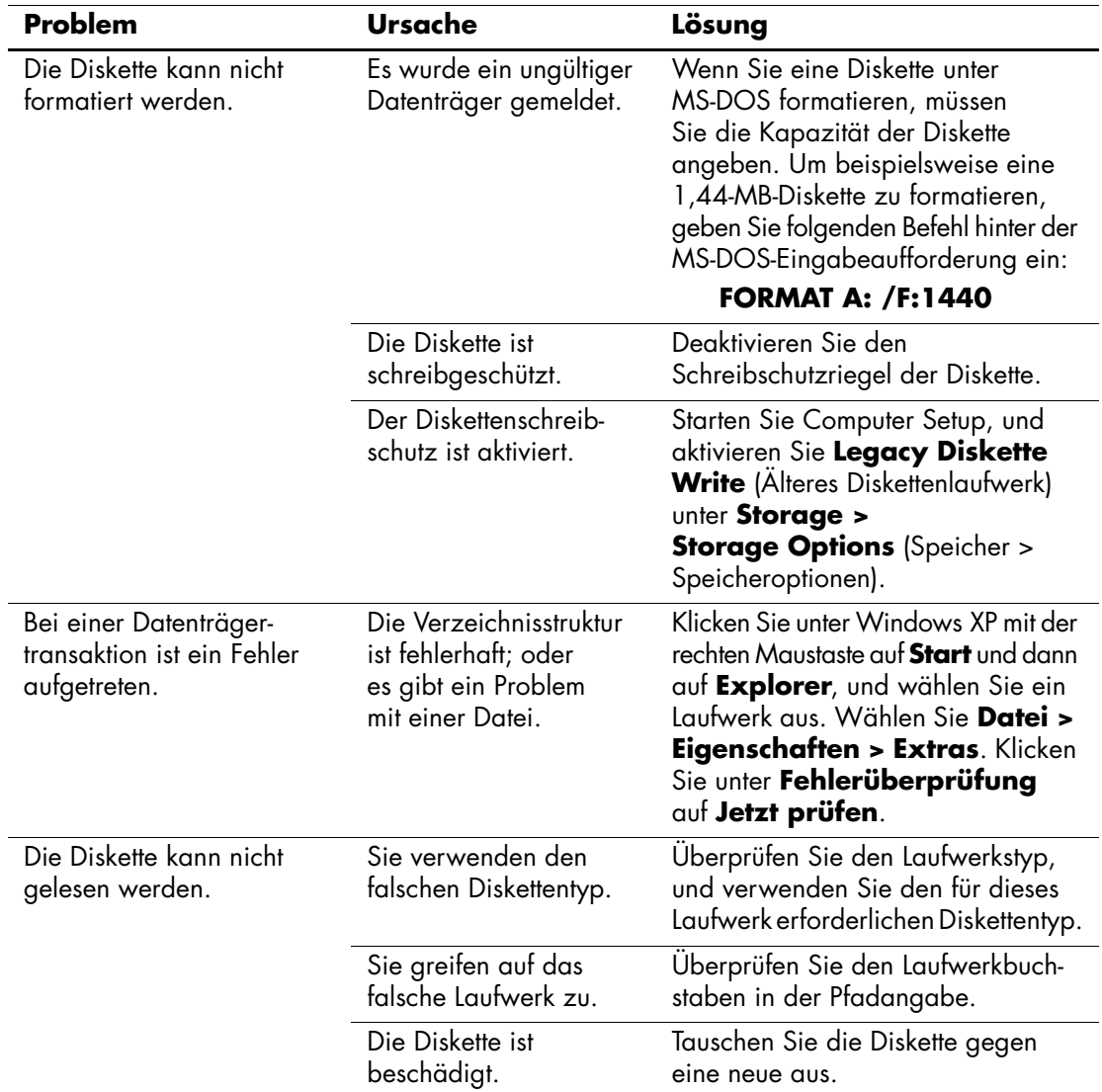

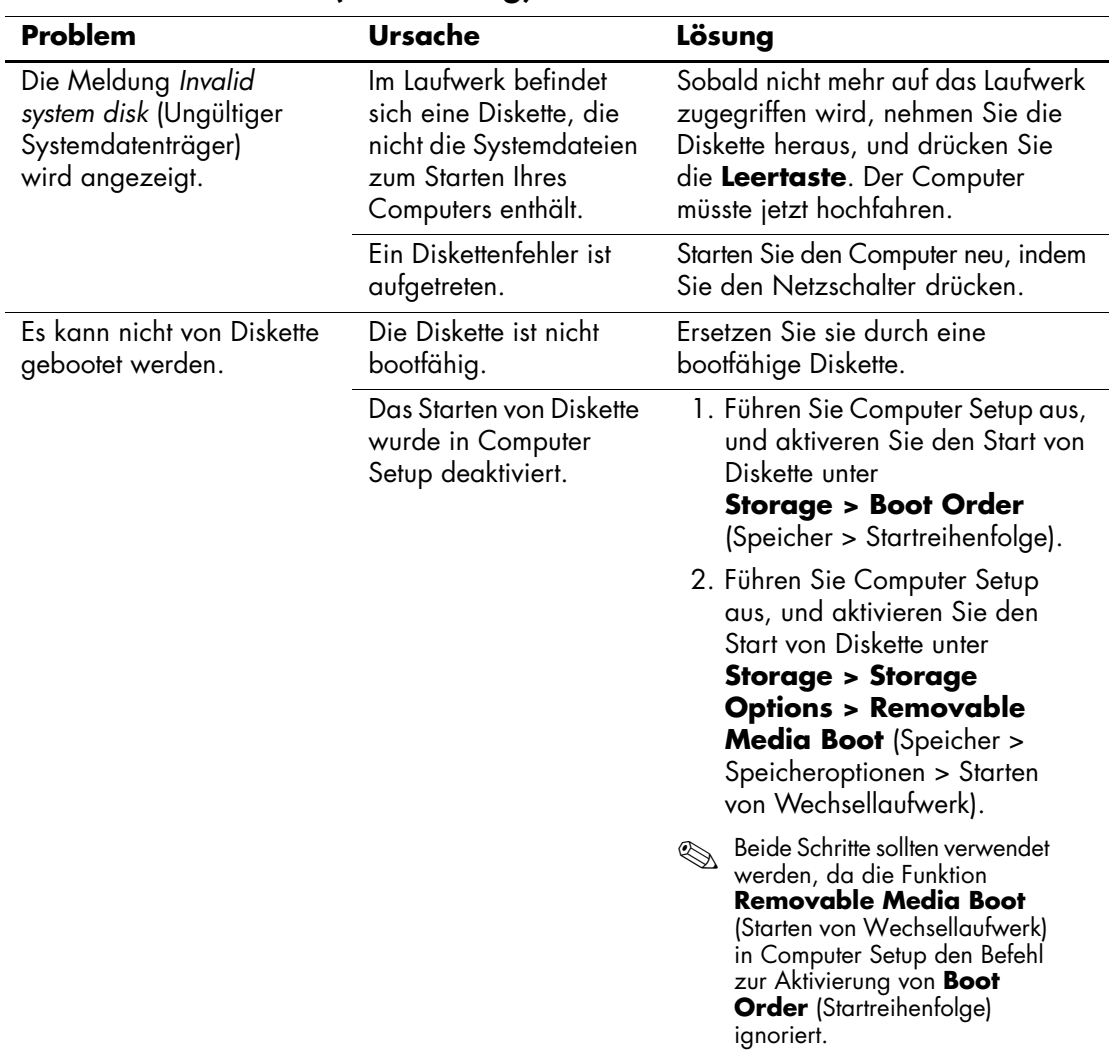

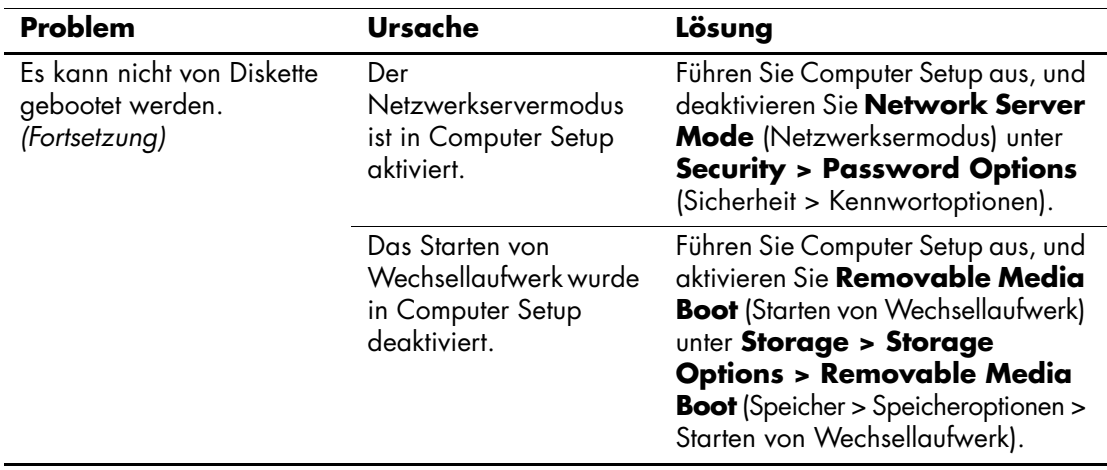

# <span id="page-33-0"></span>**Lösen von Problemen mit der Festplatte**

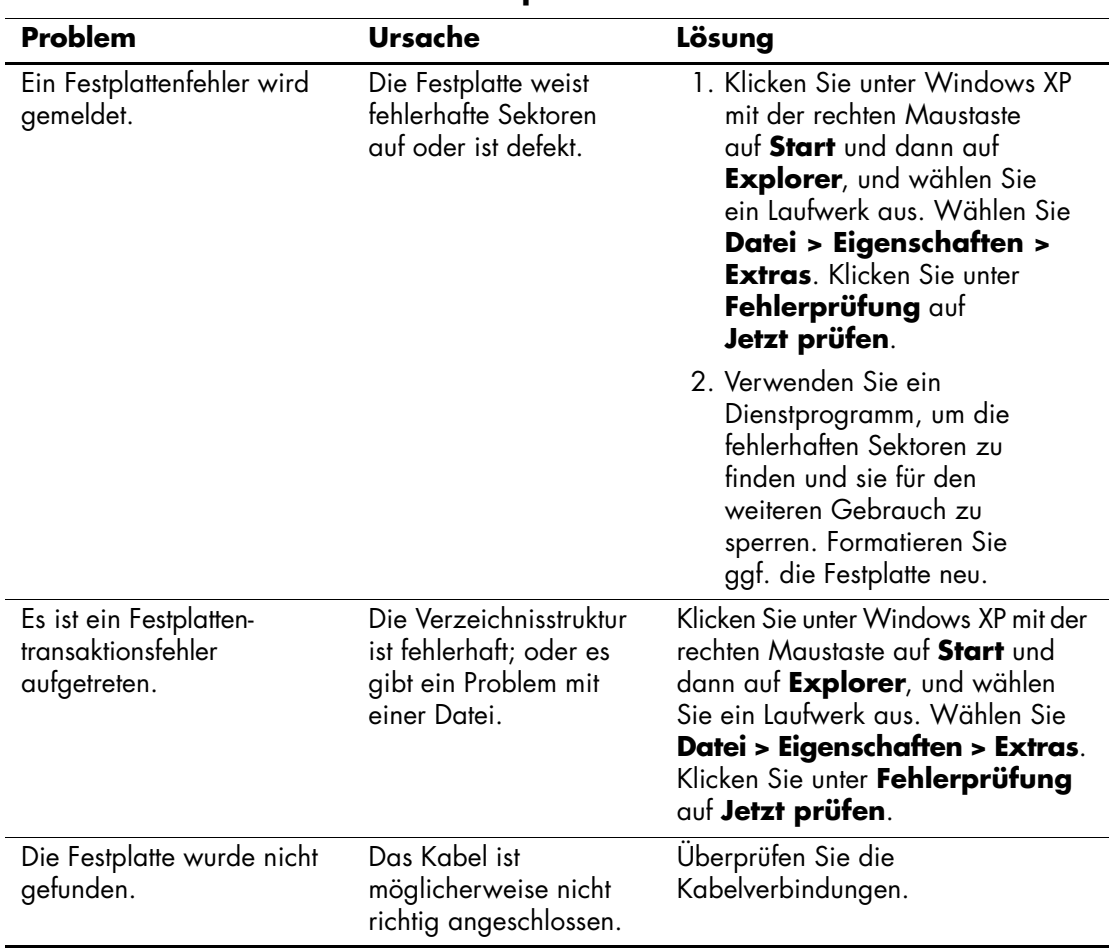

### **Lösen von Problemen mit der Festplatte**

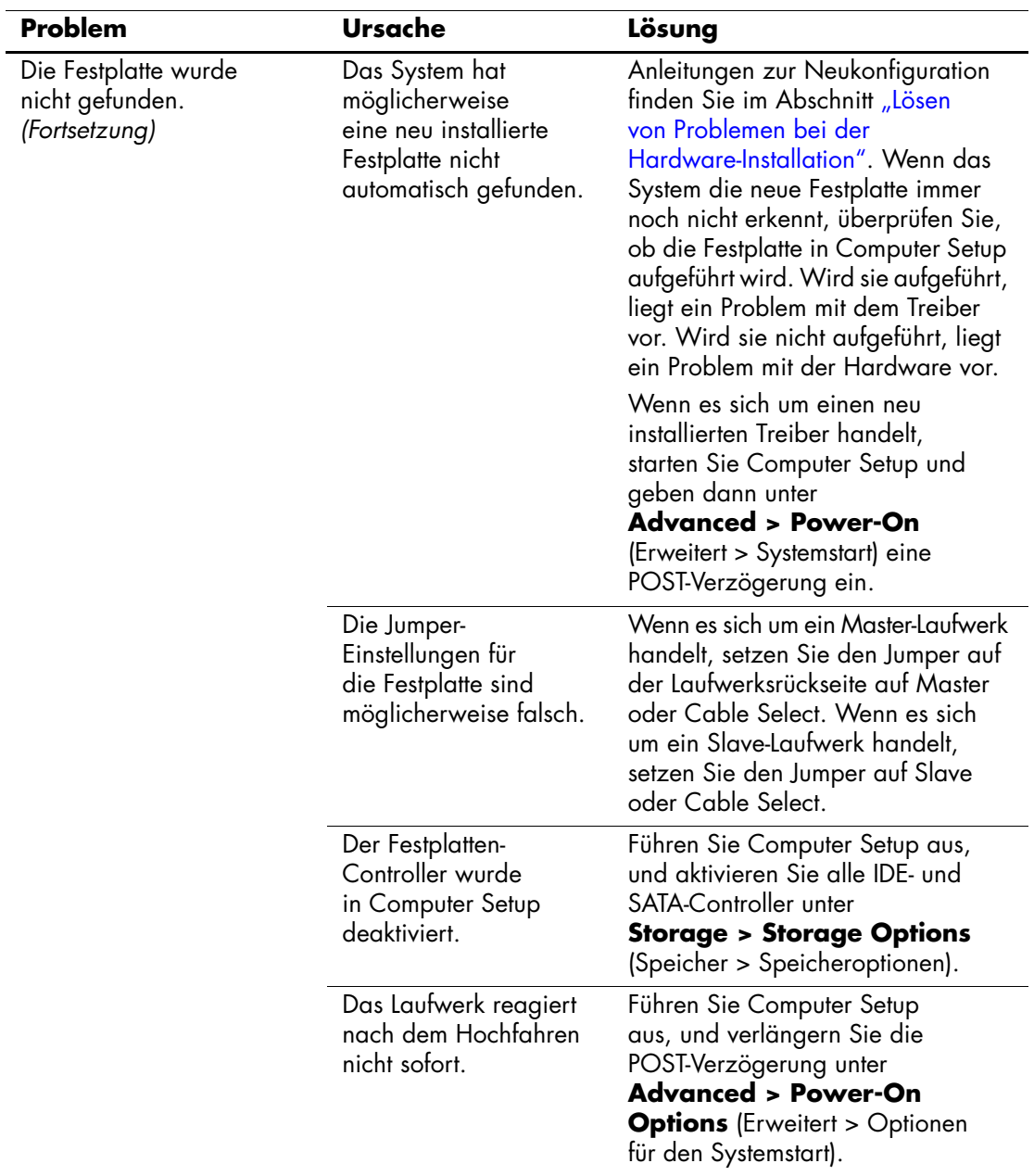

## **Lösen von Problemen mit der Festplatte** *(Fortsetzung)*

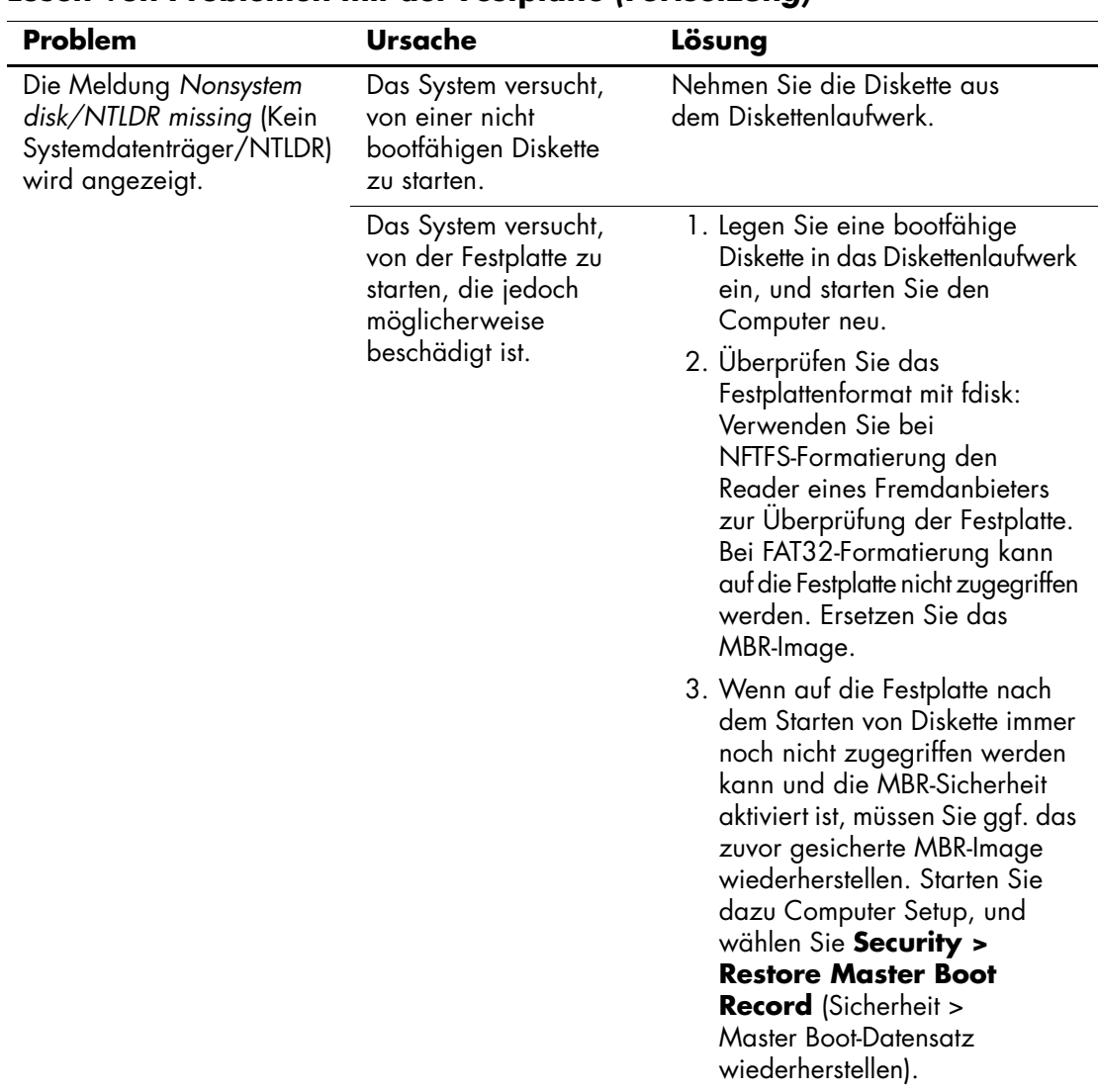

### **Lösen von Problemen mit der Festplatte** *(Fortsetzung)*
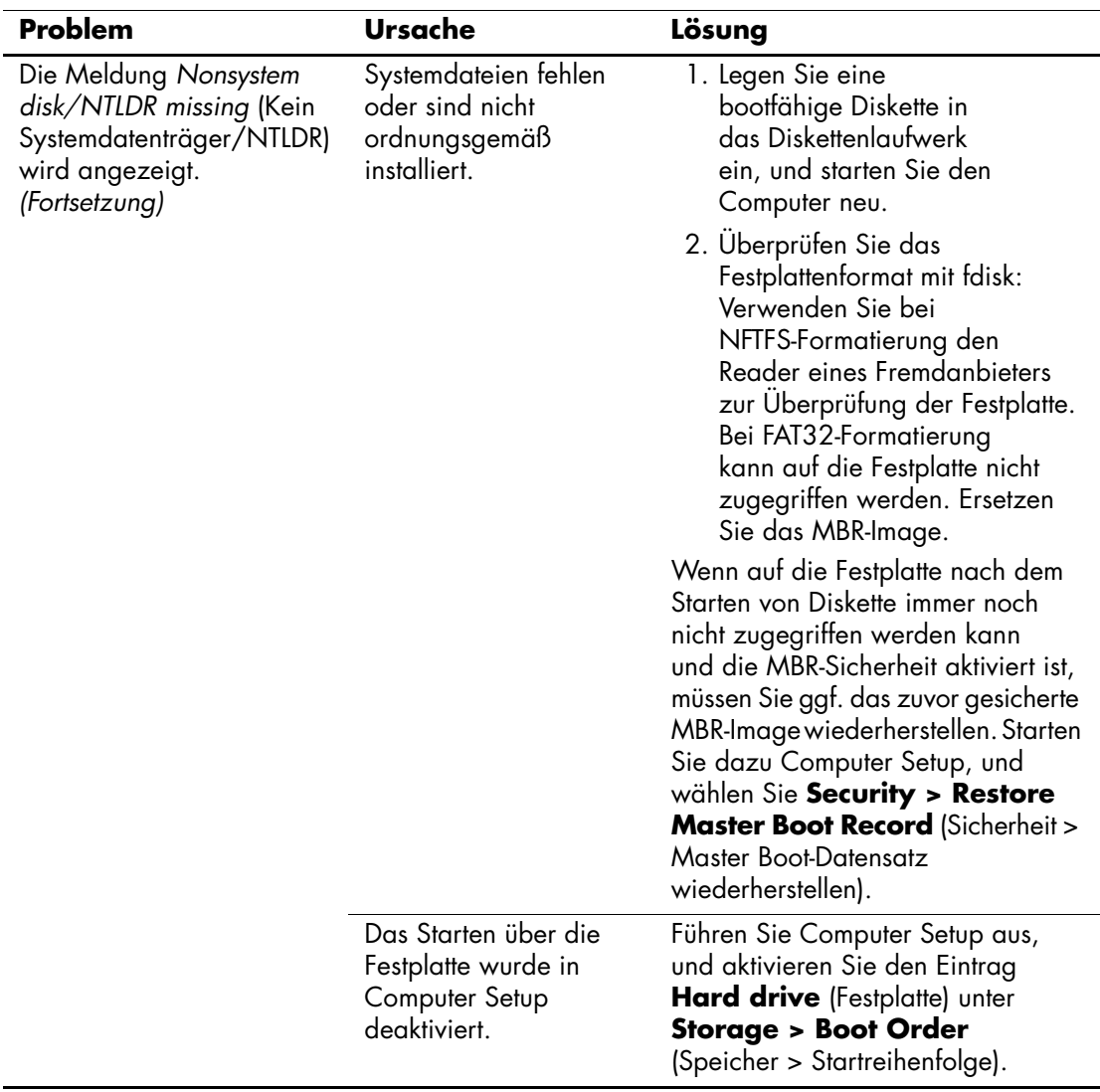

## **Lösen von Problemen mit der Festplatte** *(Fortsetzung)*

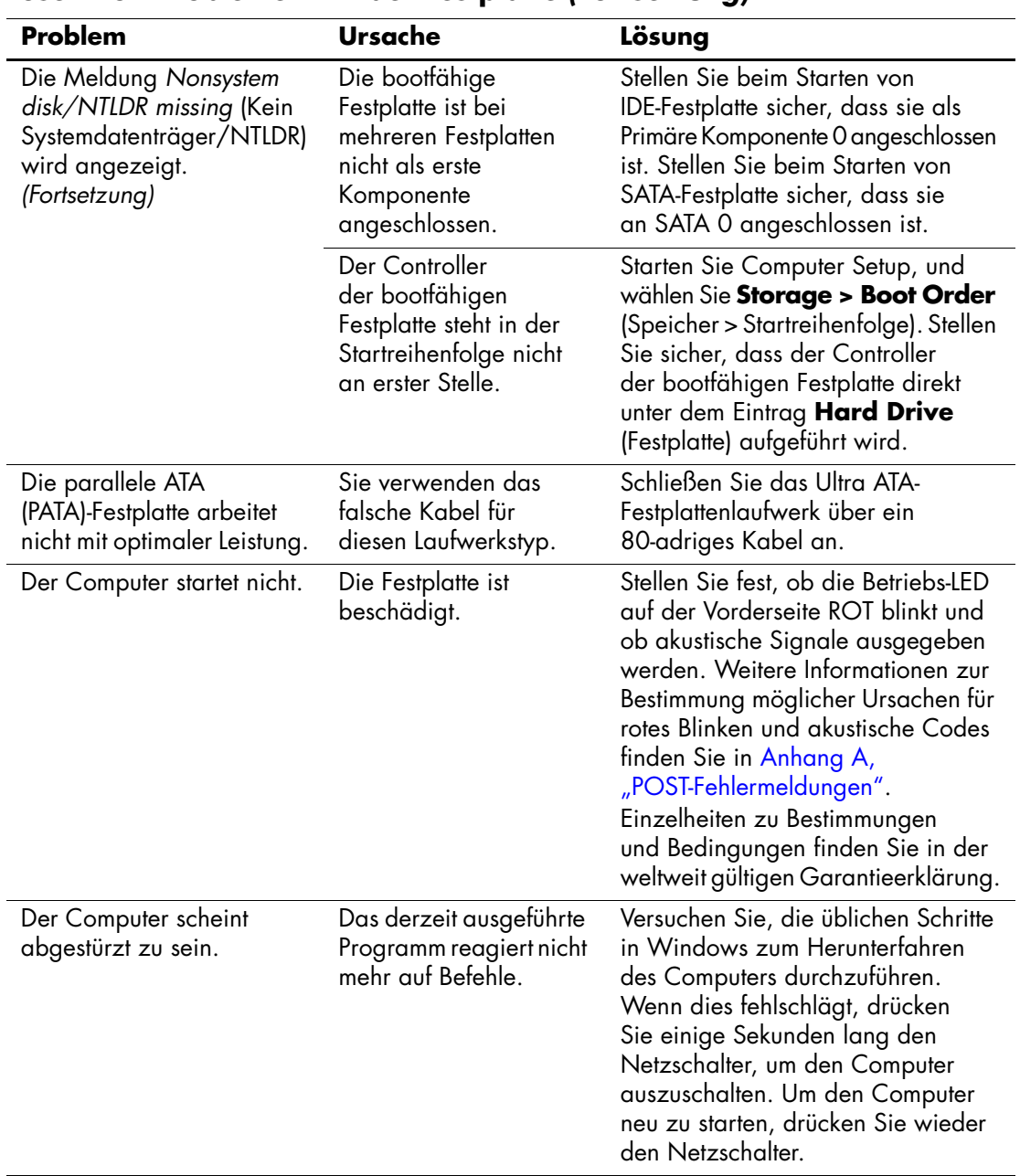

### **Lösen von Problemen mit der Festplatte** *(Fortsetzung)*

# **Lösen von MultiBay-Problemen**

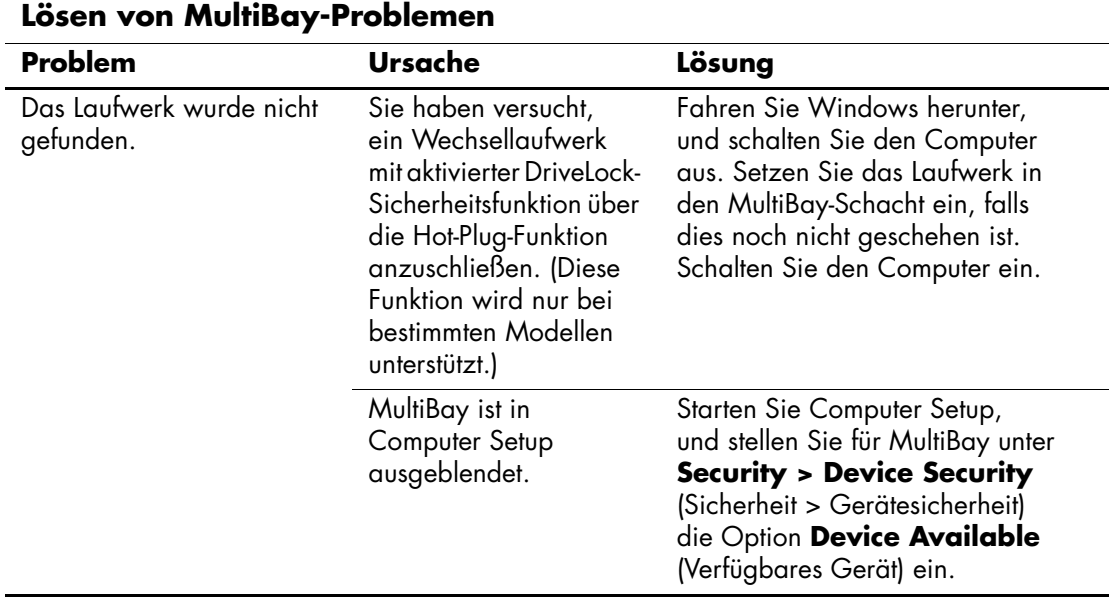

# **Lösen von Problemen mit der Bildschirmanzeige**

Bei Problemen mit der Bildschirmanzeige finden Sie entsprechende Informationen in der Dokumentation zu Ihrem Monitor oder in der folgenden Tabelle mit allgemeinen Ursachen und Lösungen.

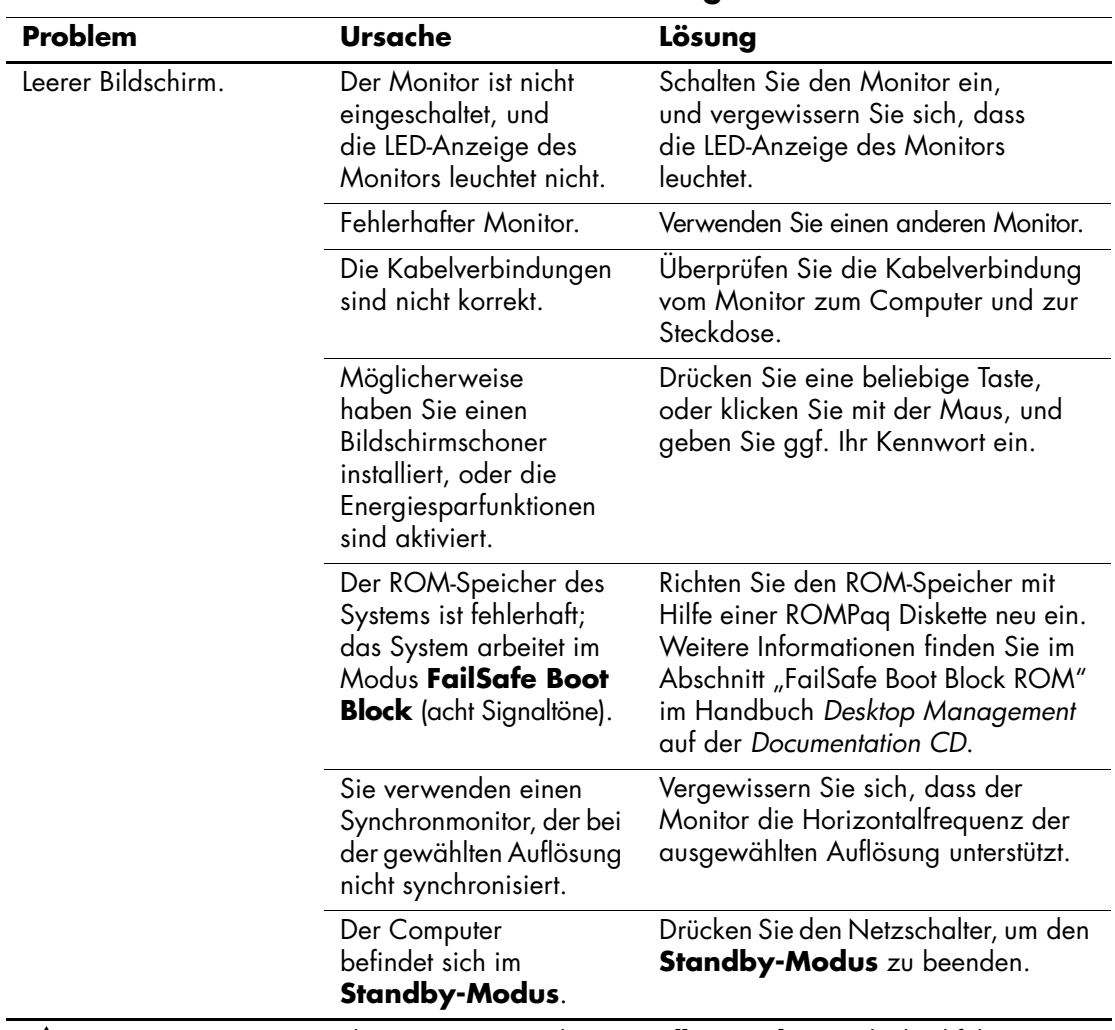

#### **Lösen von Problemen mit der Bildschirmanzeige**

Ä**ACHTUNG:** Wenn Sie den Computer aus dem **Standby-Modus** wieder hochfahren möchten, dürfen Sie den Netzschalter nicht länger als vier Sekunden gedrückt halten. Sonst wird der Computer heruntergefahren, und Daten gehen verloren.

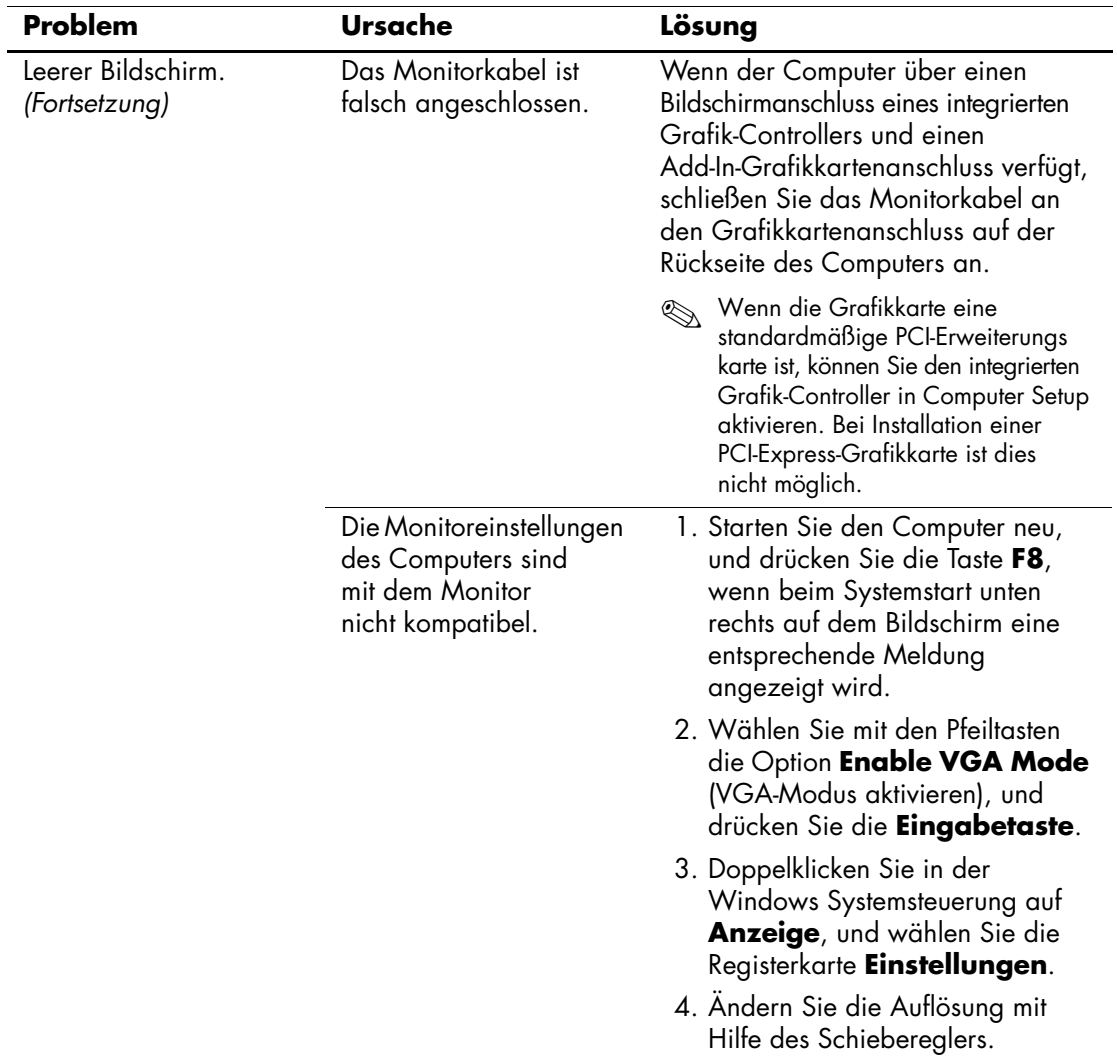

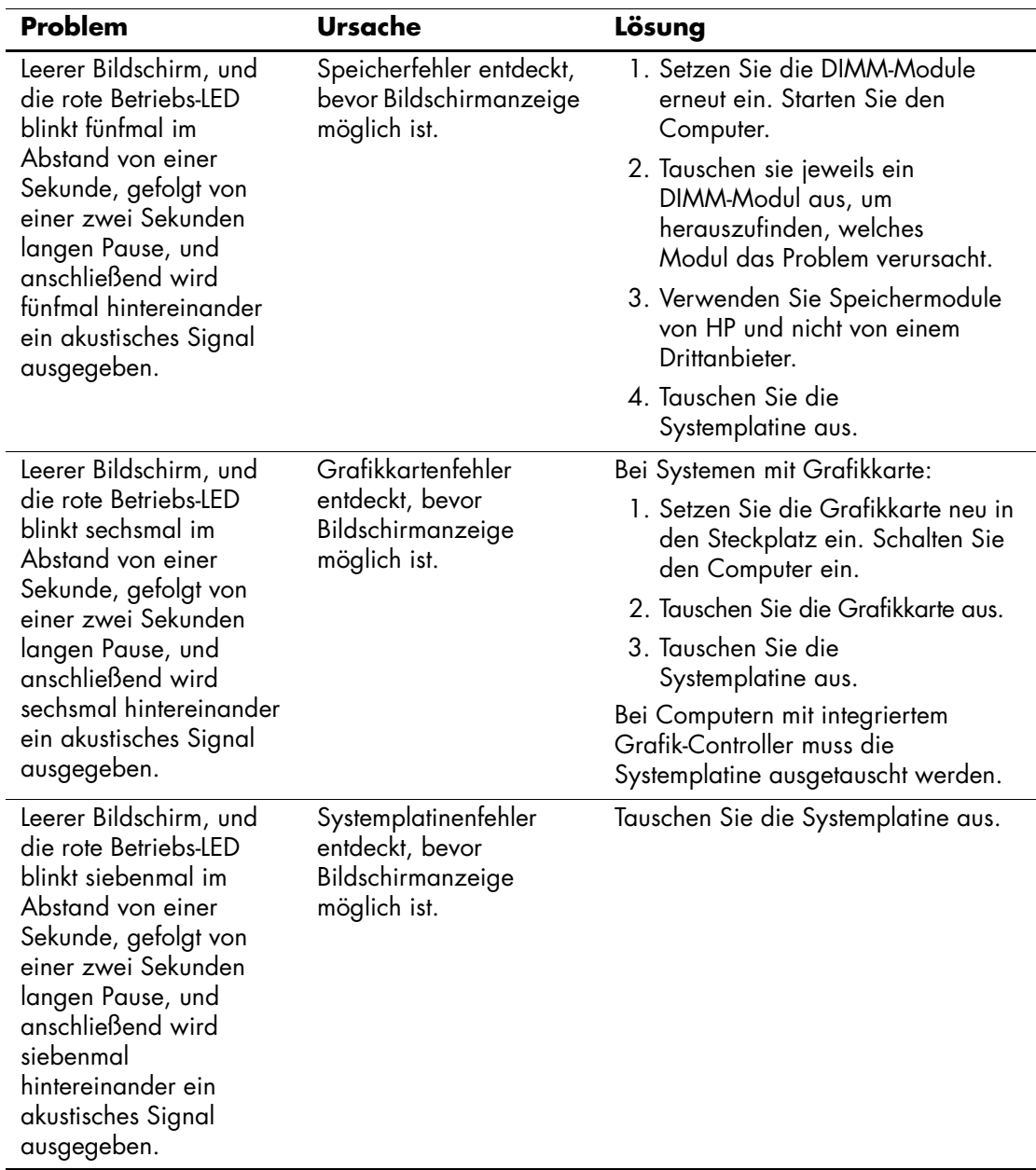

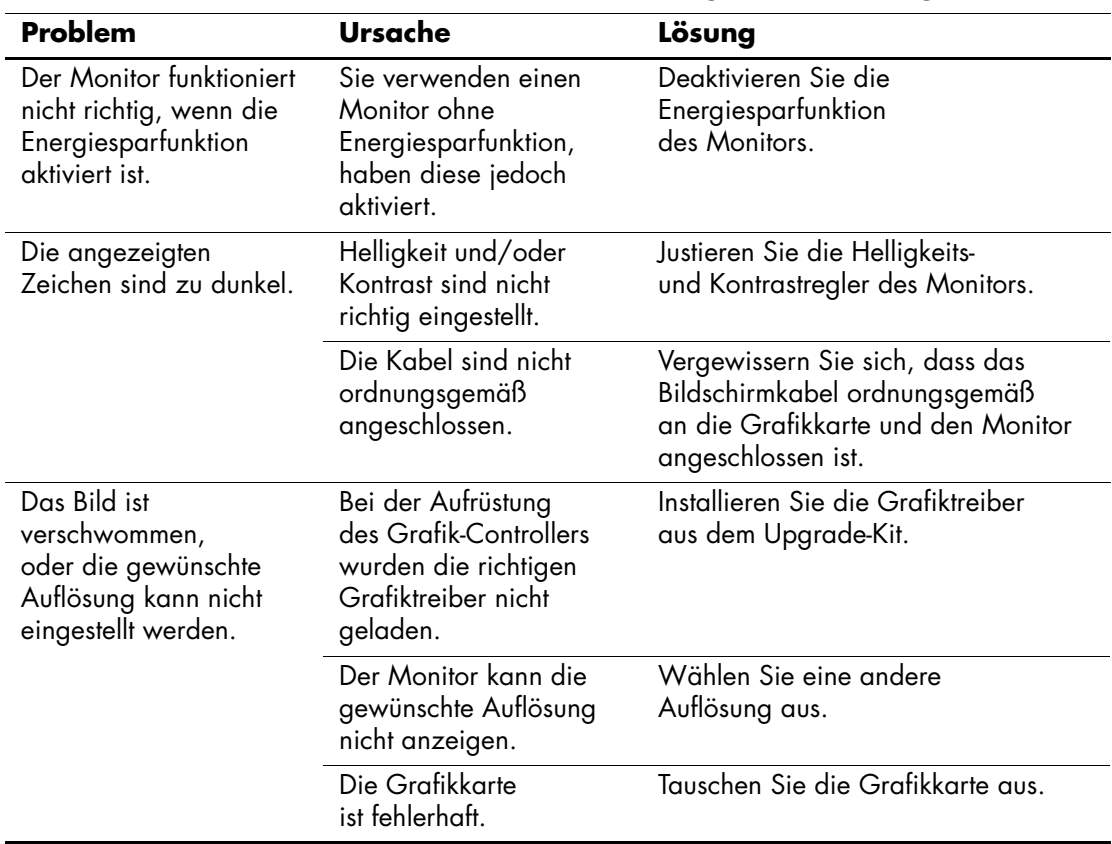

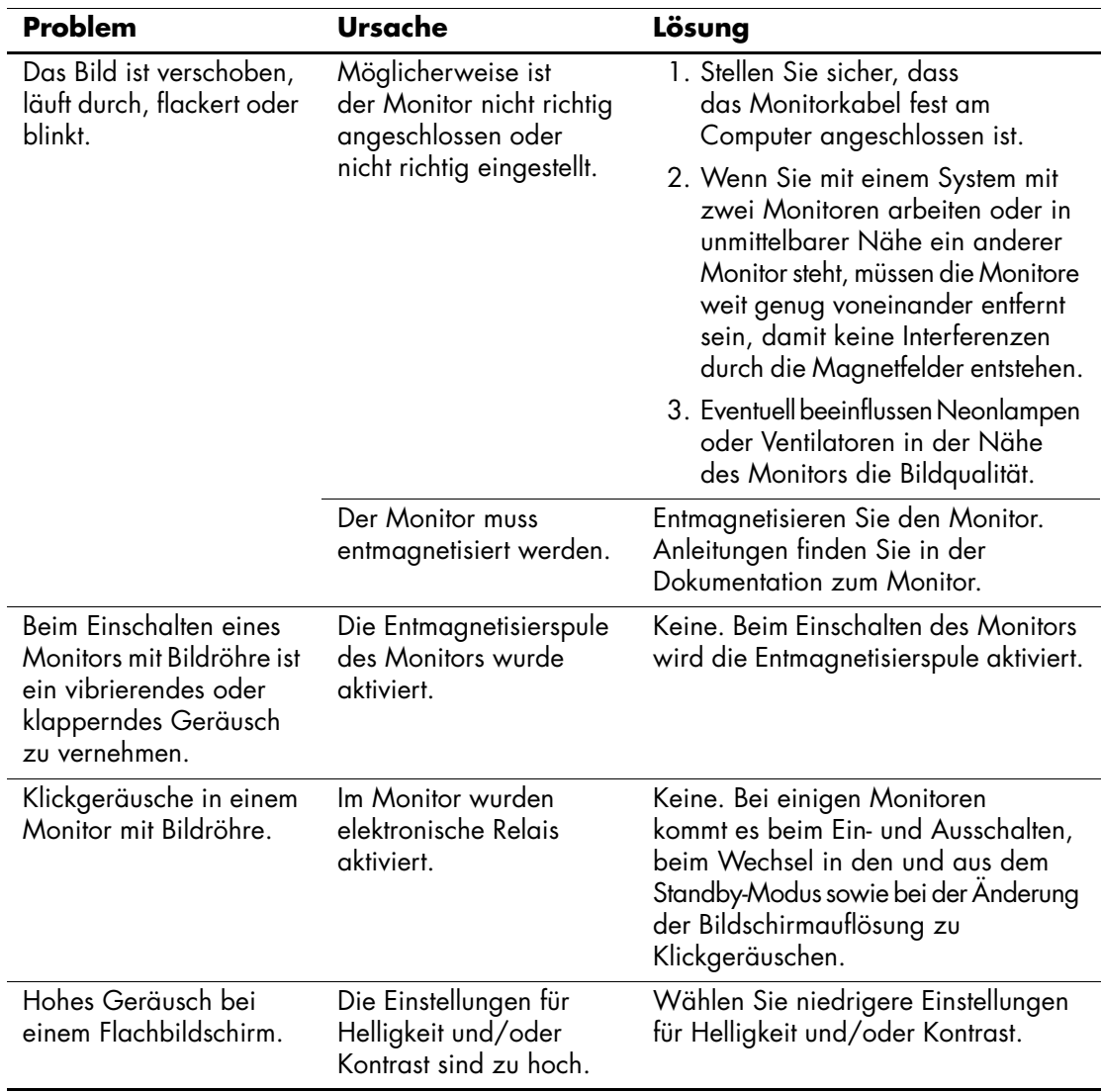

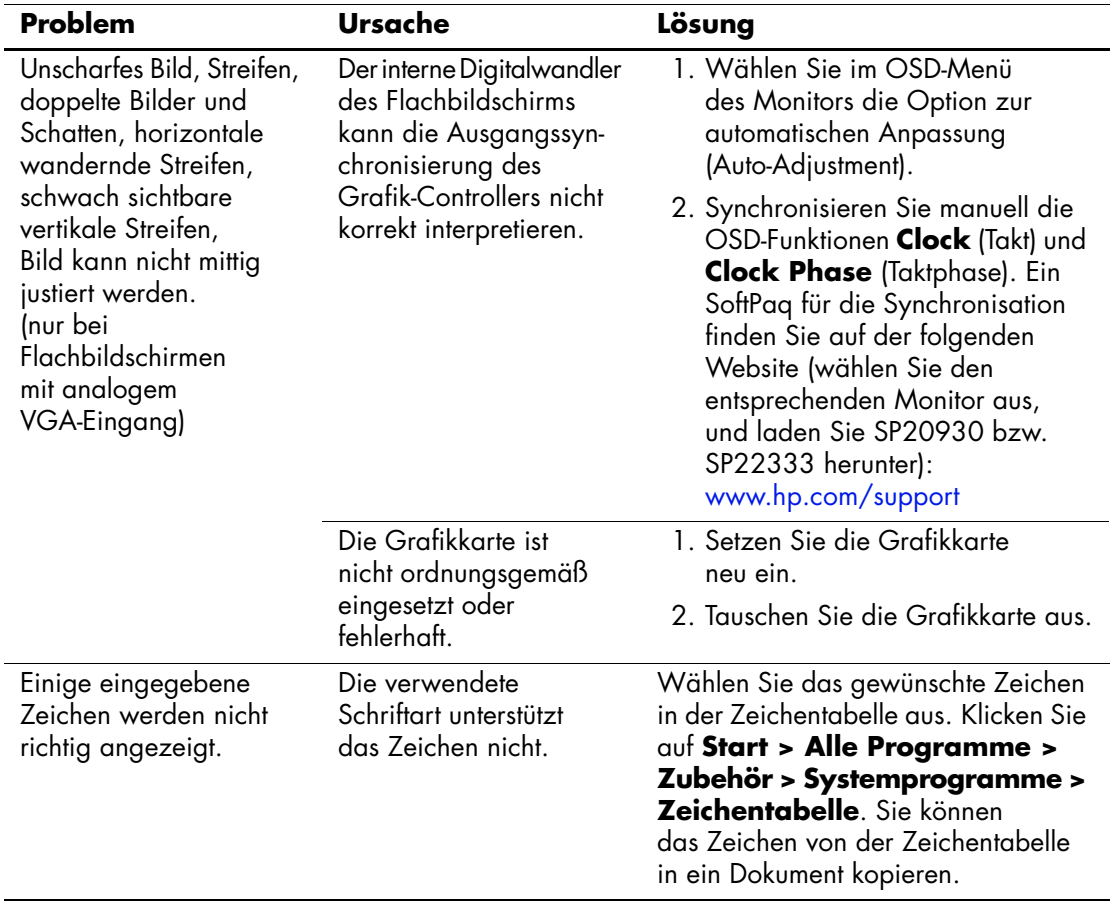

# **Lösen von Audio-Problemen**

Wenn Ihr Computer mit Audio-Funktionen ausgestattet ist und diese Probleme verursachen, finden Sie in der folgenden Tabelle Informationen zu allgemeinen Ursachen sowie die dazugehörigen Lösungsvorschläge.

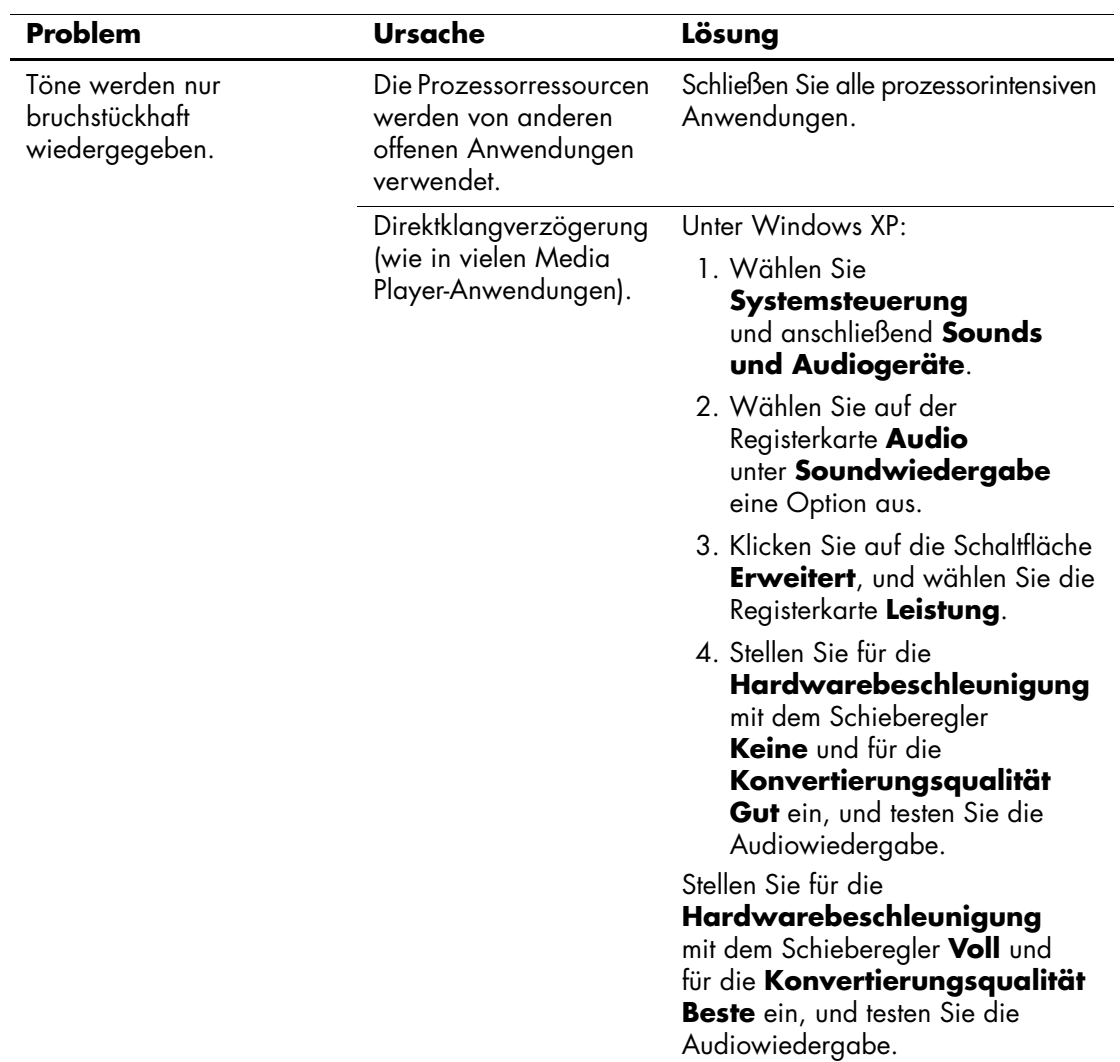

### **Lösen von Audio-Problemen**

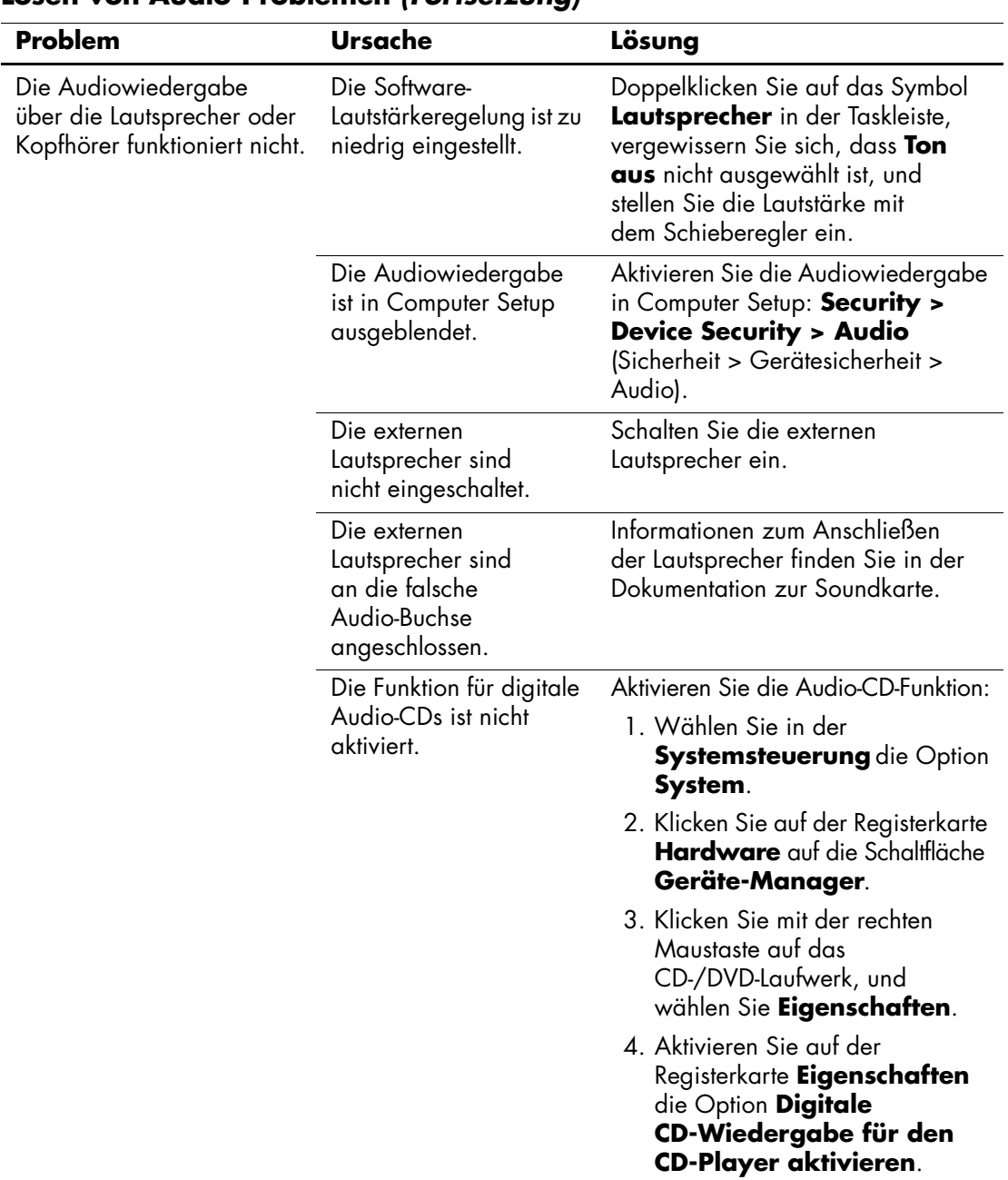

### **Lösen von Audio-Problemen** *(Fortsetzung)*

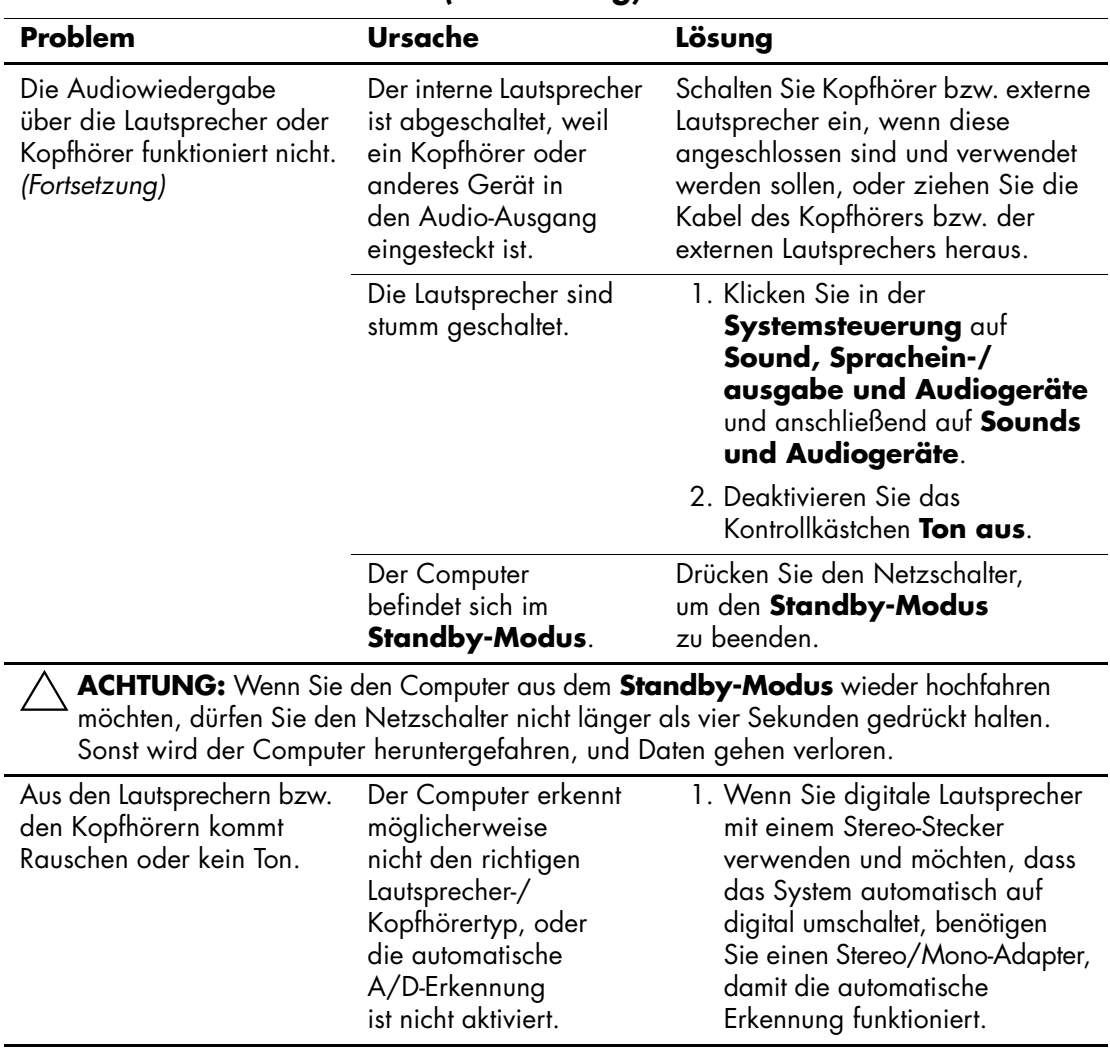

### **Lösen von Audio-Problemen** *(Fortsetzung)*

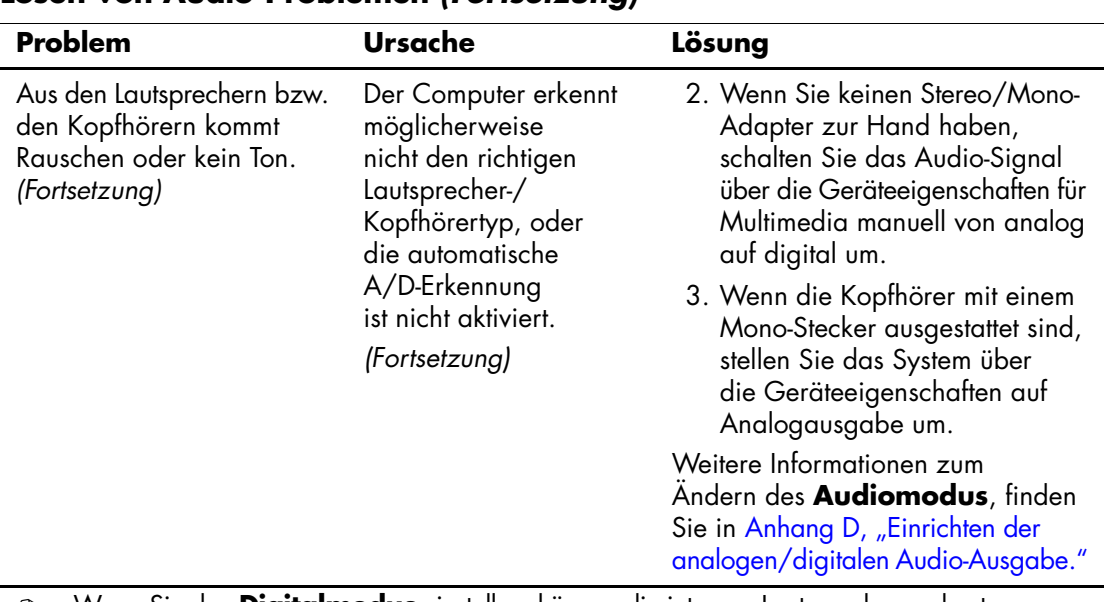

#### **Lösen von Audio-Problemen** *(Fortsetzung)*

✎ Wenn Sie den **Digitalmodus** einstellen, können die internen Lautsprecher und externen analogen Lautsprecher so lange kein Audio-Signal auseben, bis Sie wieder auf automatische Erkennung oder Analogmodus umstellen.

Bei Einstellung des **Analogmodus** funktionieren externe digitale Lautsprecher erst dann wieder, wenn Sie den Ausgabemodus wieder auf automatische Erkennung oder Digitalmodus einstellen.

Weitere Informationen finden Sie in Anhang D, "Einrichten der analogen/digitalen [Audio-Ausgabe".](#page-107-0)

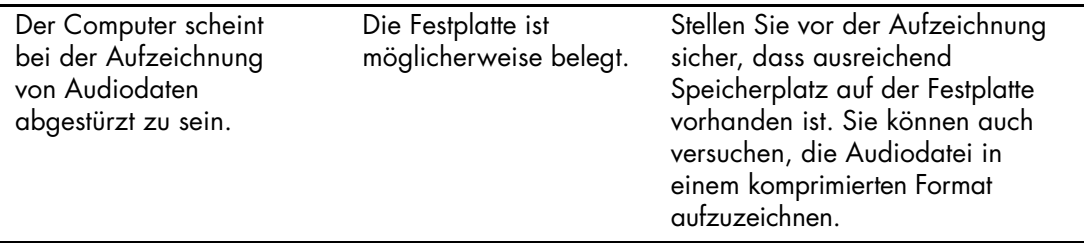

# **Lösen von Druckerproblemen**

Bei Problemen mit dem Drucker finden Sie Informationen in der folgenden Tabelle mit allgemeinen Ursachen und Lösungen oder in der Dokumentation zu Ihrem Drucker.

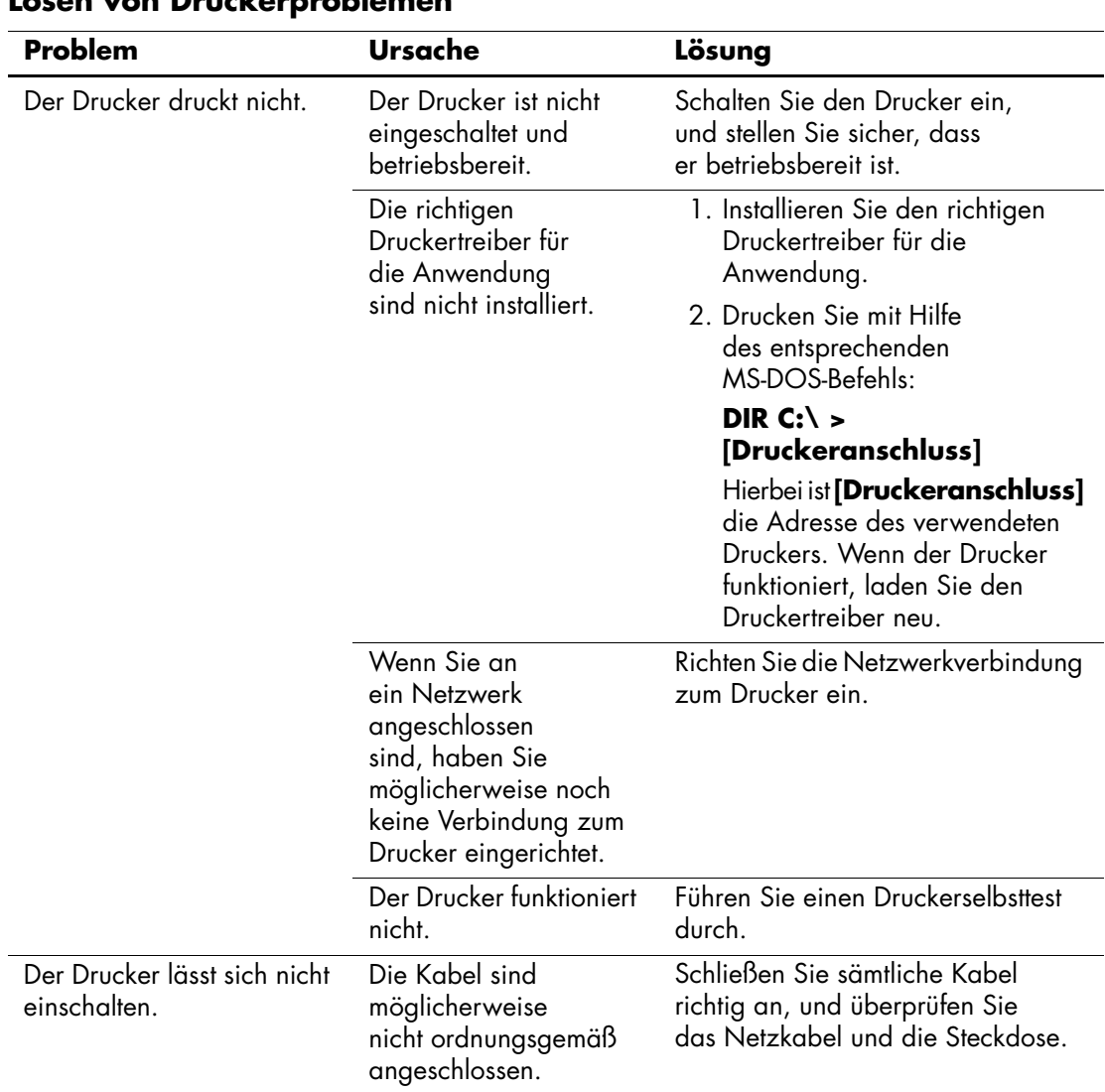

Lösen von Druckerproblemen

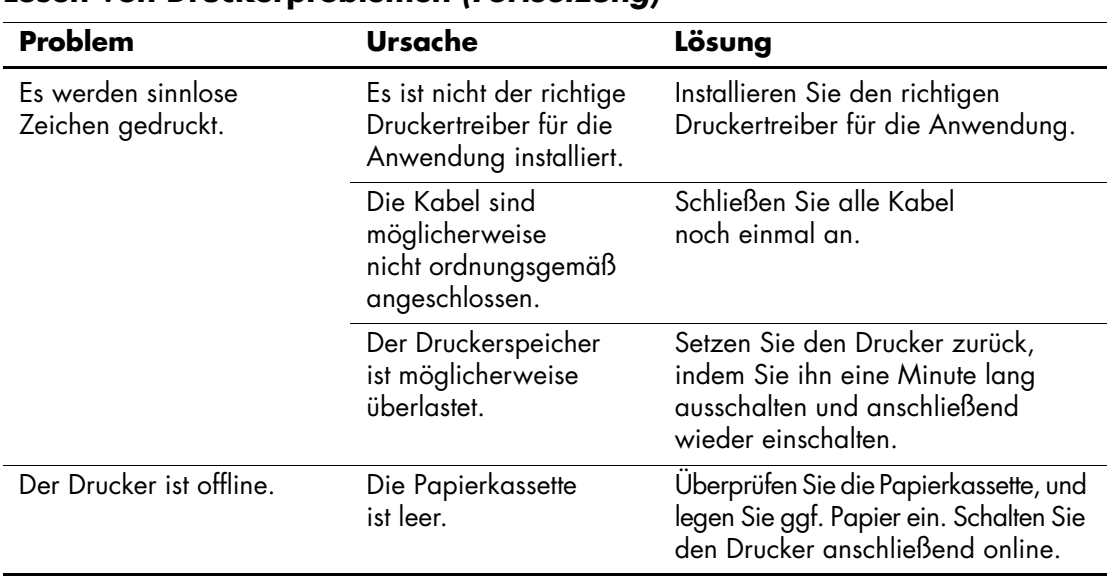

### **Lösen von Druckerproblemen** *(Fortsetzung)*

# **Lösen von Problemen mit Tastatur und Maus**

Bei Problemen mit der Tastatur oder der Maus finden Sie Informationen in der folgenden Tabelle mit Ursachen und Lösungen oder in der Dokumentation zu diesen Komponenten.

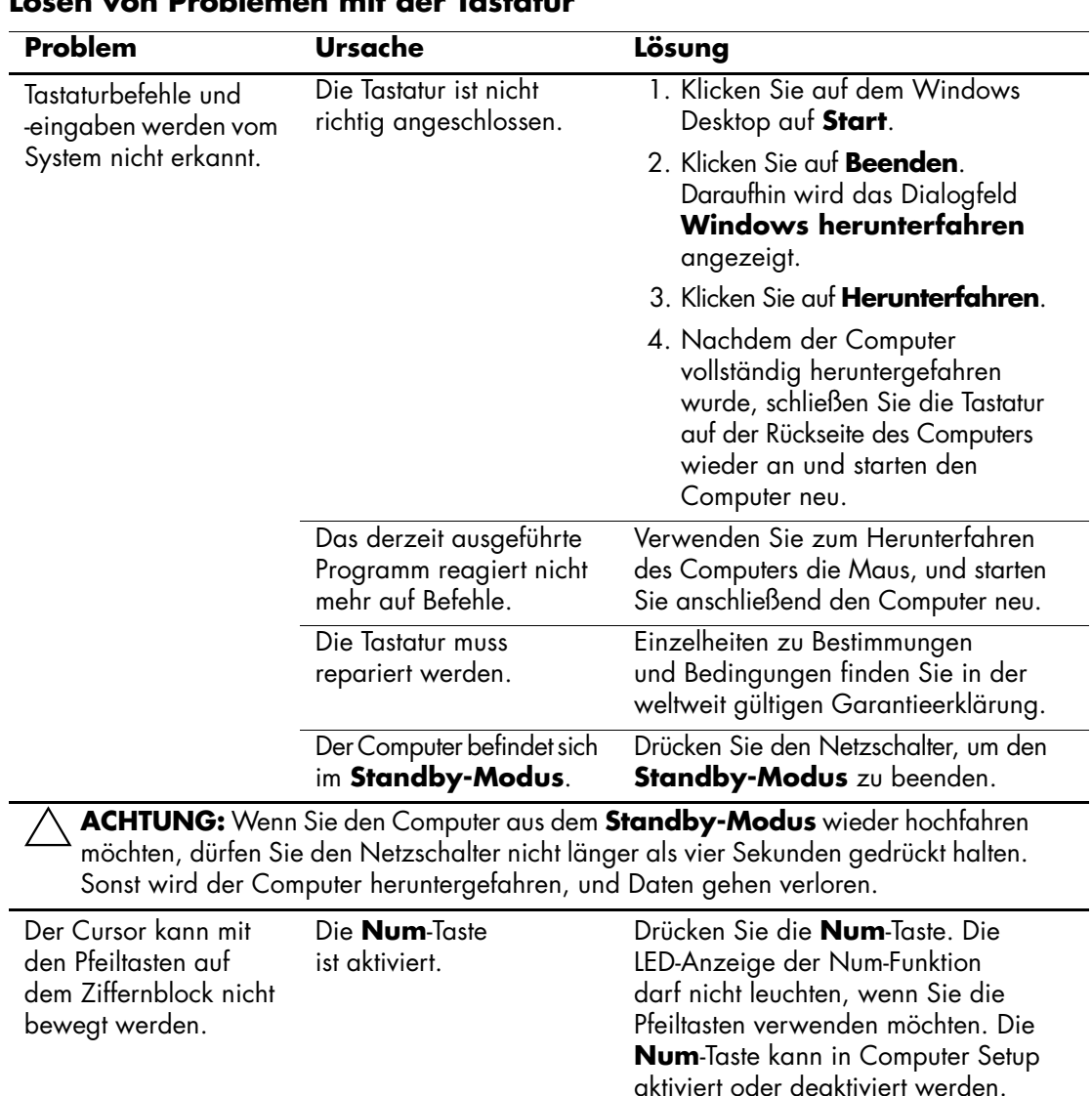

### **Lösen von Problemen mit der Tastatur**

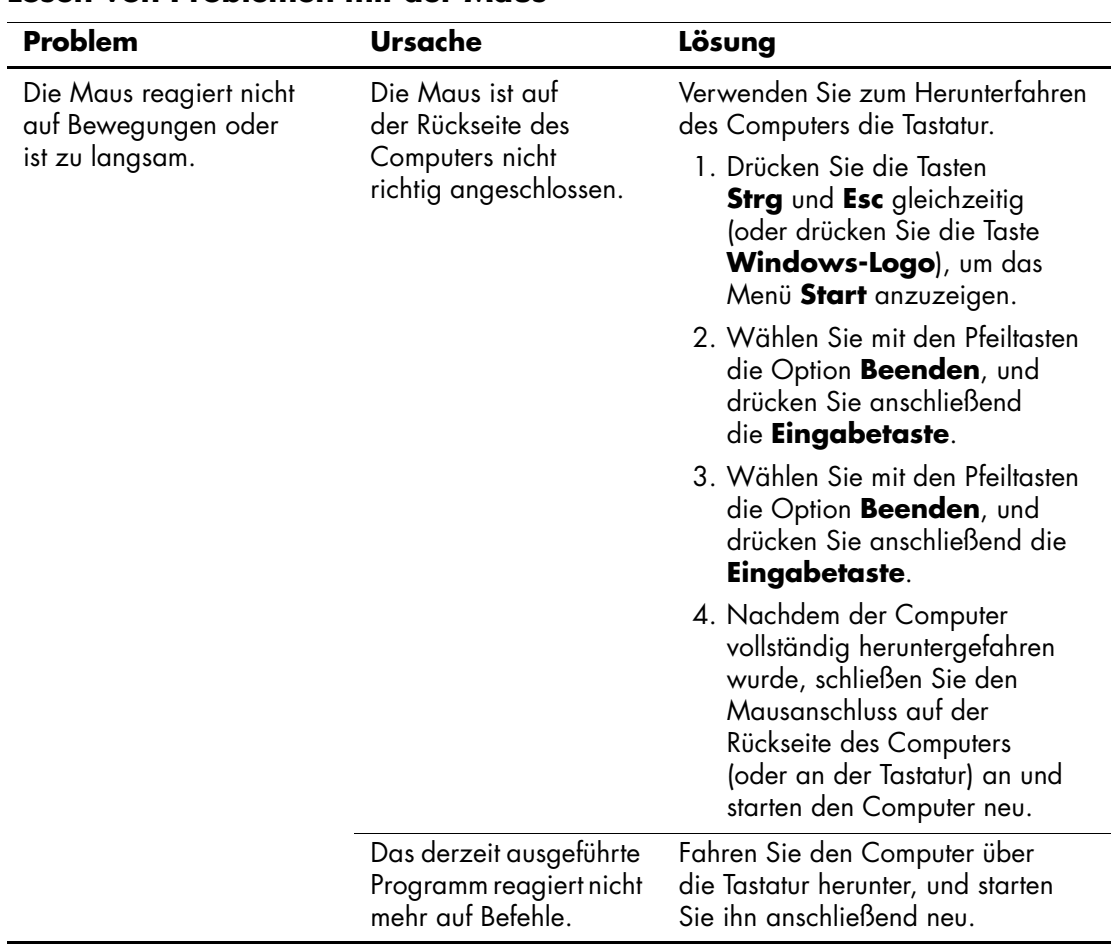

### **Lösen von Problemen mit der Maus**

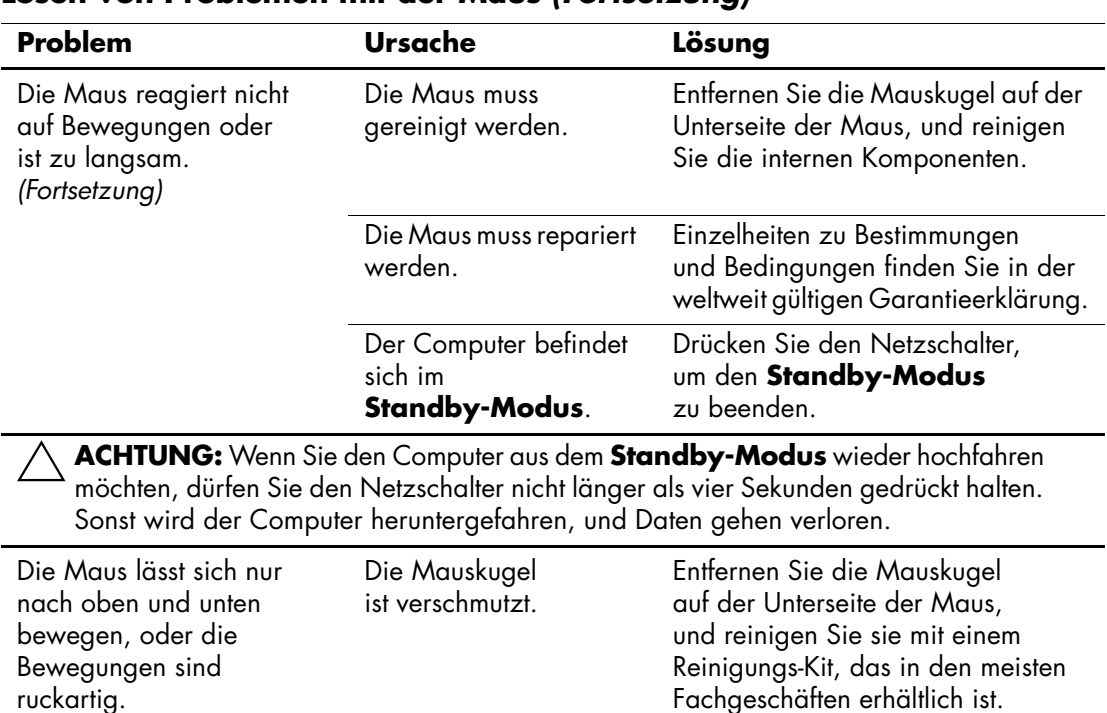

### **Lösen von Problemen mit der Maus** *(Fortsetzung)*

# **Lösen von Problemen bei der Hardware-Installation**

Gegebenenfalls müssen Sie den Computer neu konfigurieren, wenn Sie Hardware (z. B. ein zusätzliches Diskettenlaufwerk oder eine Erweiterungskarte) hinzugefügt oder entfernt haben. Wenn Sie eine Plug-and-Play-fähige Komponente installieren, erkennt Windows. XP diese automatisch und konfiguriert den Computer entsprechend. Wenn Sie ein nicht Plug-and-Play-fähiges Gerät installieren, müssen Sie den Computer nach erfolgter Installation der neuen Hardware neu konfigurieren. Rufen Sie unter Windows XP den **Hardware-Assistenten** auf, und folgen Sie den Anleitungen auf dem Bildschirm.

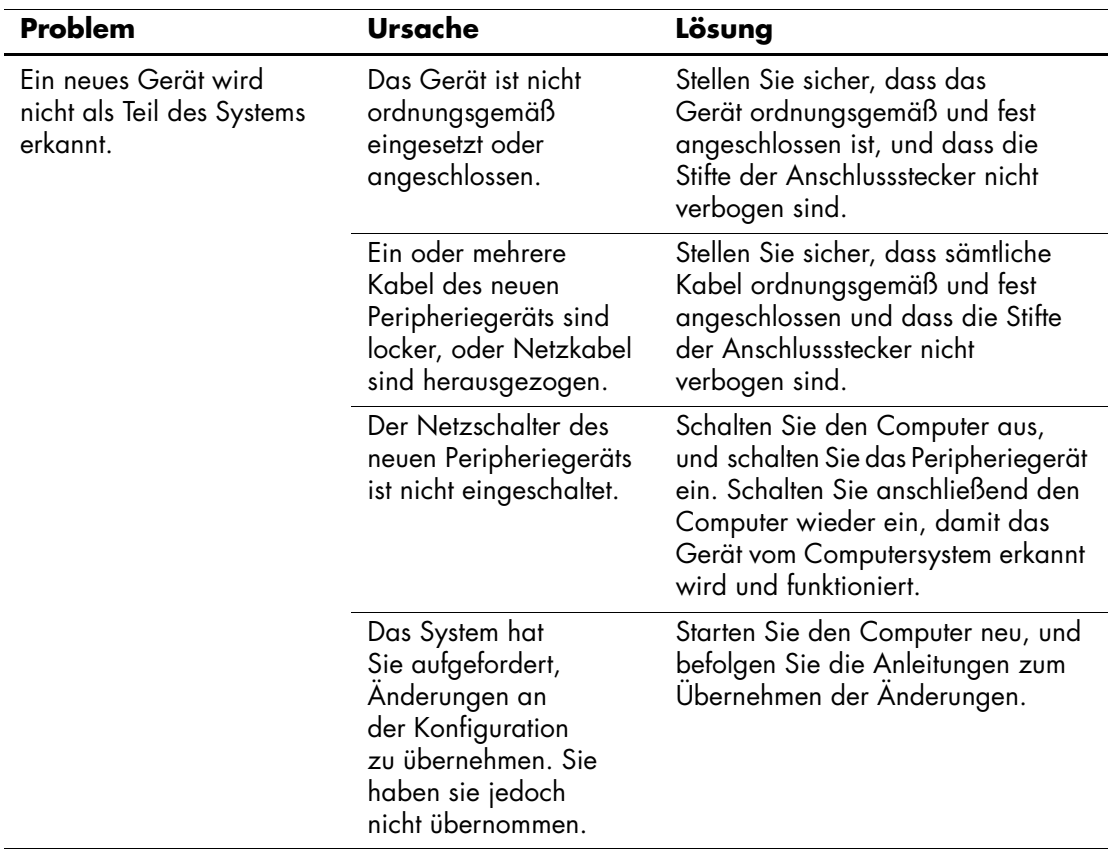

### **Lösen von Problemen bei der Hardware-Installation**

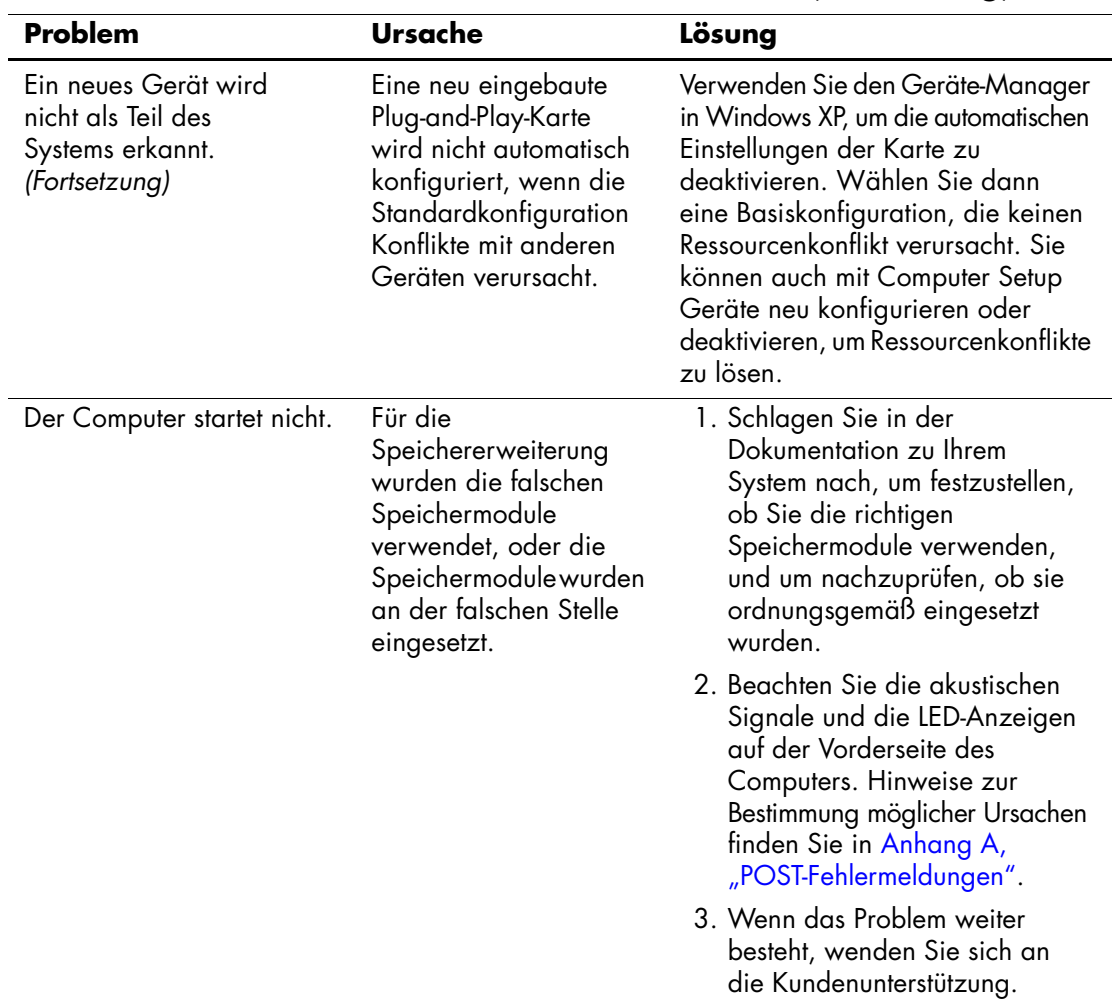

# **Lösen von Problemen bei der Hardware-Installation** *(Fortsetzung)*

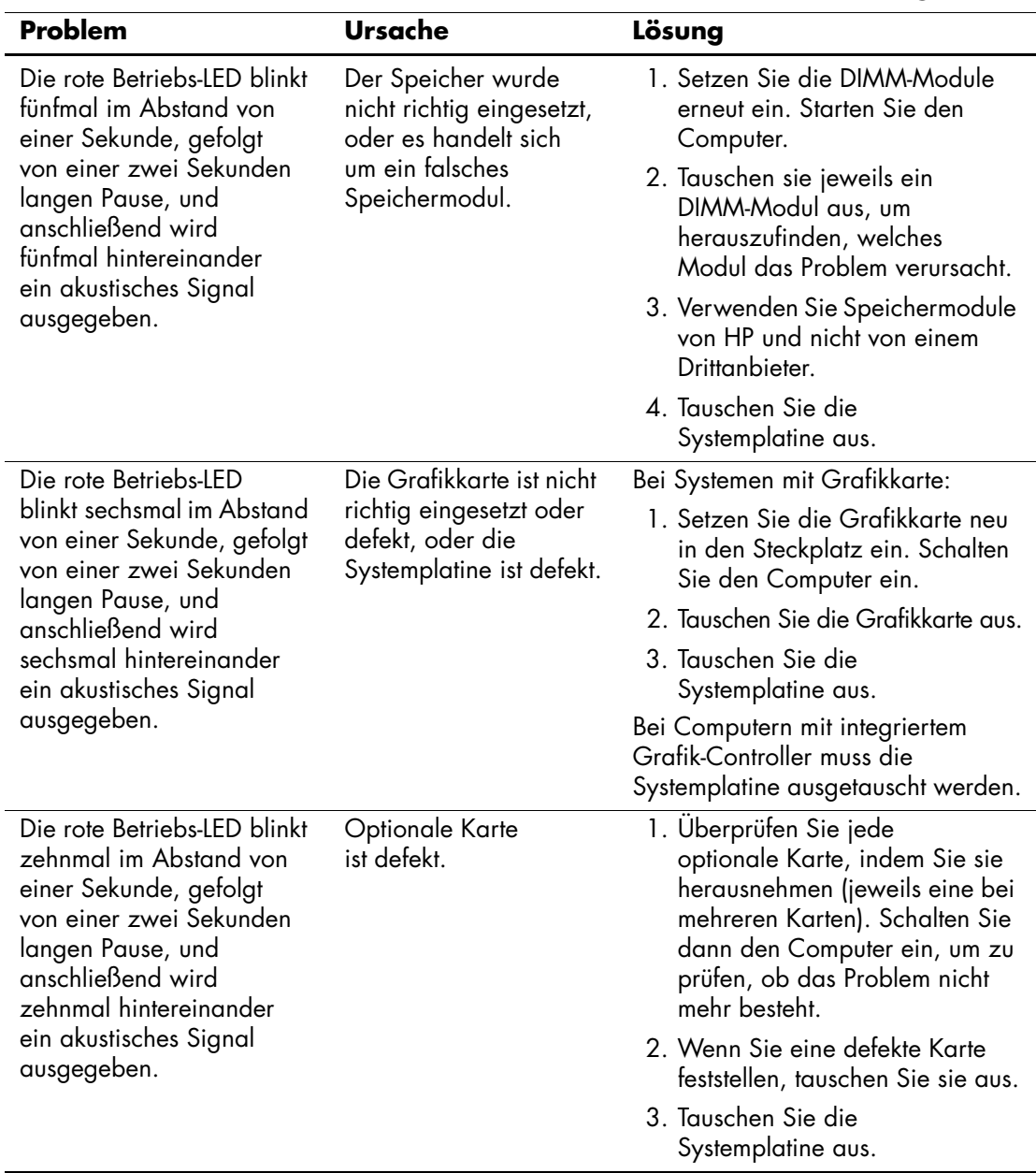

### **Lösen von Problemen bei der Hardware-Installation** *(Fortsetzung)*

# **Lösen von Netzwerkproblemen**

Bei Netzwerkproblemen finden Sie in der folgenden Tabelle eine Auflistung der allgemeinen Ursachen und die dazugehörigen Lösungsvorschläge. Das Verfahren zur Fehlersuche bei der Netzwerkverkabelung wird nicht erläutert.

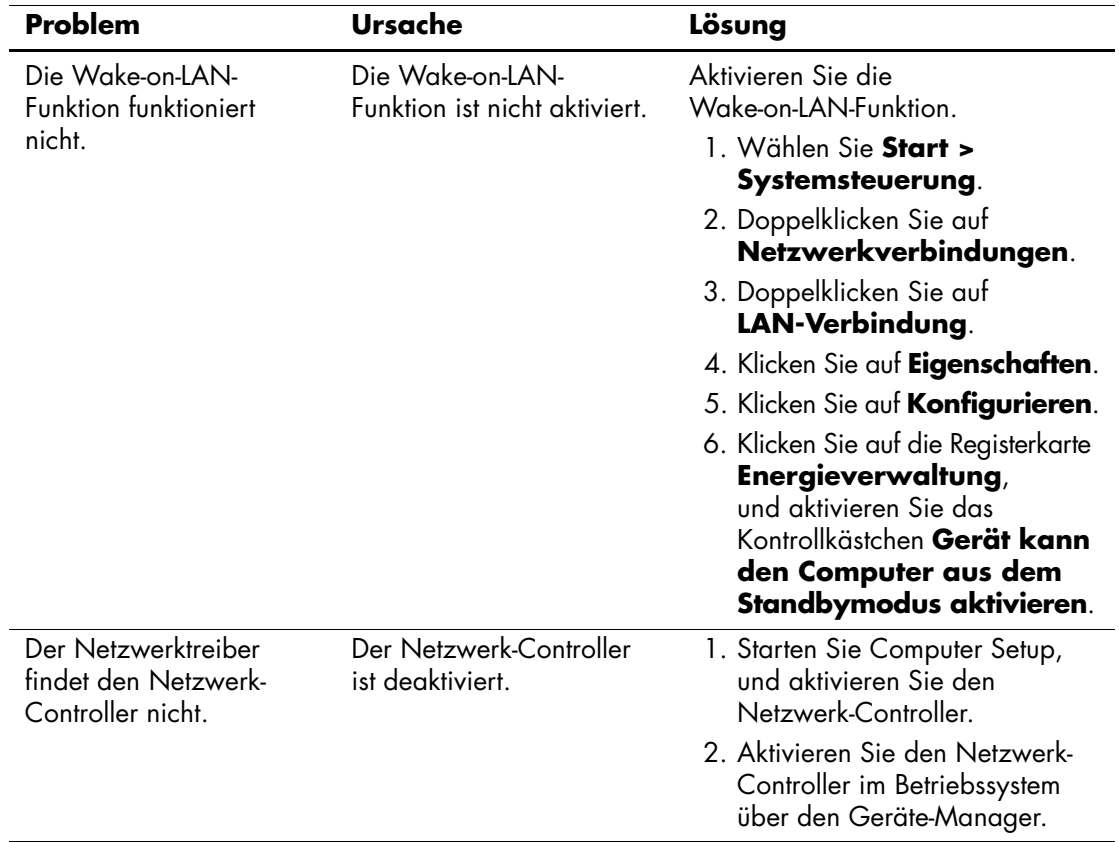

#### **Lösen von Netzwerkproblemen**

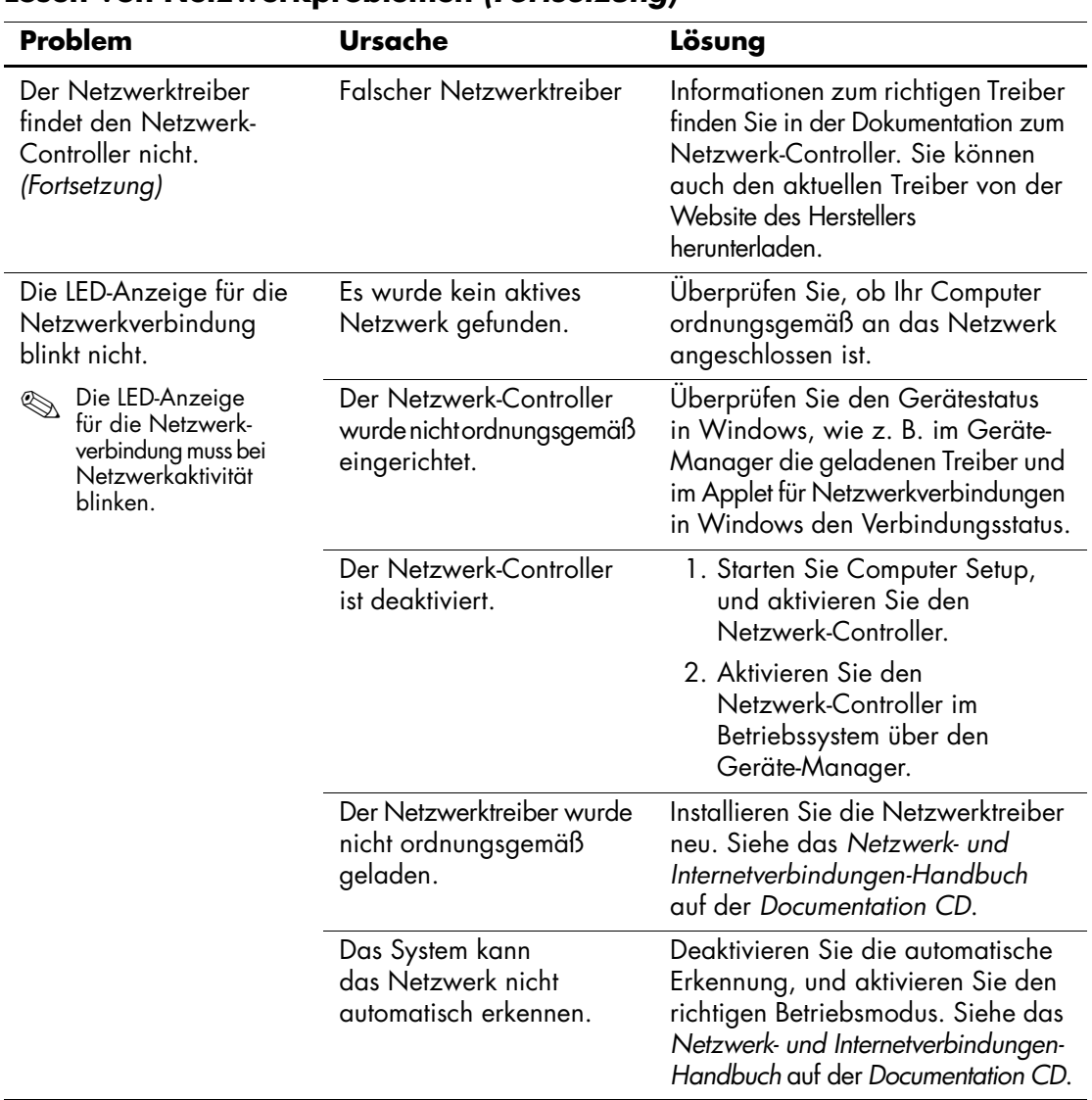

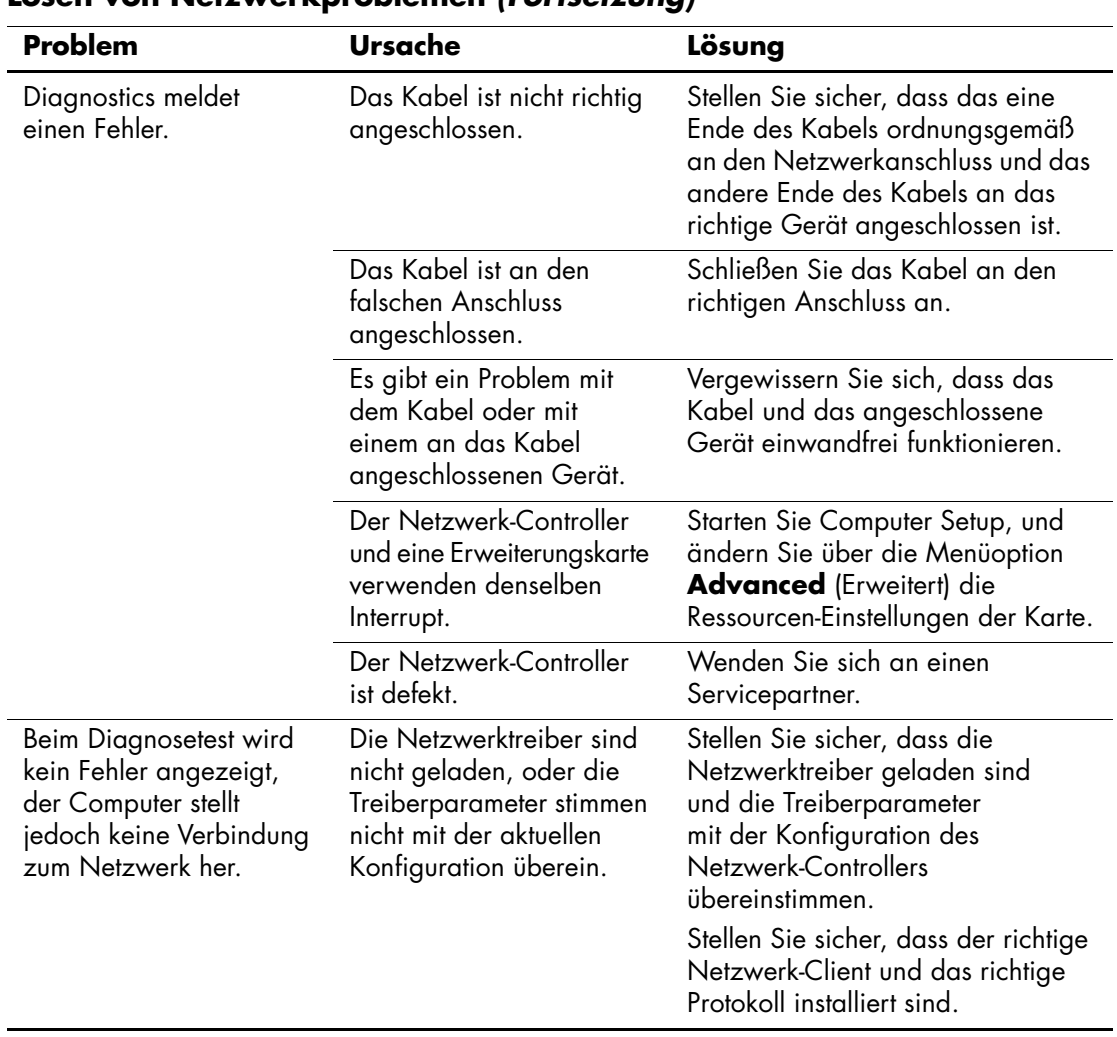

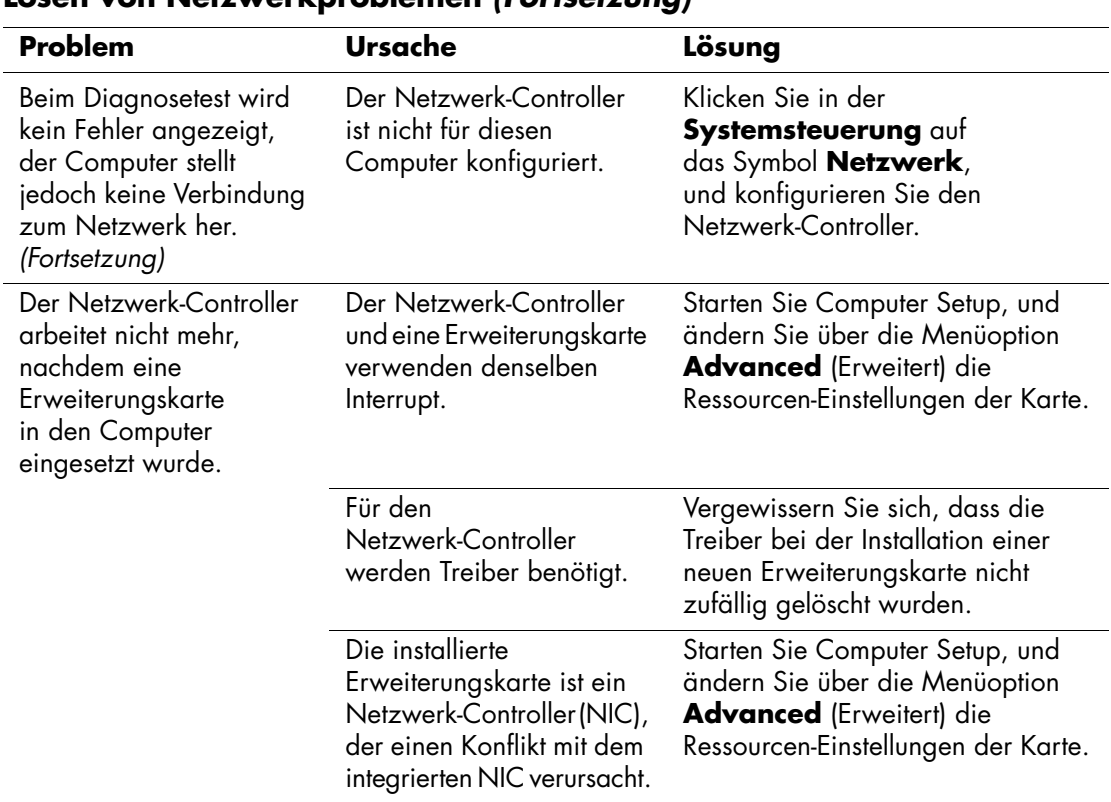

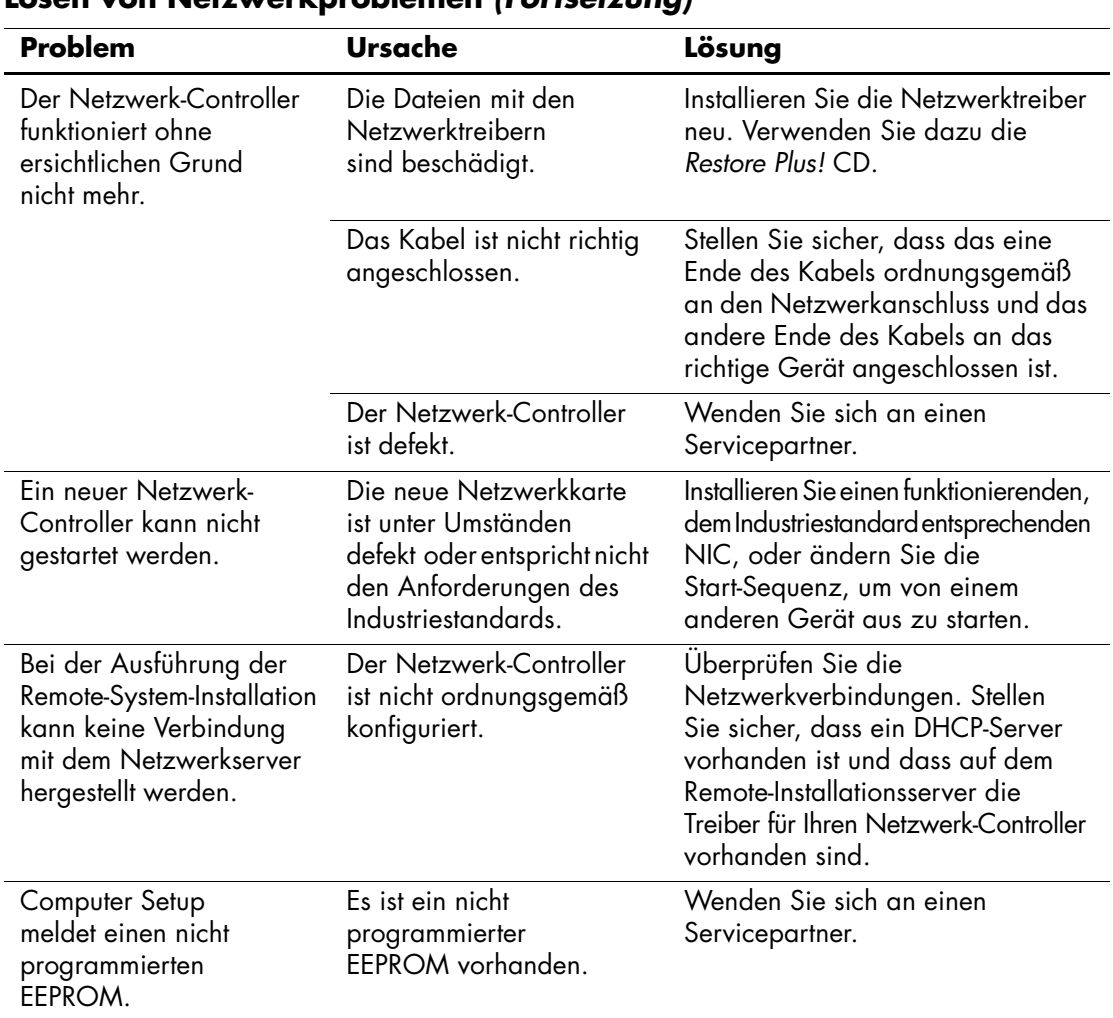

# **Lösen von Problemen mit dem Speicher**

Bei Problemen mit dem Speicher finden Sie entsprechende Informationen in der folgenden Tabelle mit allgemeinen Ursachen und Lösungen.

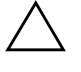

Ä **ACHTUNG:** Bei Systemen, die ECC-Speicher unterstützen, unterstützt HP keine Kombination von ECC- und Nicht-ECC-Speicher. Sonst wird das Betriebssystem nicht gestartet.

#### **Lösen von Speicherproblemen**

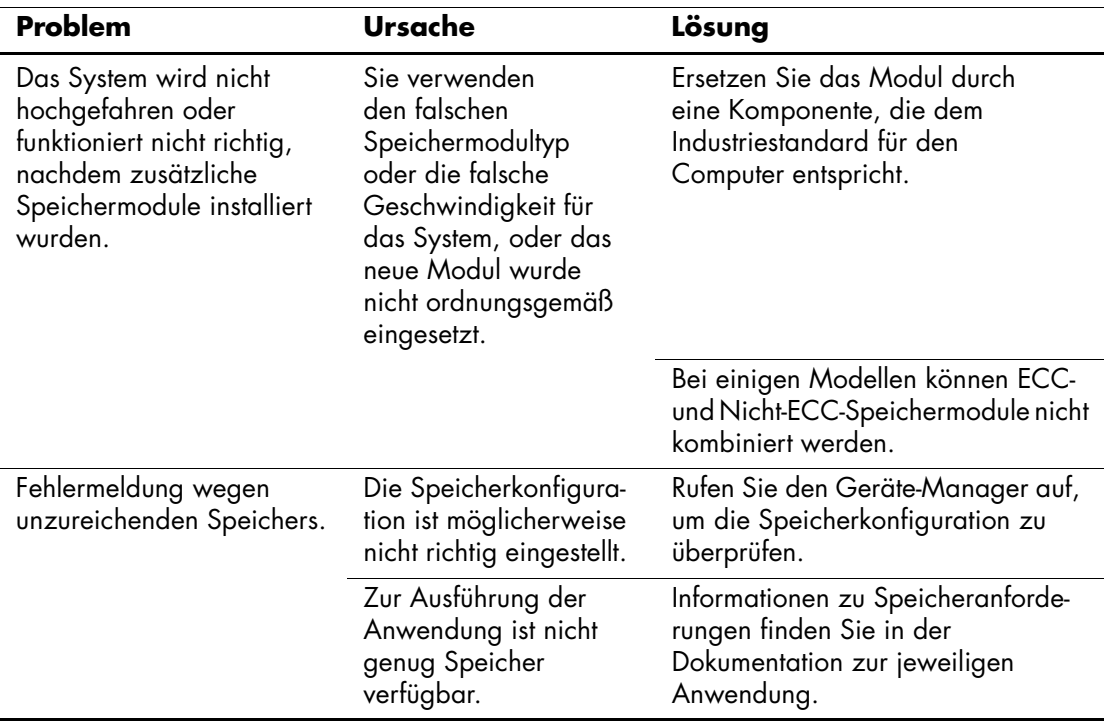

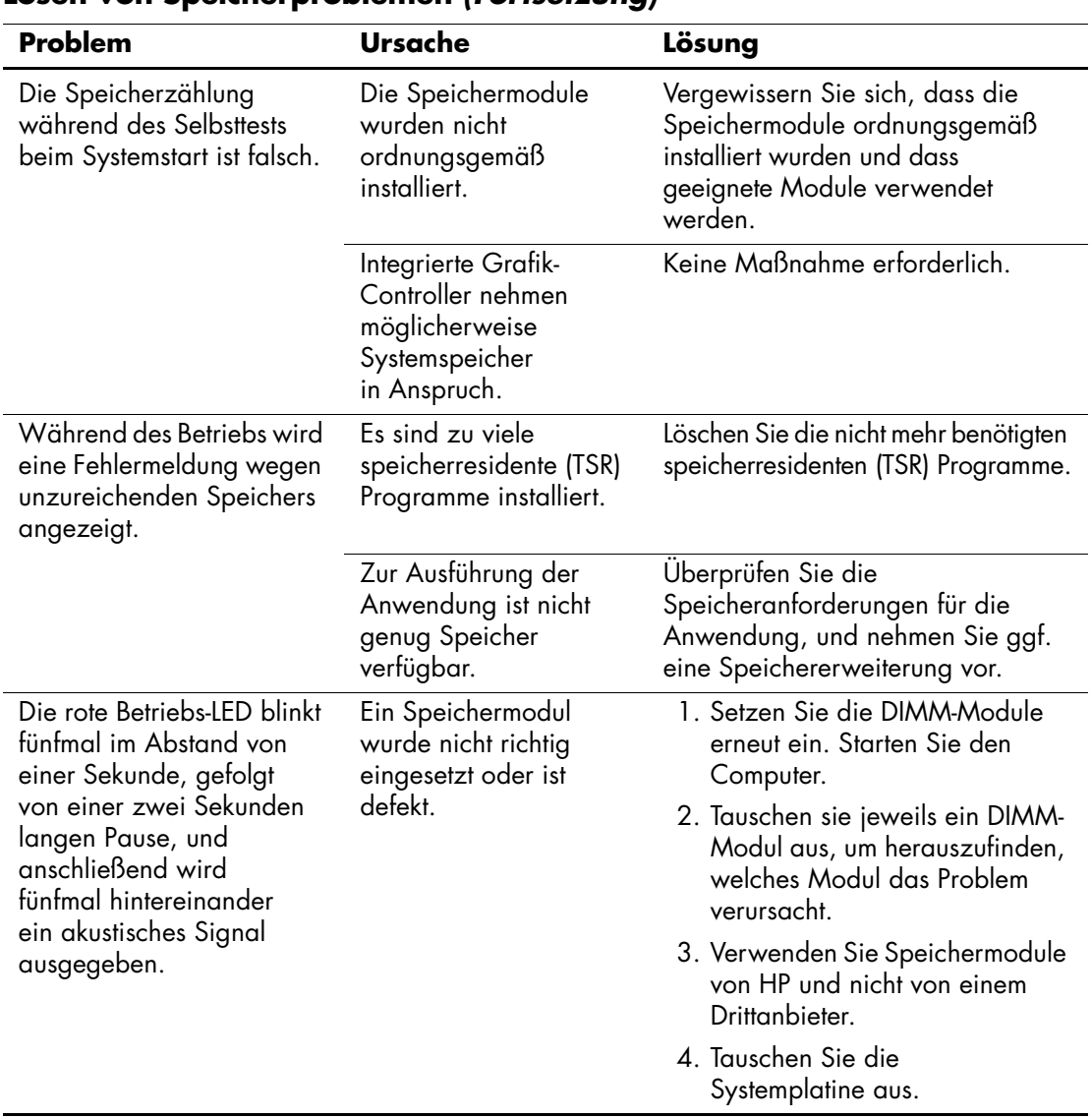

### **Lösen von Speicherproblemen** *(Fortsetzung)*

# **Lösen von Problemen mit dem Prozessor**

Bei Problemen mit dem Prozessor finden Sie entsprechende Informationen in der folgenden Tabelle mit allgemeinen Ursachen und Lösungen.

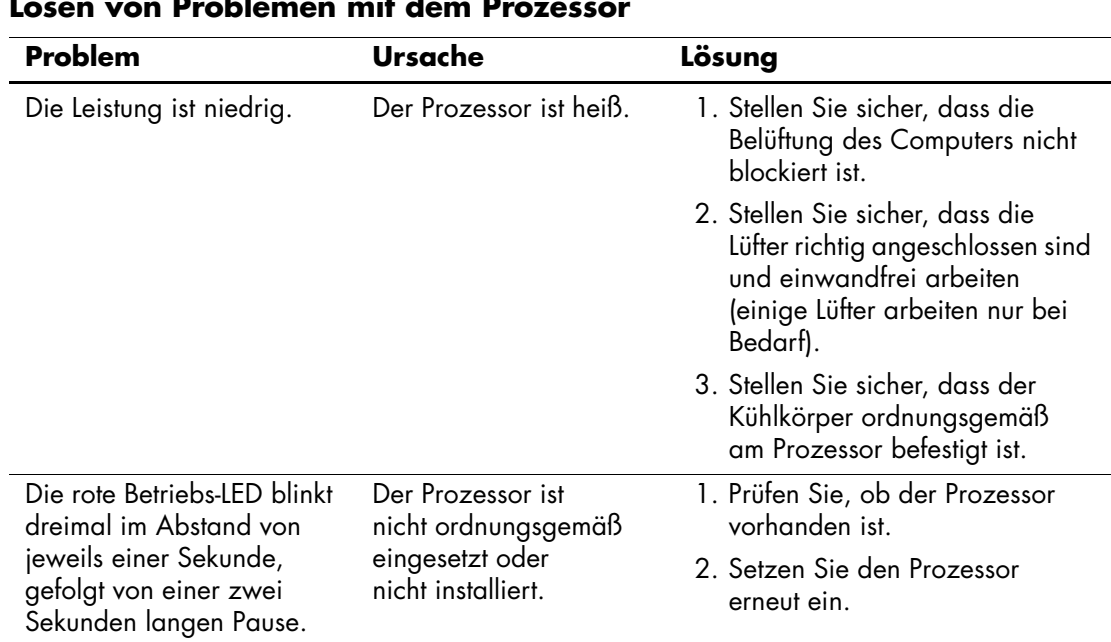

#### **Lösen von Problemen mit dem Prozessor**

# **Lösen von Problemen mit CD-ROM- und DVD-Laufwerken**

Bei Problemen mit CD-ROM- oder DVD-Laufwerken finden Sie Informationen in der folgenden Tabelle mit Ursachen und Lösungen oder in der Dokumentation des jeweiligen optionalen Laufwerks.

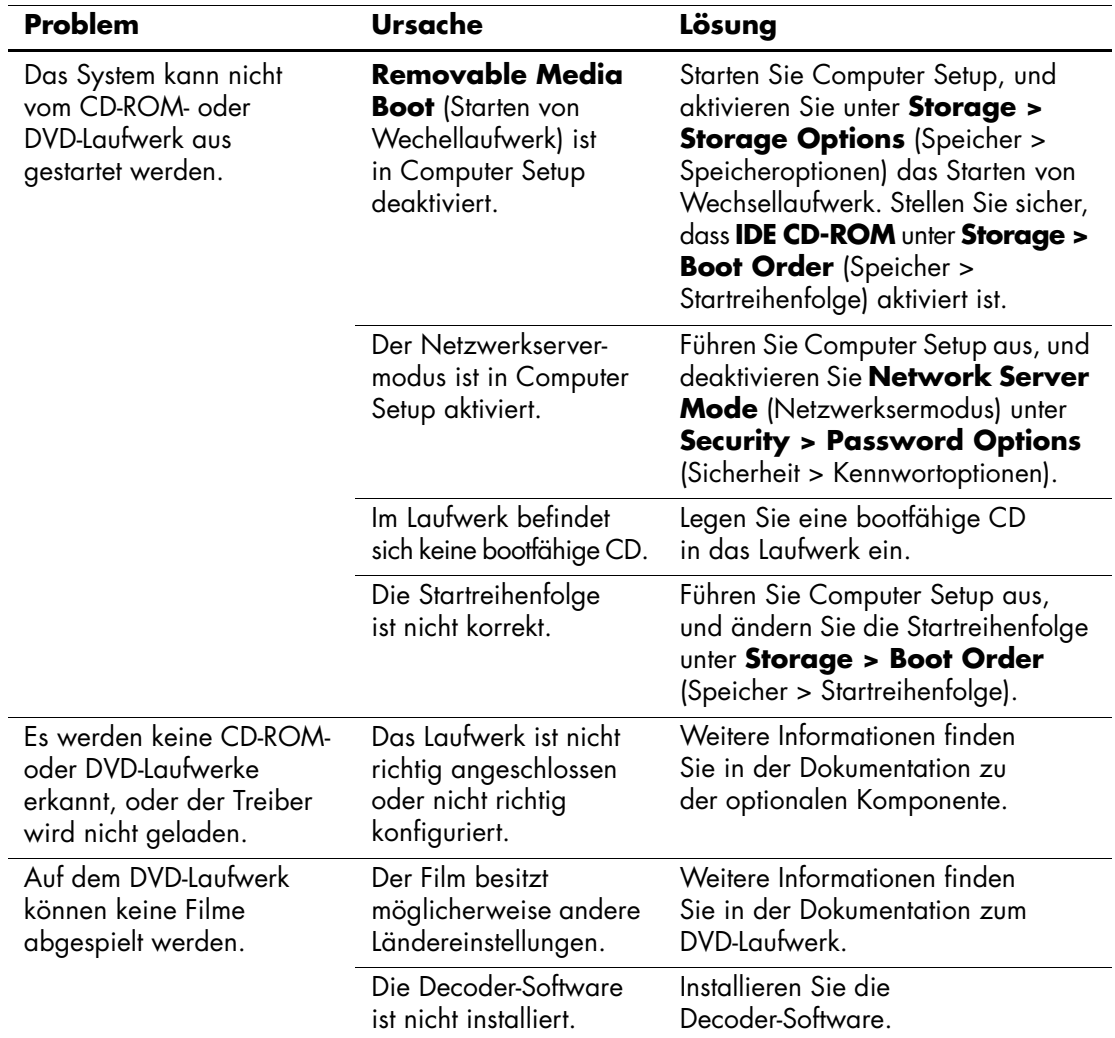

#### **Lösen von Problemen mit CD-ROM- und DVD-Laufwerken**

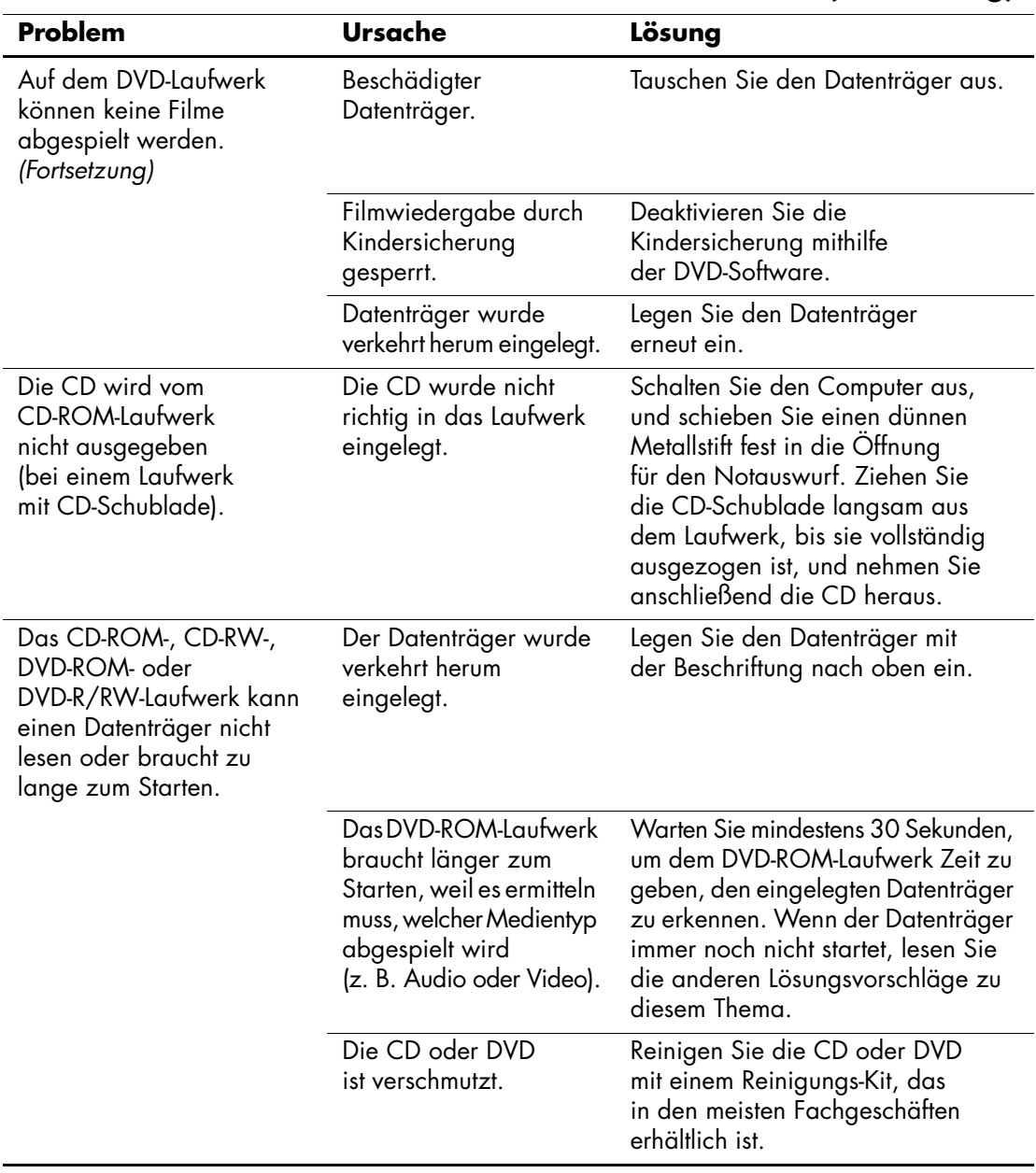

# **Lösen von Problemen mit CD-ROM- und DVD-Laufwerken** *(Fortsetzung)*

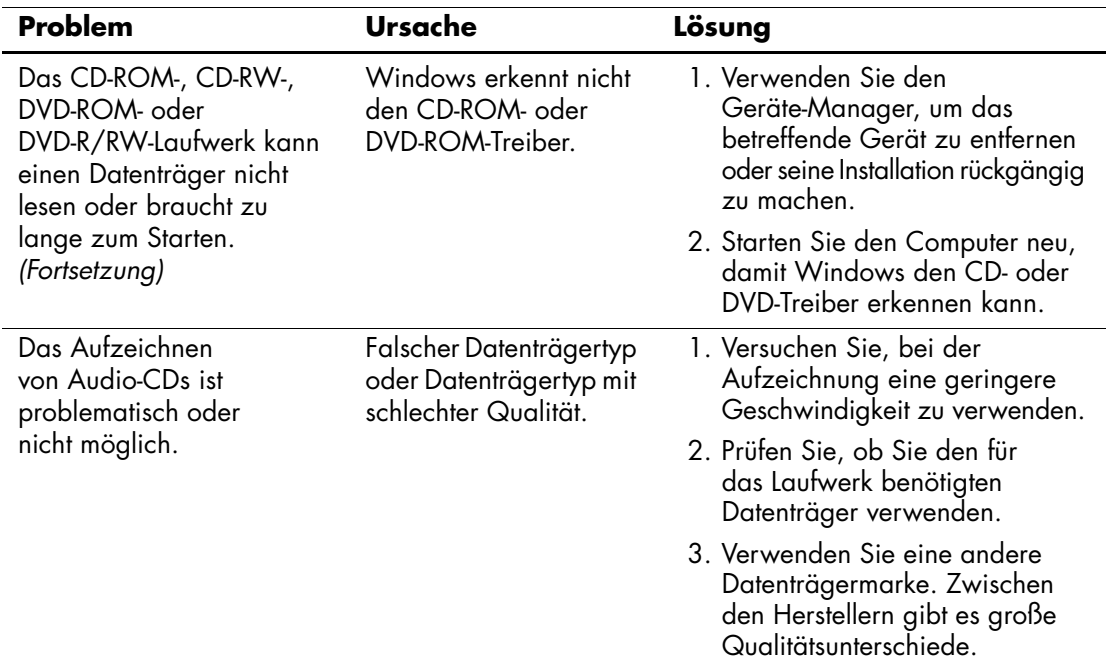

#### **Lösen von Problemen mit CD-ROM- und DVD-Laufwerken** *(Fortsetzung)*

# **Lösen von Problemen mit dem USB Memory Key**

Bei Problemen mit dem USB Memory Key finden Sie entsprechende Informationen in der folgenden Tabelle mit allgemeinen Ursachen und Lösungen.

#### **Lösen von Problemen mit dem USB Memory Key**

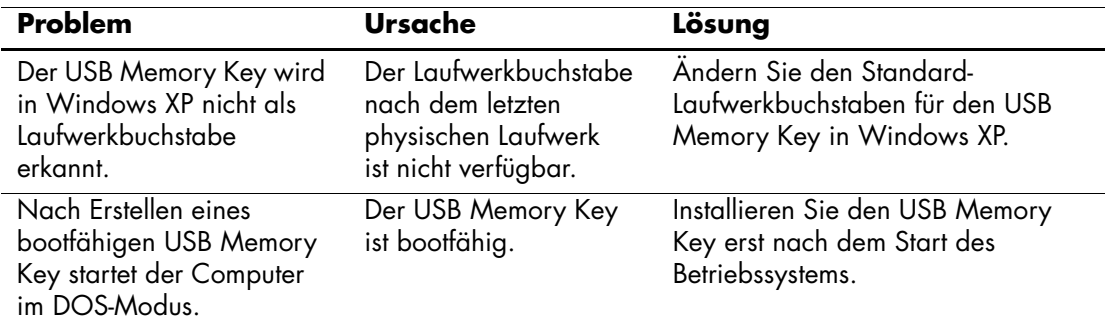

# **Lösen von Problemen mit dem Internetzugang**

Bei Problemen mit dem Internetzugang wenden Sie sich an Ihren Internet-Dienstanbieter (ISP), oder schauen Sie in der folgenden Tabelle mit allgemeinen Ursachen und Lösungen nach.

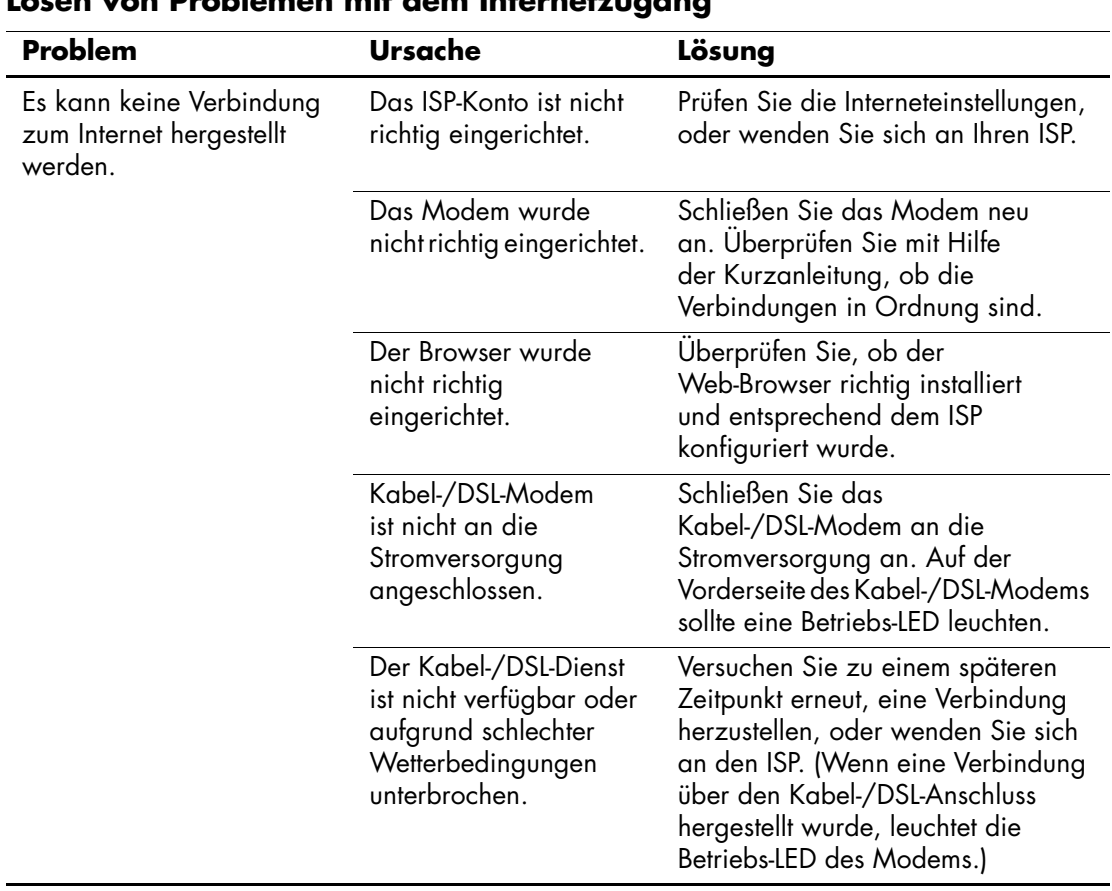

#### **Lösen von Problemen mit dem Internetzugang**

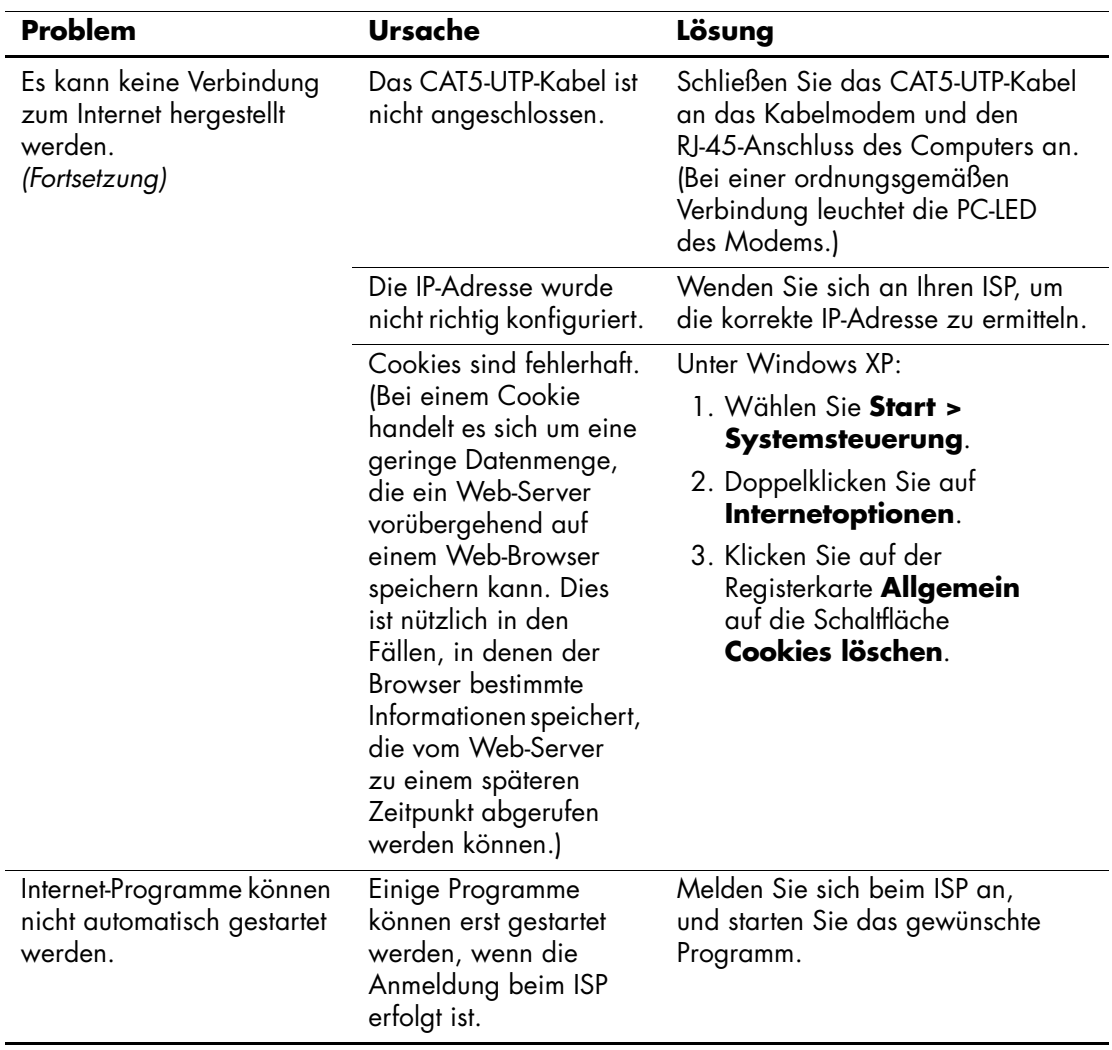

### **Lösen von Problemen mit dem Internetzugang** *(Fortsetzung)*

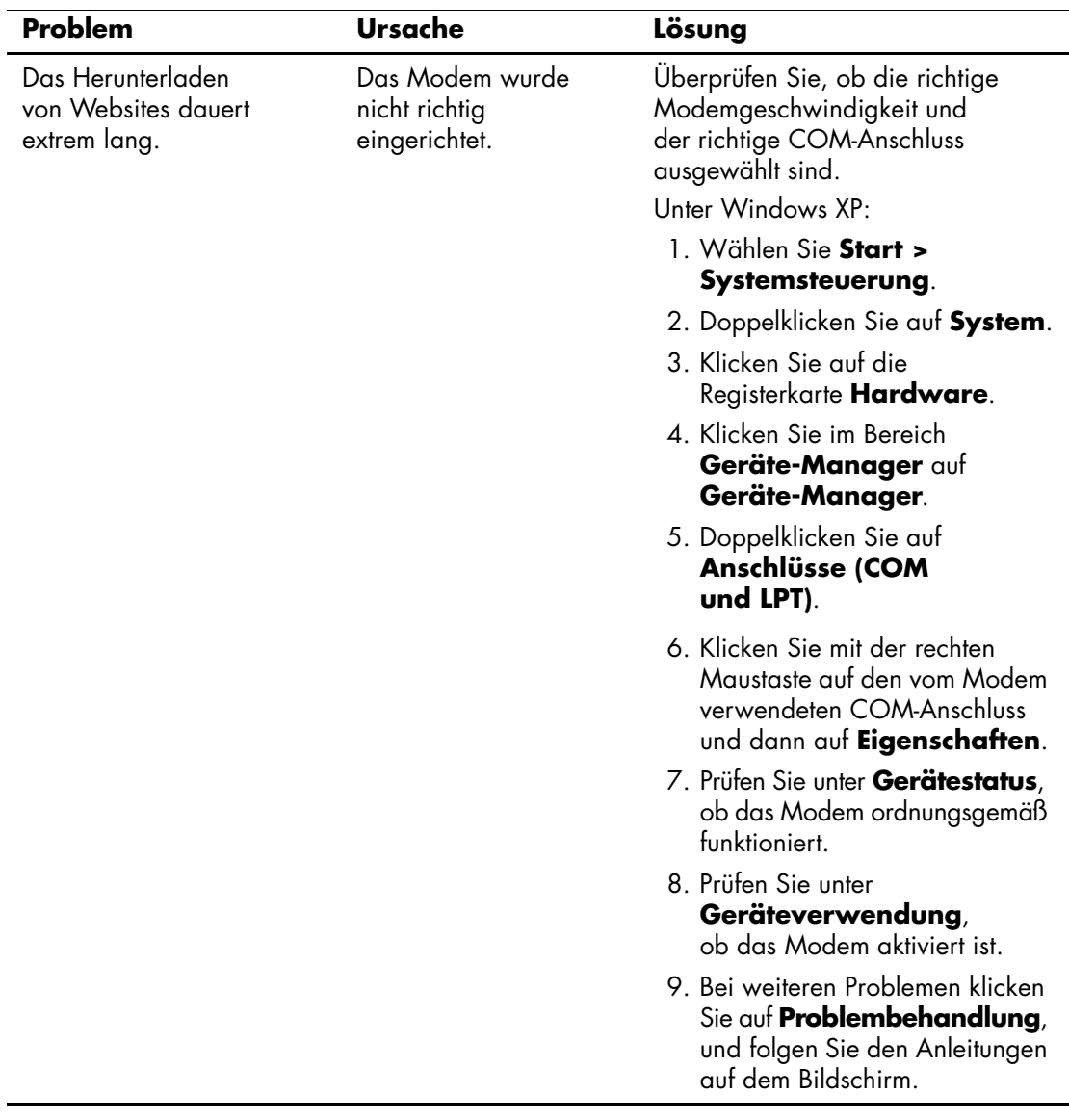

# **Lösen von Problemen mit dem Internetzugang** *(Fortsetzung)*

# **Lösen von Softwareproblemen**

Die meisten Softwareprobleme haben folgende Ursachen:

- Die Anwendung wurde nicht richtig installiert oder konfiguriert.
- Der verfügbare Speicher reicht für die Ausführung der Anwendung nicht aus.
- Es gibt einen Konflikt zwischen Anwendungen.
- Stellen Sie sicher, dass alle erforderlichen Gerätetreiber installiert sind.
- Wenn Sie ein anderes als das vorinstallierte Betriebssystem installiert haben, prüfen Sie, ob es vom System unterstützt wird.

Führen Sie ggf. das Dienstprogramm Configuration Record aus, um zu ermitteln, ob an der Software Änderungen vorgenommen wurden, die Probleme verursachen können. Weitere Informationen finden Sie im Abschnitt ["Configuration Record"](#page-12-0) in diesem Handbuch.

Bei Softwareproblemen finden Sie entsprechende Informationen in der folgenden Tabelle mit allgemeinen Ursachen und Lösungen.

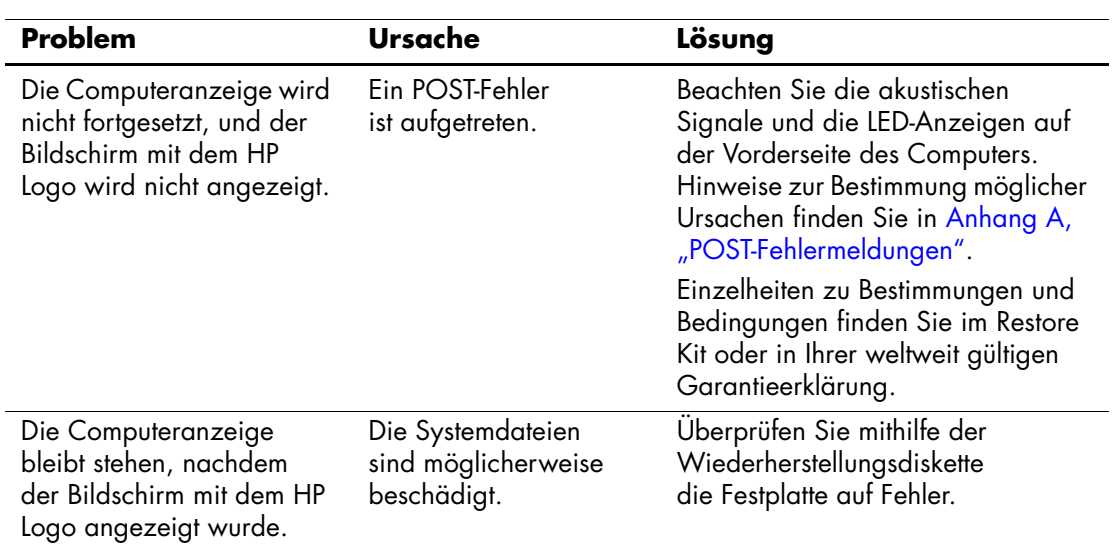

#### **Lösen von Problemen mit der Software**
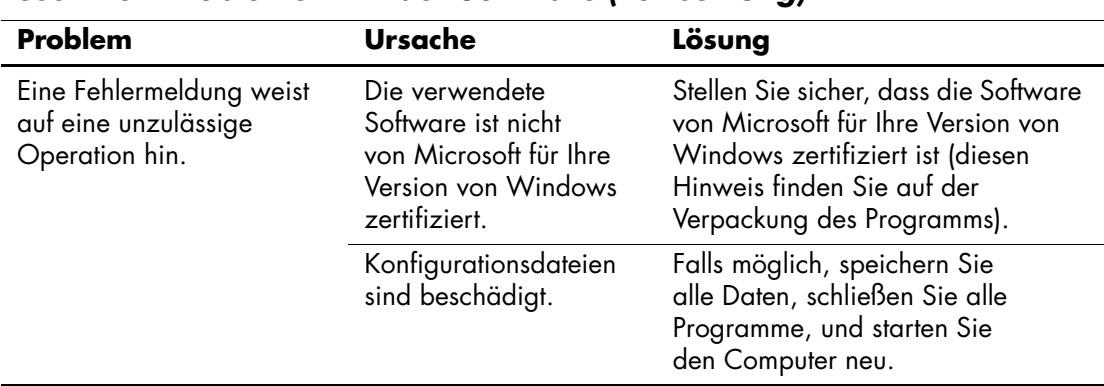

### **Lösen von Problemen mit der Software** *(Fortsetzung)*

## **Kundenunterstützung**

Wenden Sie sich an einen Servicepartner, wenn Sie Hilfe und Unterstützung benötigen. Den nächstgelegenen Servicepartner finden Sie auf der Website [www.hp.com](http://www.hp.com).

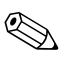

Wenn Sie den Computer bei einem Servicepartner abgeben,<br>
Sie von Sie von Sie von Sie von Sie von Sie von Sie von Sie von Sie von Sie von Sie von Sie von Sie von Sie von Sie von Sie von Sie von Sie von Sie von Sie von Sie v um Wartungsarbeiten durchführen zu lassen, geben Sie ggf. das Setup-Kennwort und das Systemstart-Kennwort an.

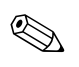

 $\bigotimes$  Die Rufnummer für technische Unterstützung finden Sie in Ihrer Garantieerklärung oder unter *Support Telephone Numbers* (Support-Rufnummern) auf der *Documentation CD* sowie auf der HP Website.

**A**

# **POST-Fehlermeldungen**

In diesem Anhang sind Fehlercodes, Fehlermeldungen und die verschiedenen LED-Anzeigen und akustischen Signale aufgeführt, die während des Selbsttests beim Systemstart (POST) oder beim Neustart des Computers ausgegeben werden können. Des Weiteren sind in den folgenden Tabellen die möglichen Ursachen des jeweiligen Problems sowie Schritte zu dessen Behebung angegeben.

Bei deaktivierten POST-Meldungen werden während des Selbsttests beim Systemstart die meisten Systemmeldungen, wie beispielsweise Speicherzählung und Textmeldungen mit Ausnahme von Fehlermeldungen, unterdrückt. Beim Auftreten eines POST-Fehlers wird eine Fehlermeldung angezeigt. Durch Drücken einer beliebigen Taste (außer **F10** oder **F12**) können Sie während des Selbsttests beim Systemstart die POST-Meldungen manuell aktivieren. In der Standardeinstellung sind die POST-Meldungen deaktiviert.

Die Geschwindigkeit, mit der der Computer das Betriebssystem lädt, und der Testumfang werden durch die Auswahl des POST-Modus bestimmt.

**Quick Boot** (Schnellstart) ist ein schneller Startvorgang, bei dem nicht alle Systemtests, wie etwa der Speichertest, durchgeführt werden. Beim **Full Boot** (Komplettstart) werden alle Tests auf ROM-Basis durchgeführt. Dieser Test dauert entsprechend länger.

Es ist auch möglich, die Ausführung von **Full Boot** nach einem Zeitplan im Abstand von 1 bis 30 Tagen zu aktivieren. Um den Zeitplan festzulegen, aktivieren Sie in Computer Setup den Modus **Full Boot Every x Days** (Komplettstart alle x Tage).

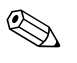

✎ Weitere Informationen zur Verwendung von Computer Setup finden Sie im *Computer Setup (F10) Utility Handbuch* auf der *Documentation CD*.

## **Numerische Codes und Textmeldungen beim POST**

Dieser Abschnitt enthält Informationen über POST-Fehler, denen numerische Codes zugeordnet sind. Der Abschnitt enthält außerdem Textmeldungen, die während des POST angezeigt werden können.

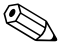

✎ Nach der Anzeige einer POST-Textmeldung gibt der Computer ein akustisches Signal aus.

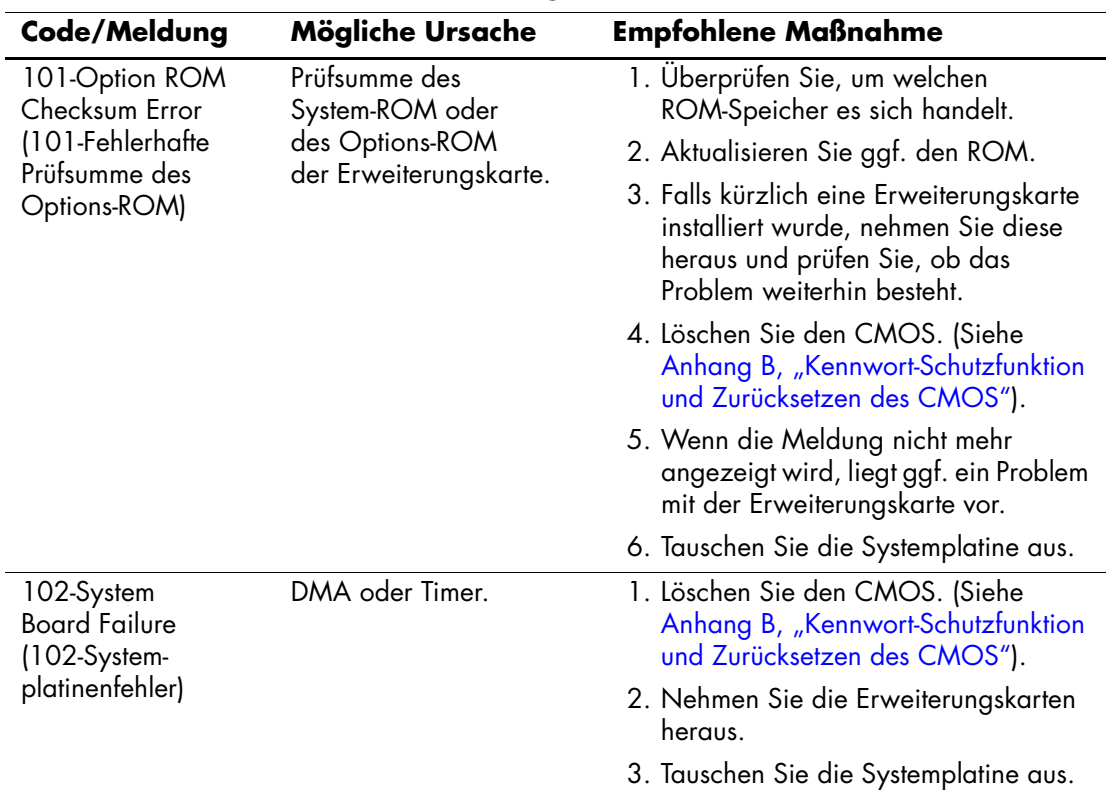

### **Numerische Codes und Textmeldungen**

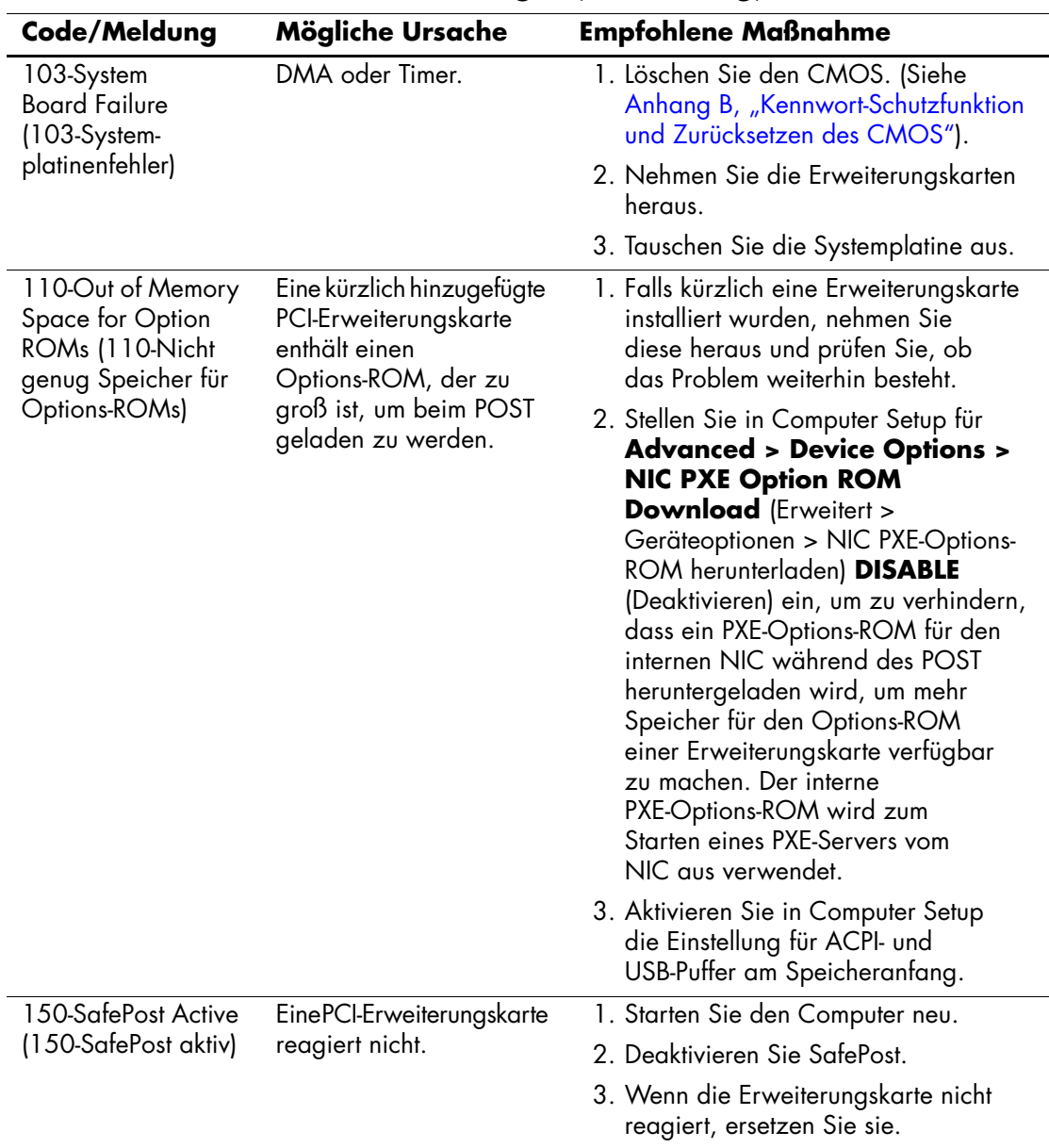

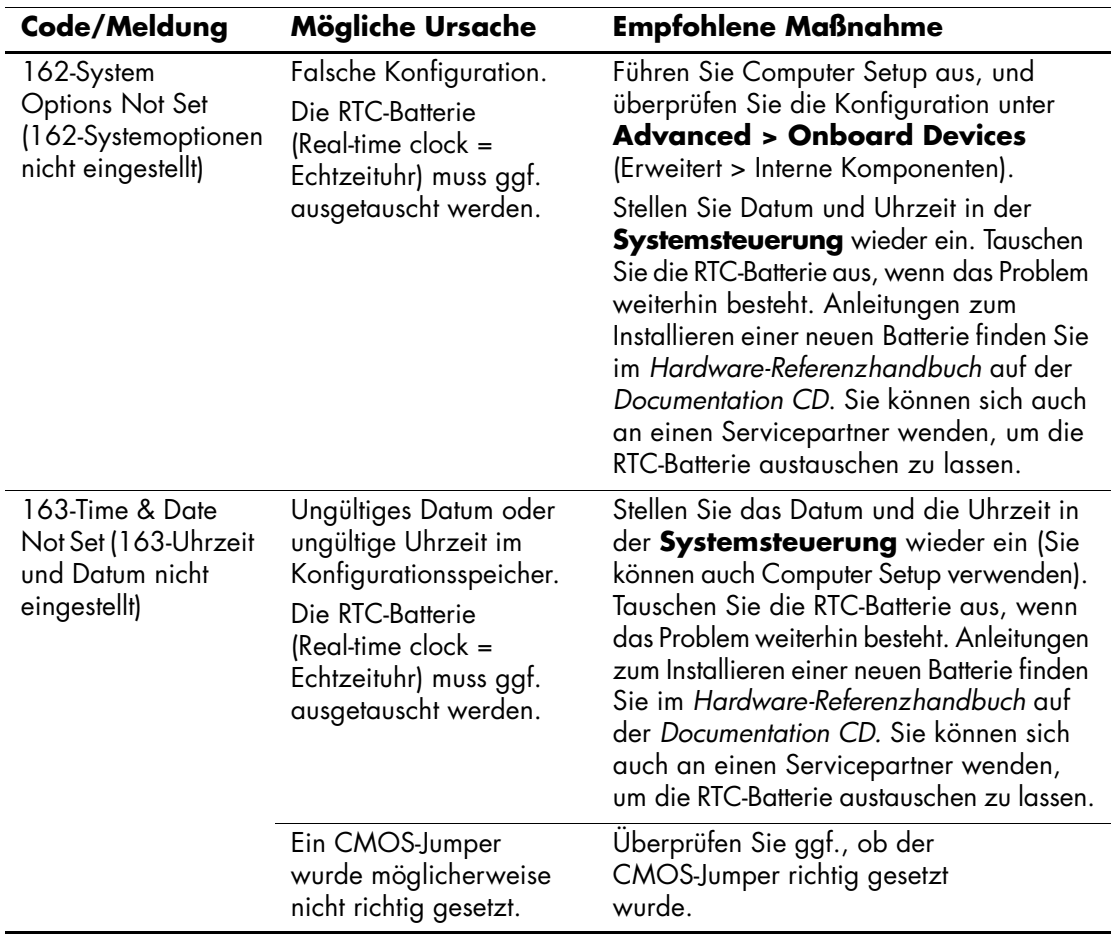

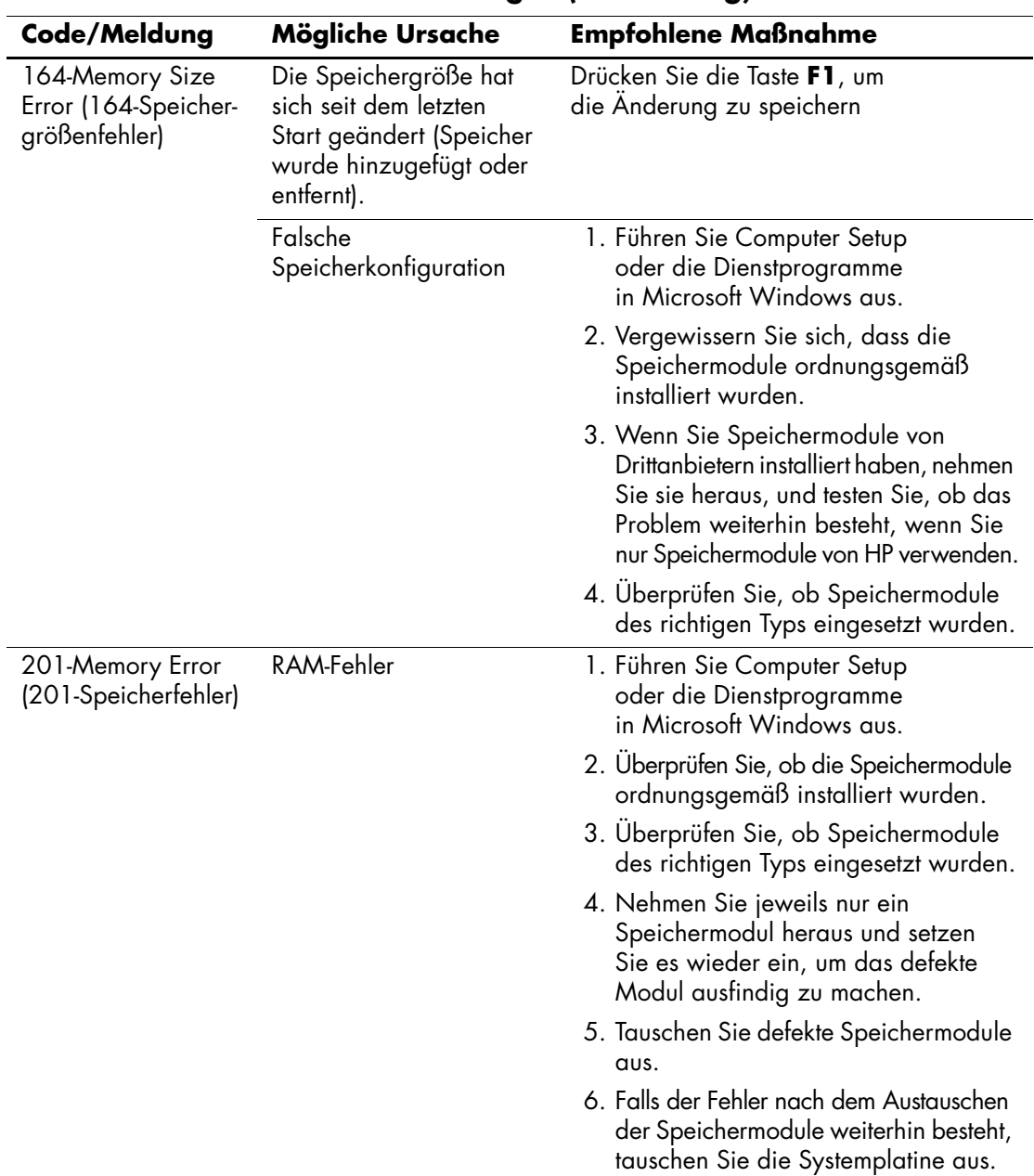

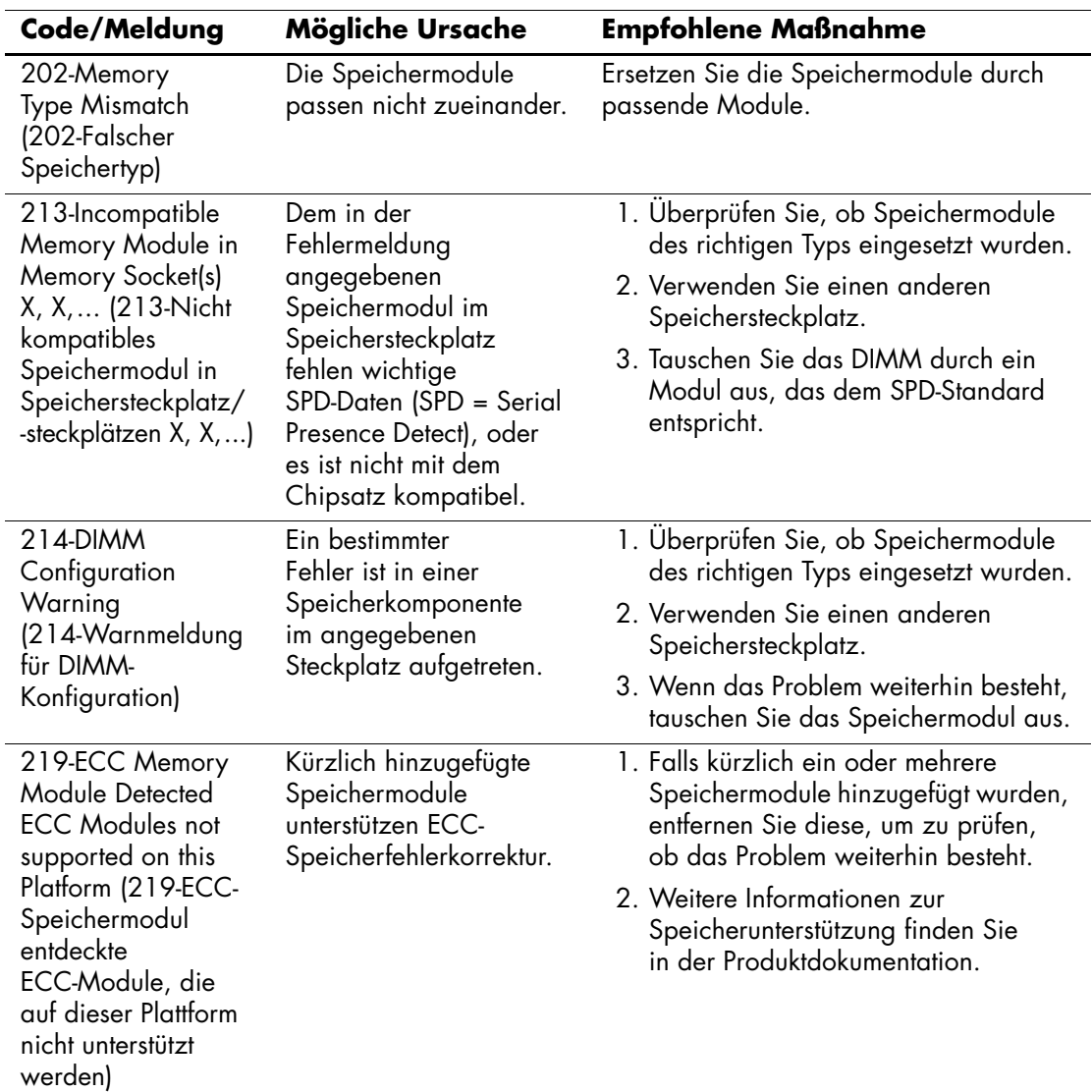

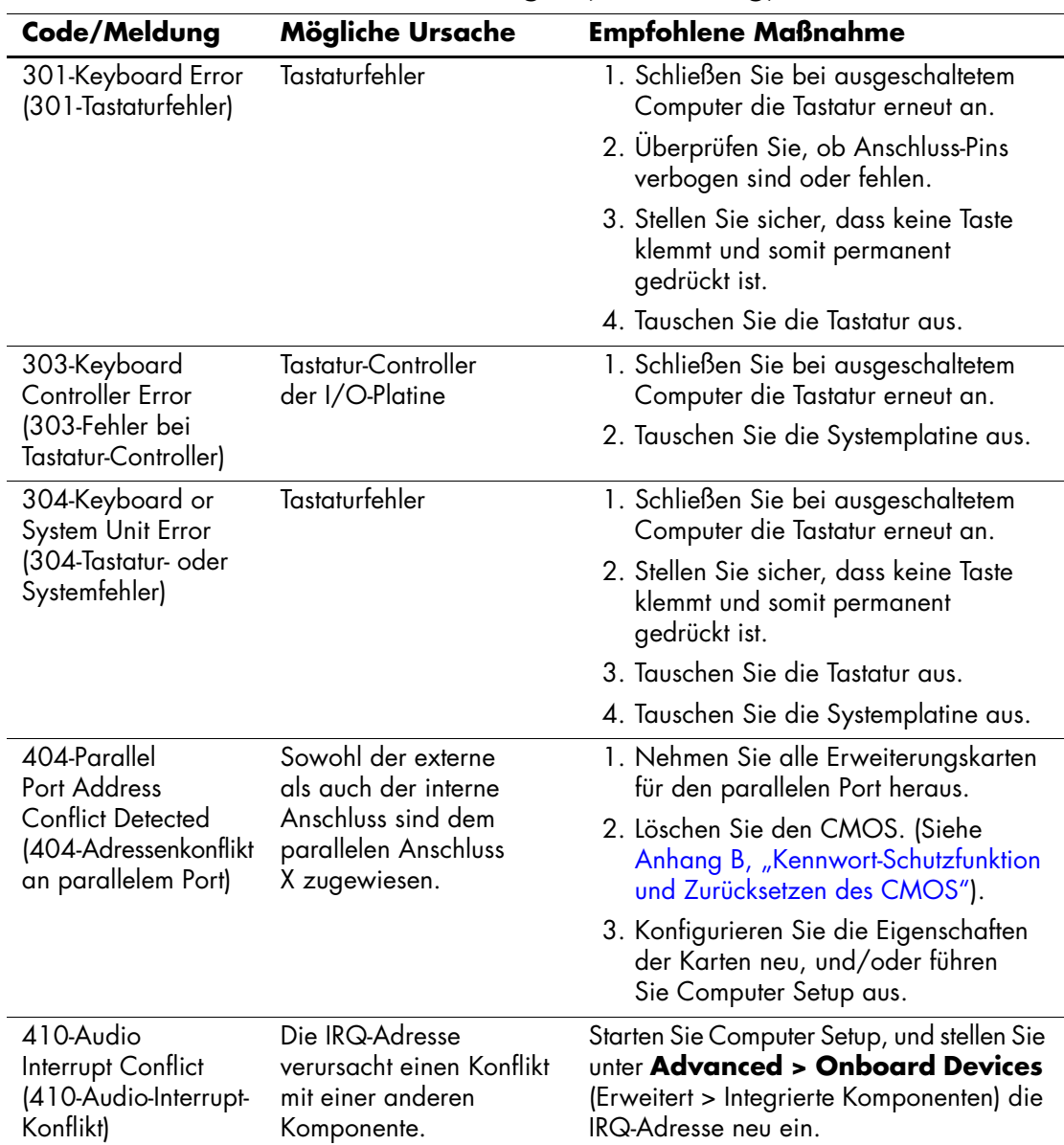

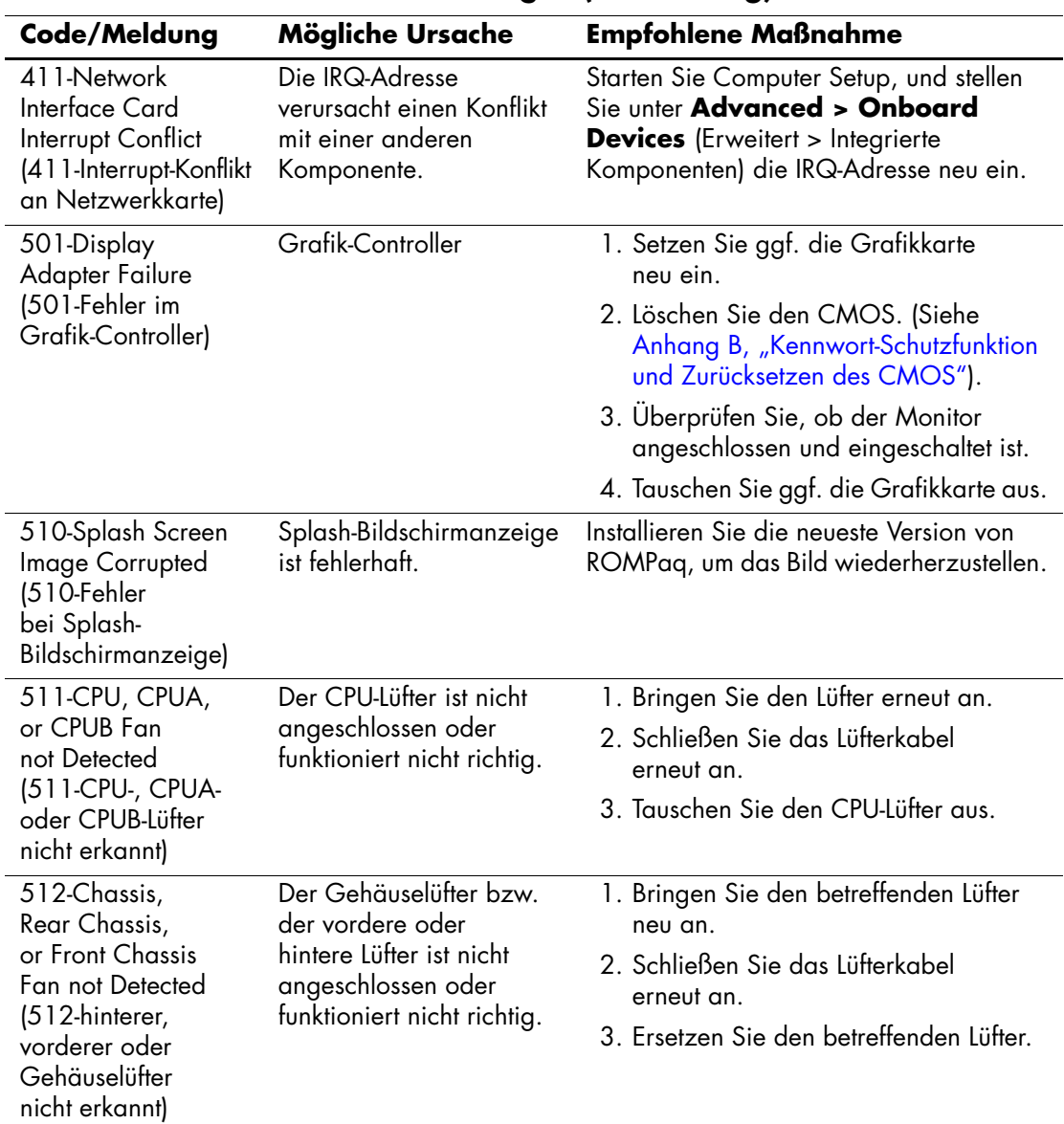

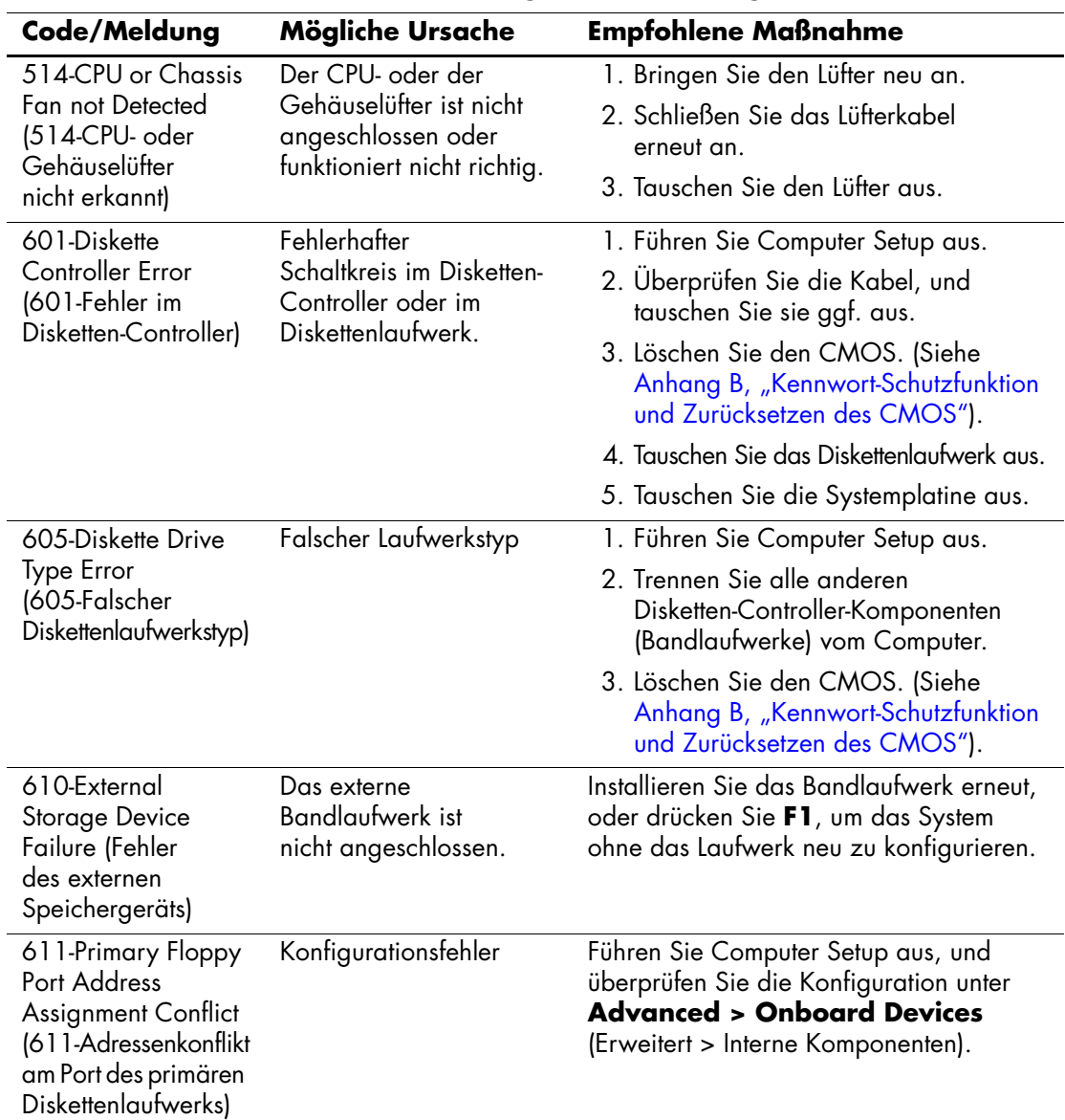

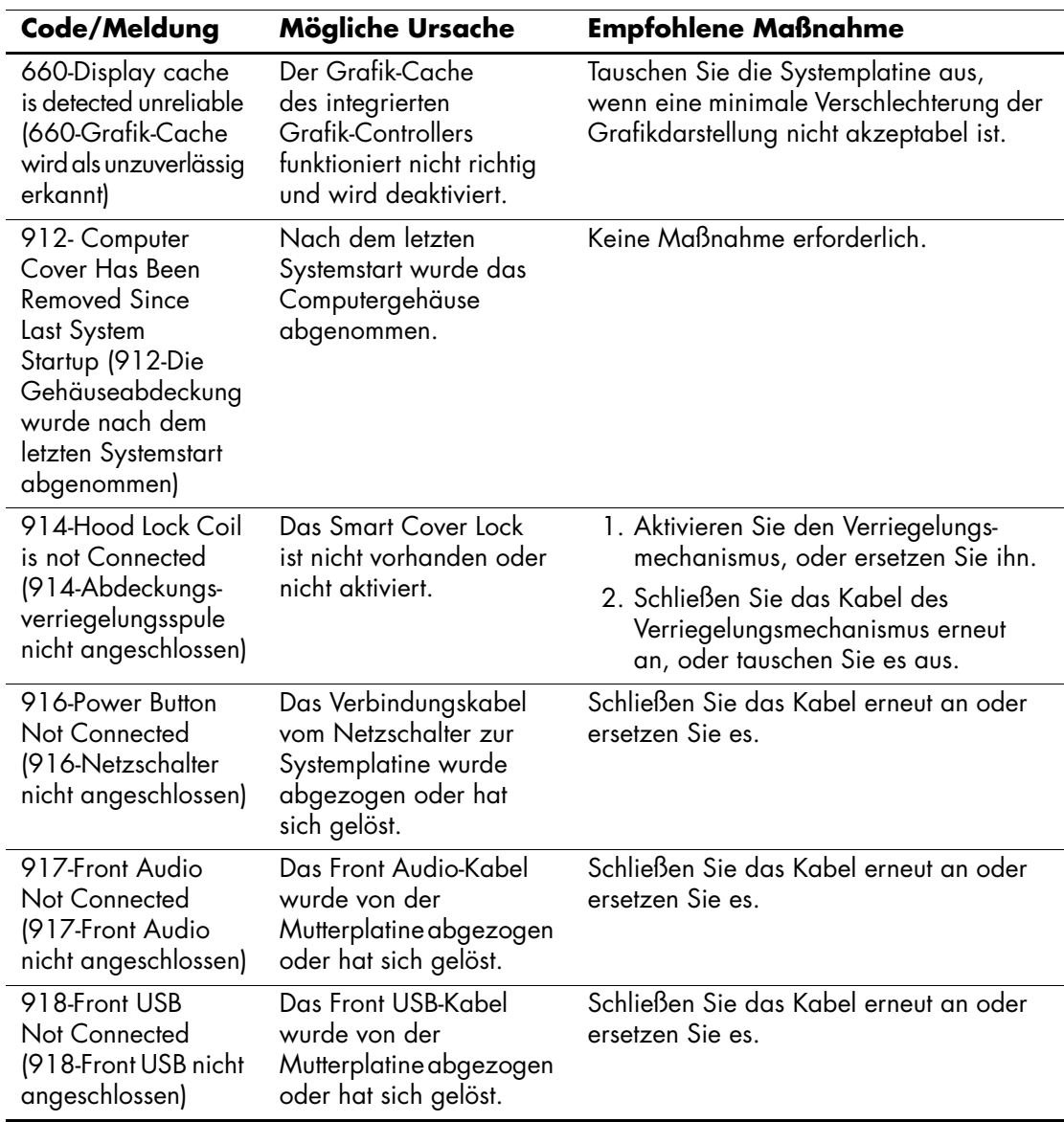

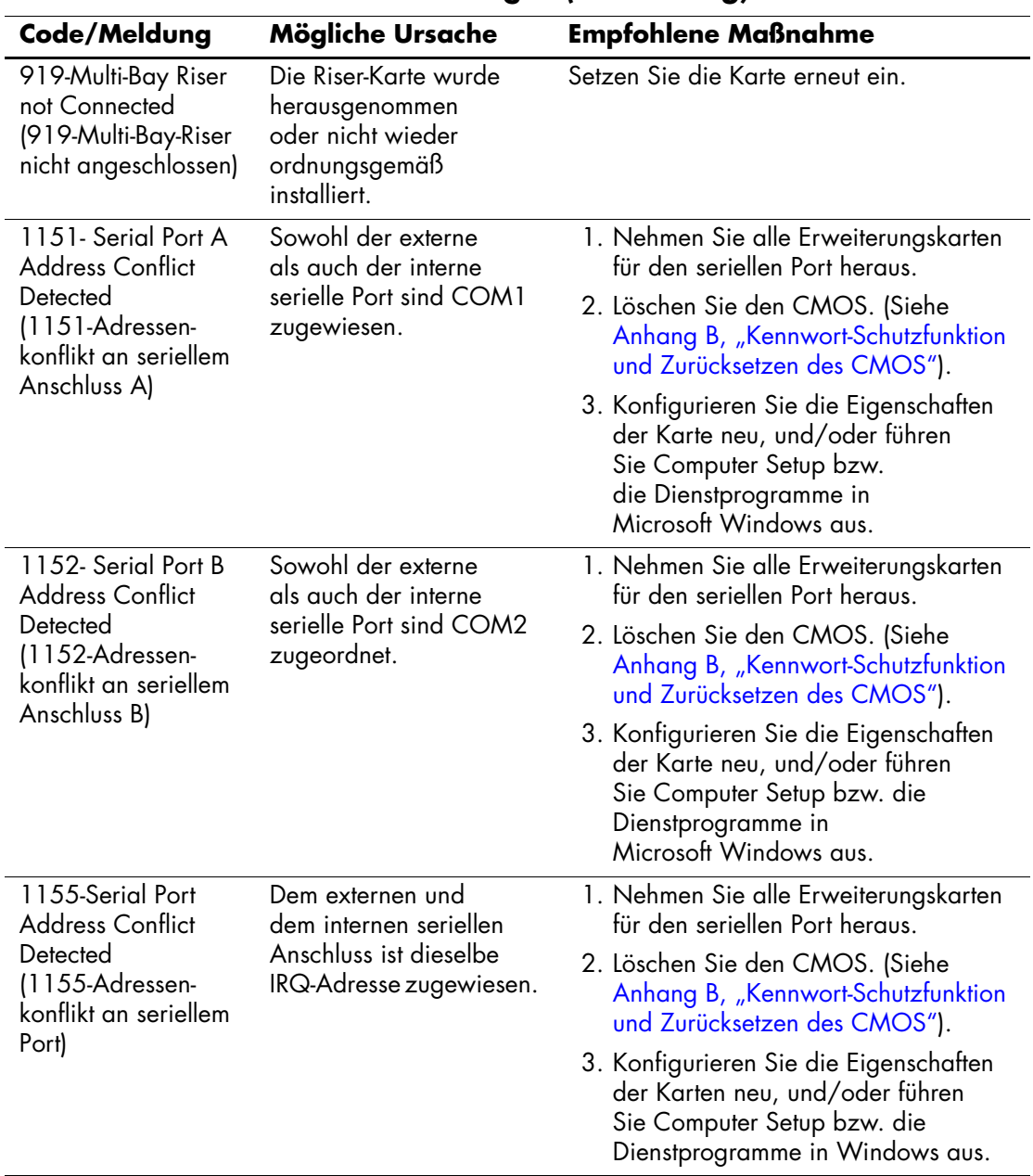

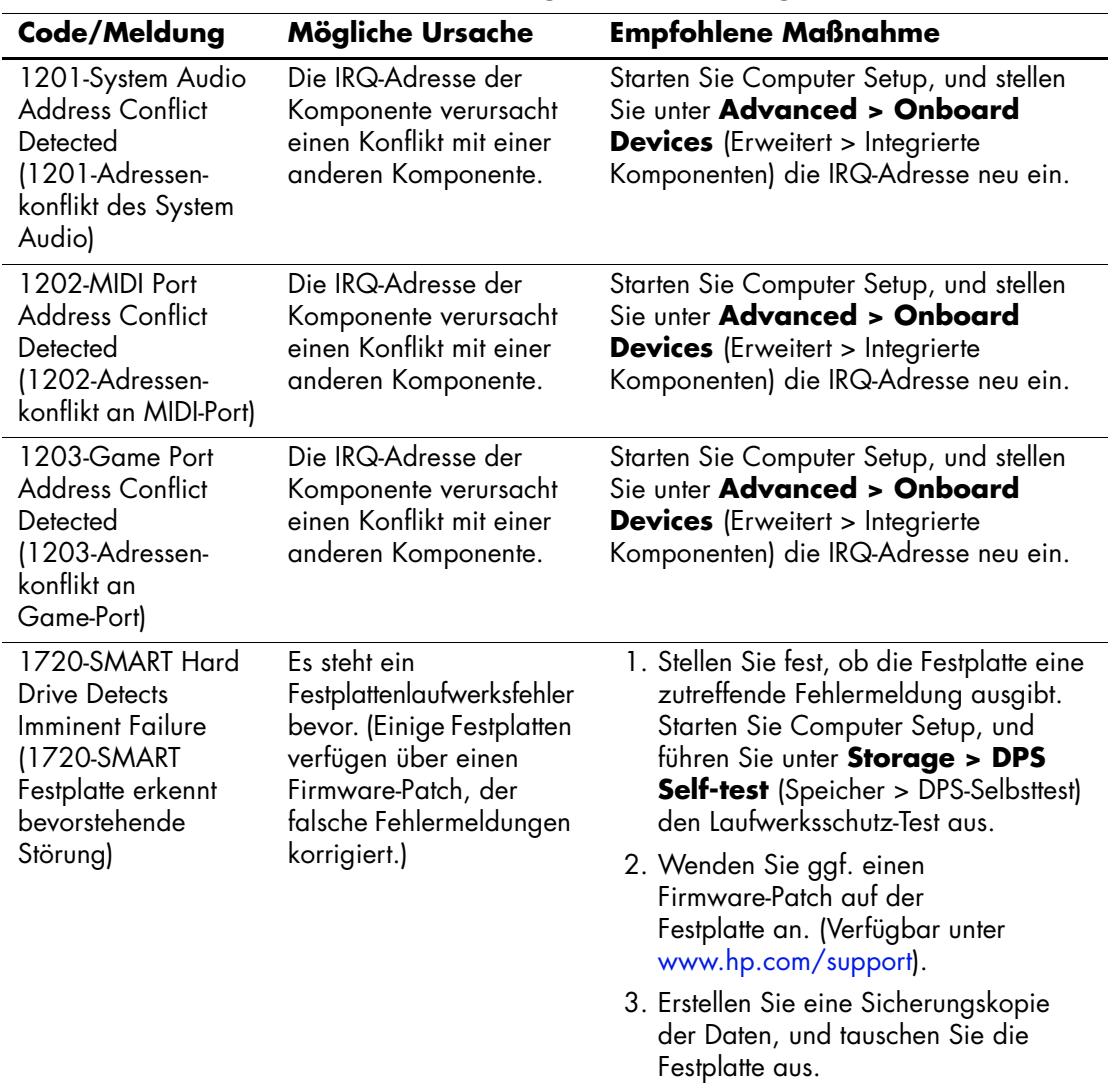

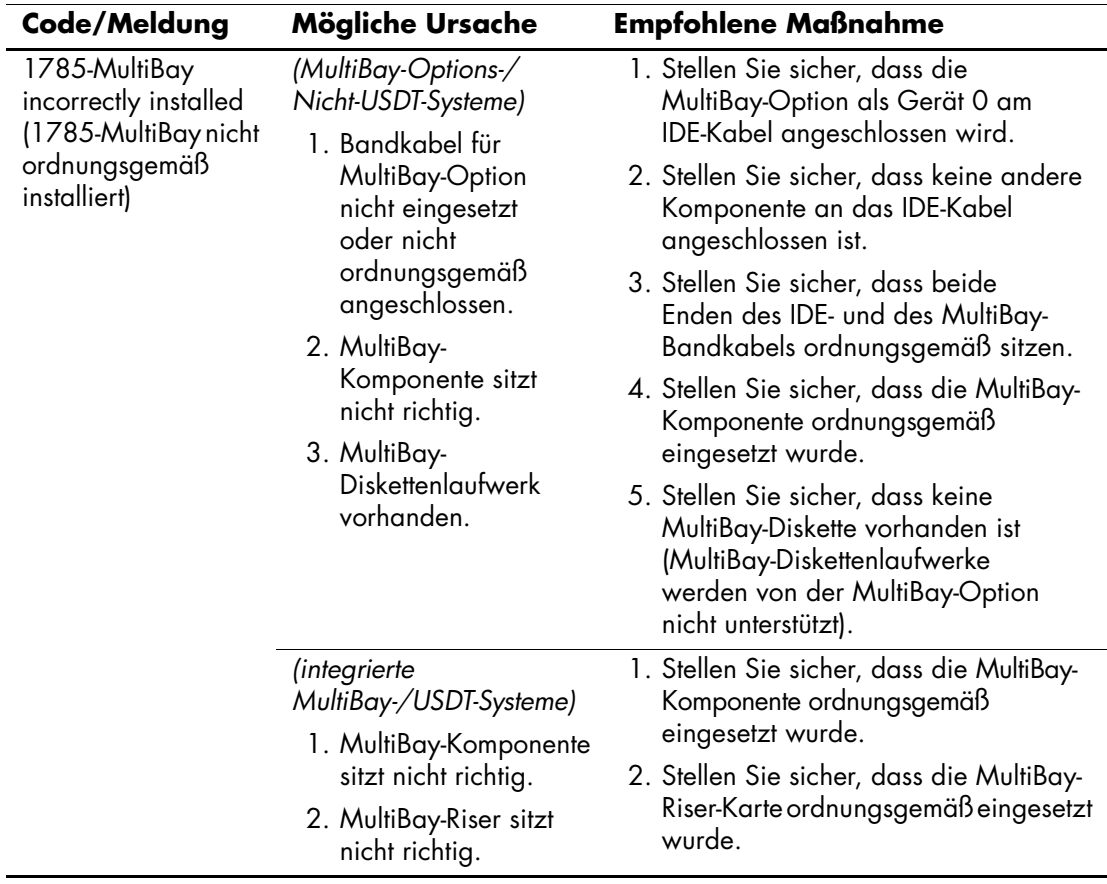

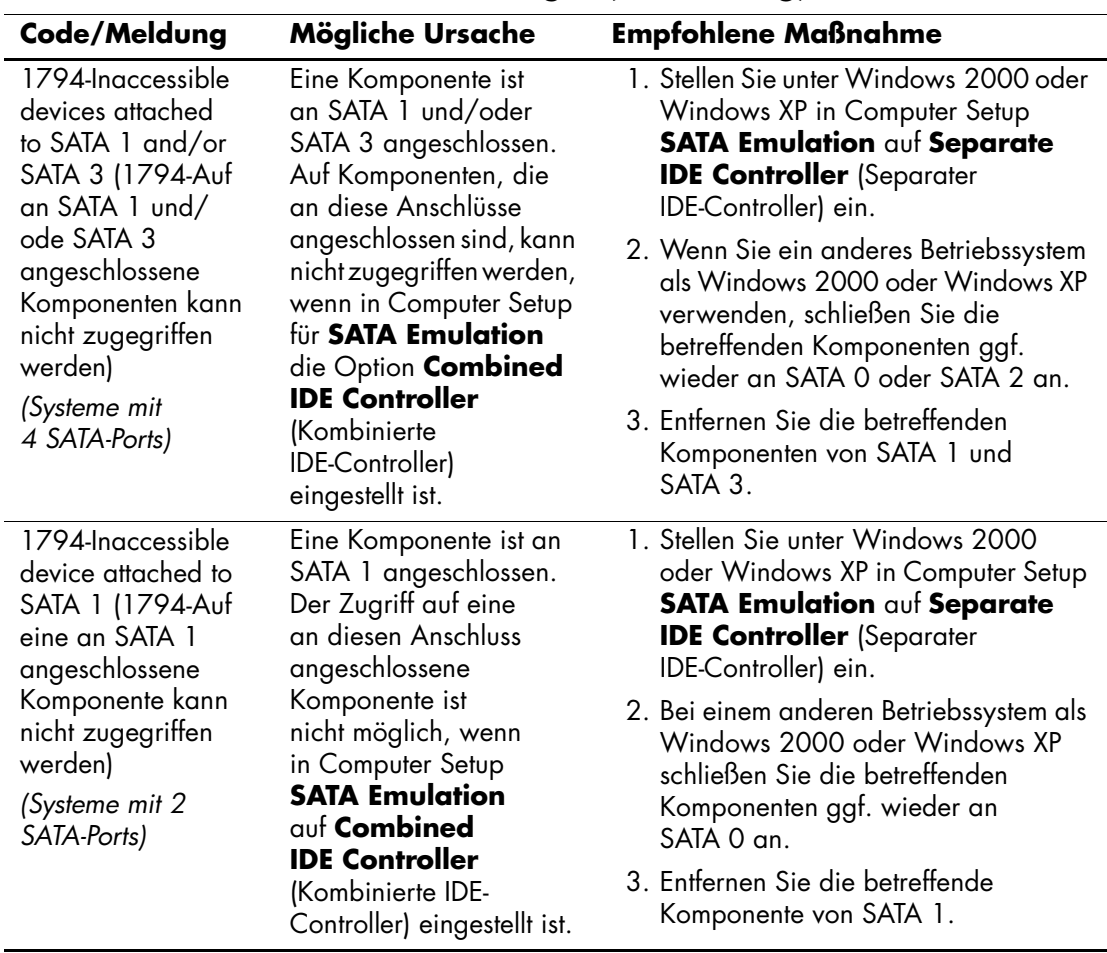

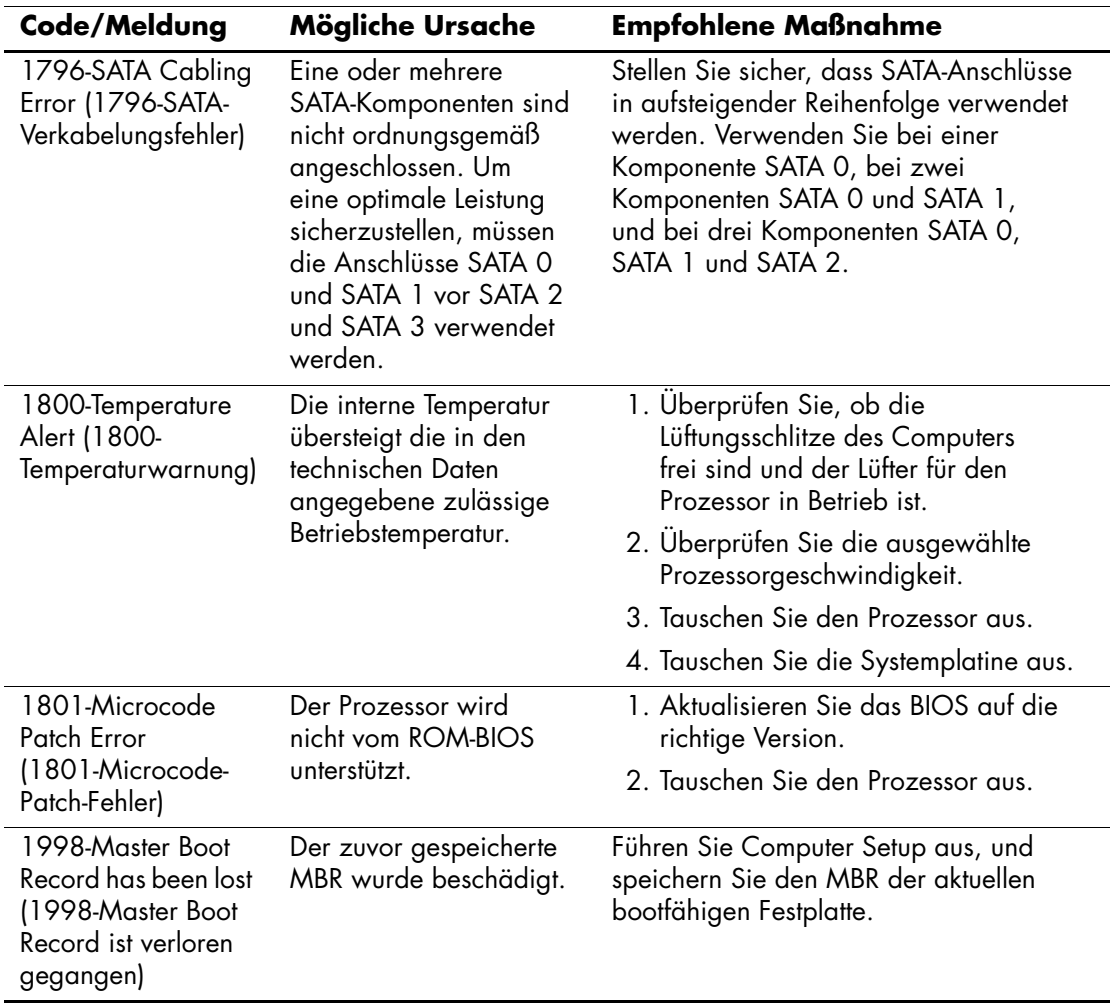

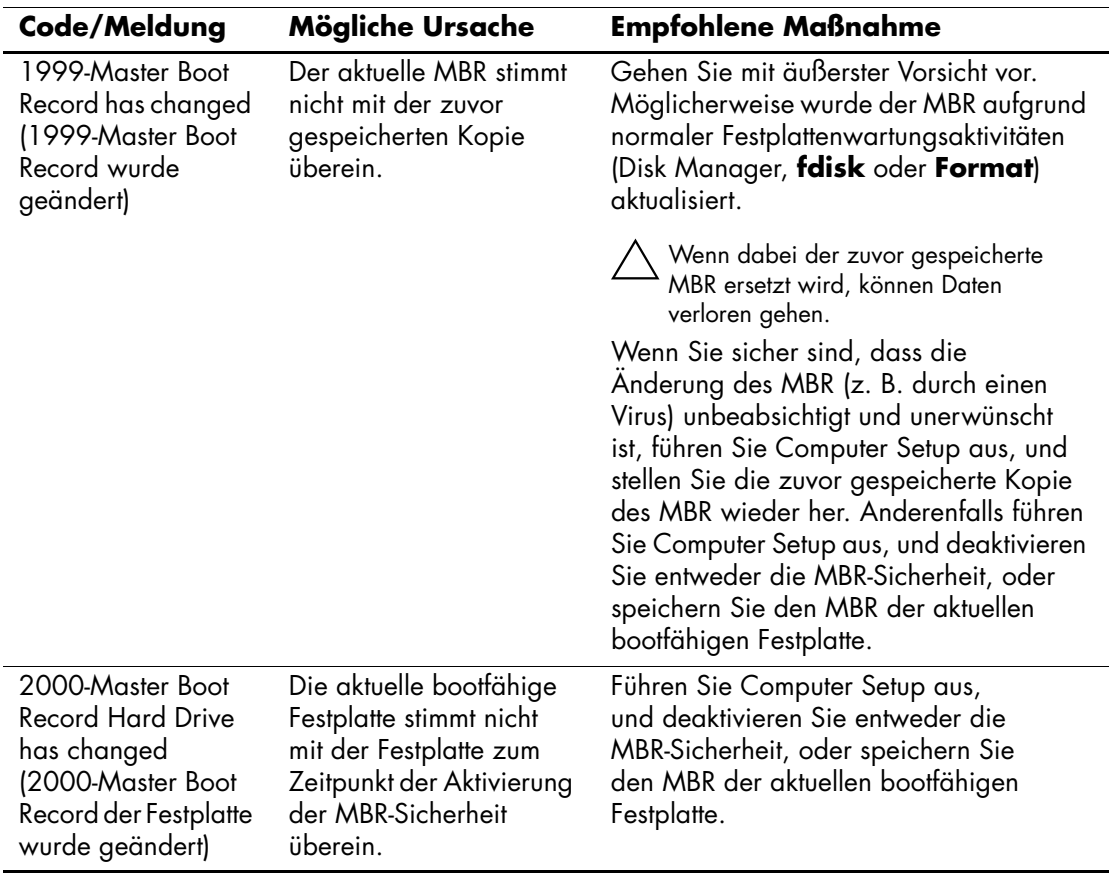

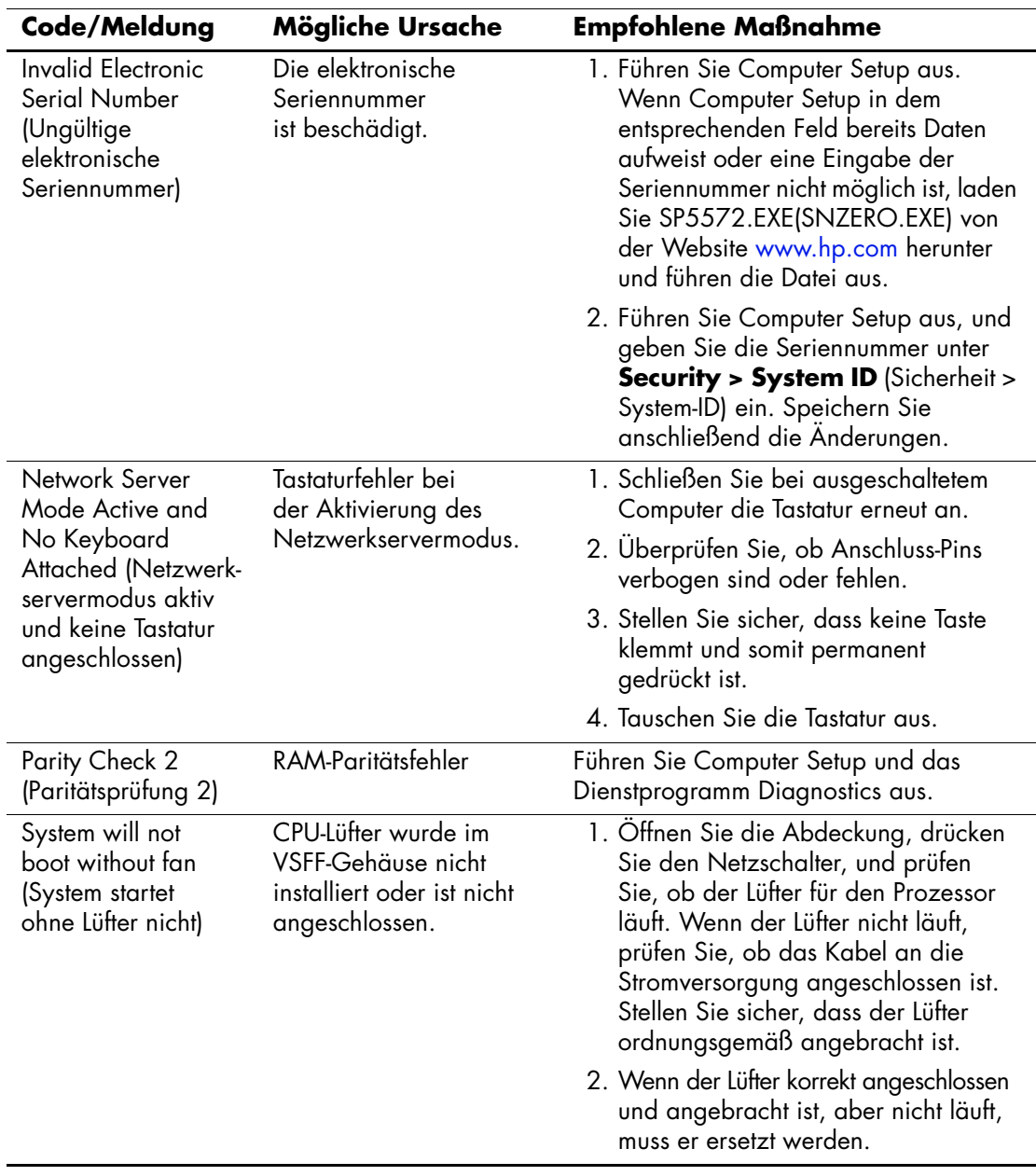

## **Diagnose-LEDs des POST auf der Vorderseite des Computers und akustische Codes**

Dieser Abschnitt enthält Informationen über die Codes der LED-Anzeigen auf der Vorderseite des Computers sowie über akustische Codes, die während des Selbsttests beim Systemstart (POST) ausgegeben werden können, denen jedoch nicht notwendigerweise ein Fehlercode oder eine Textmeldung zugeordnet ist.

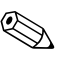

Wenn LEDs auf einer PS/2-Tastatur blinken, überprüfen Sie, welche LEDs auf der Vorderseite des Computers blinken, und ermitteln Sie anhand der folgenden Tabelle die Fehlercodes.

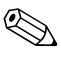

✎ Die empfohlenen Maßnahmen sind in der Reihenfolge aufgeführt, in der sie durchgeführt werden sollten.

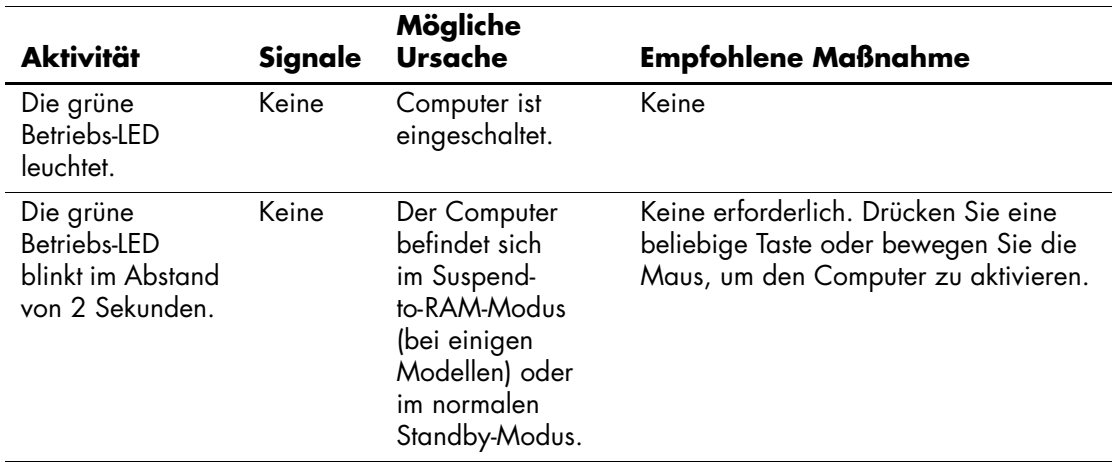

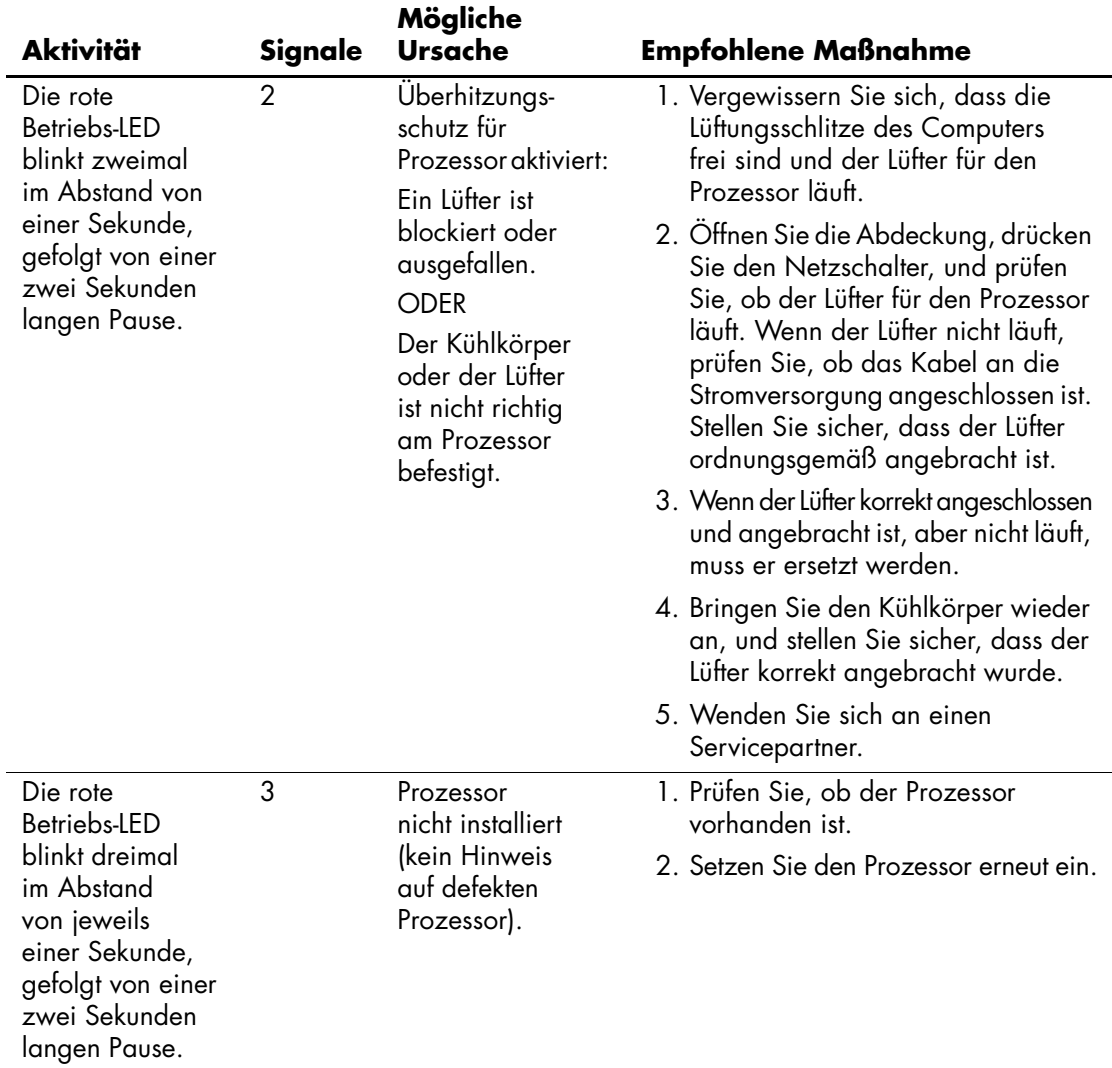

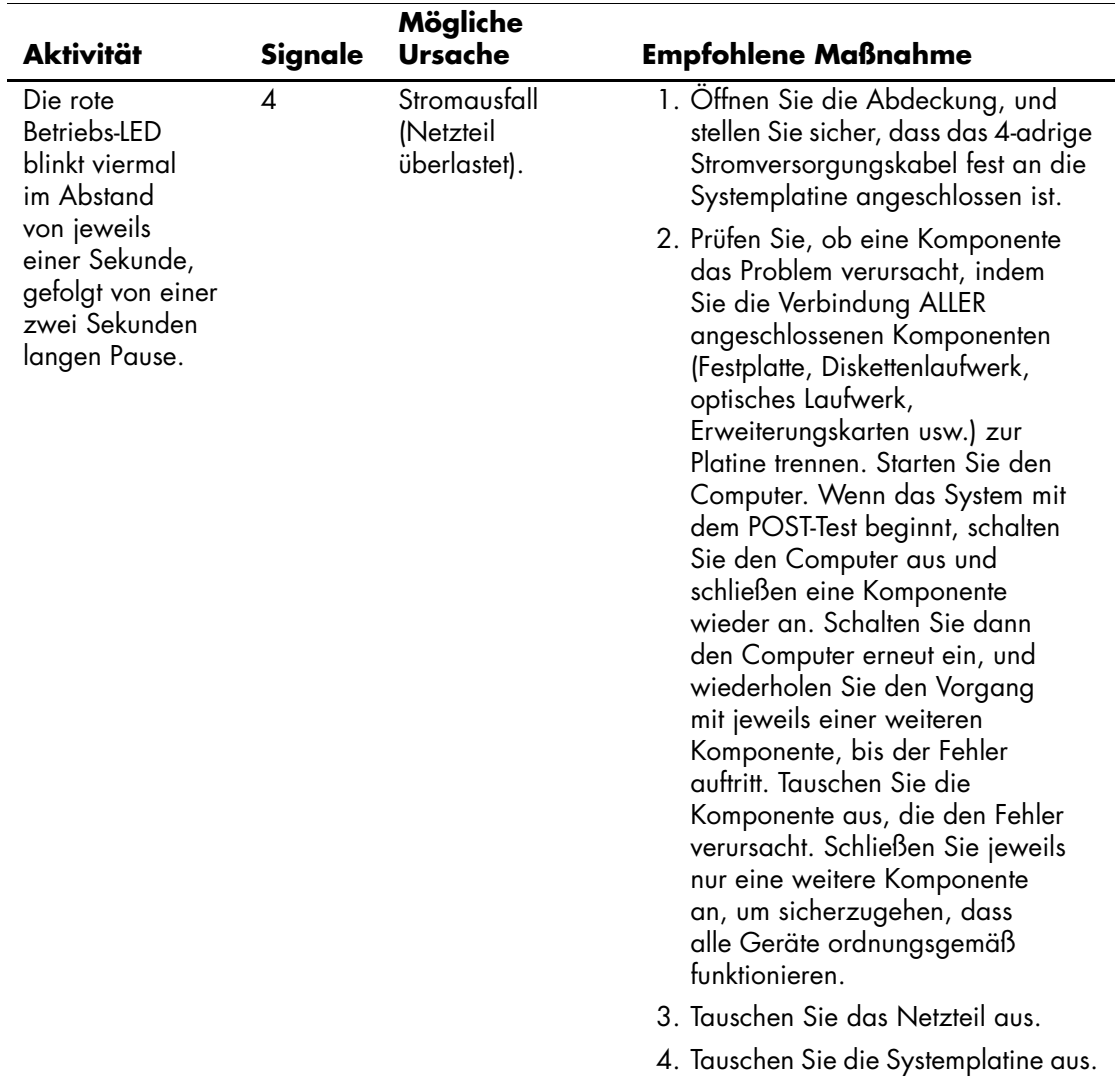

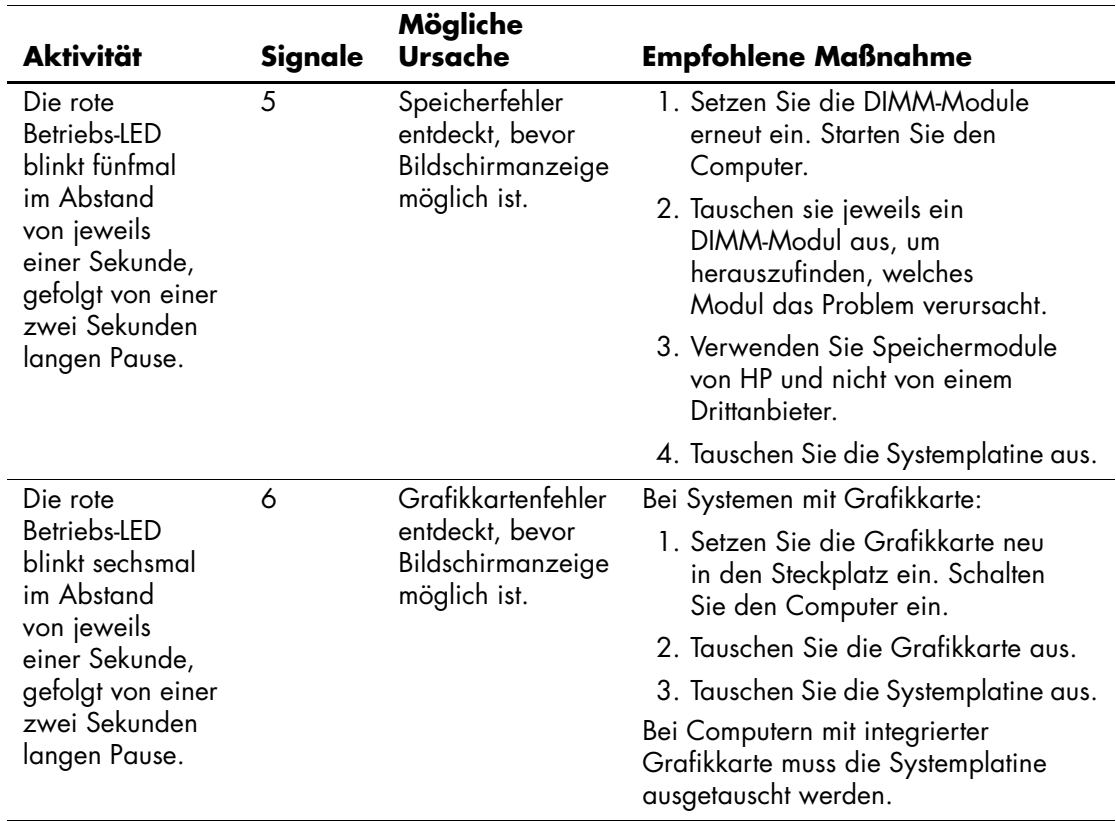

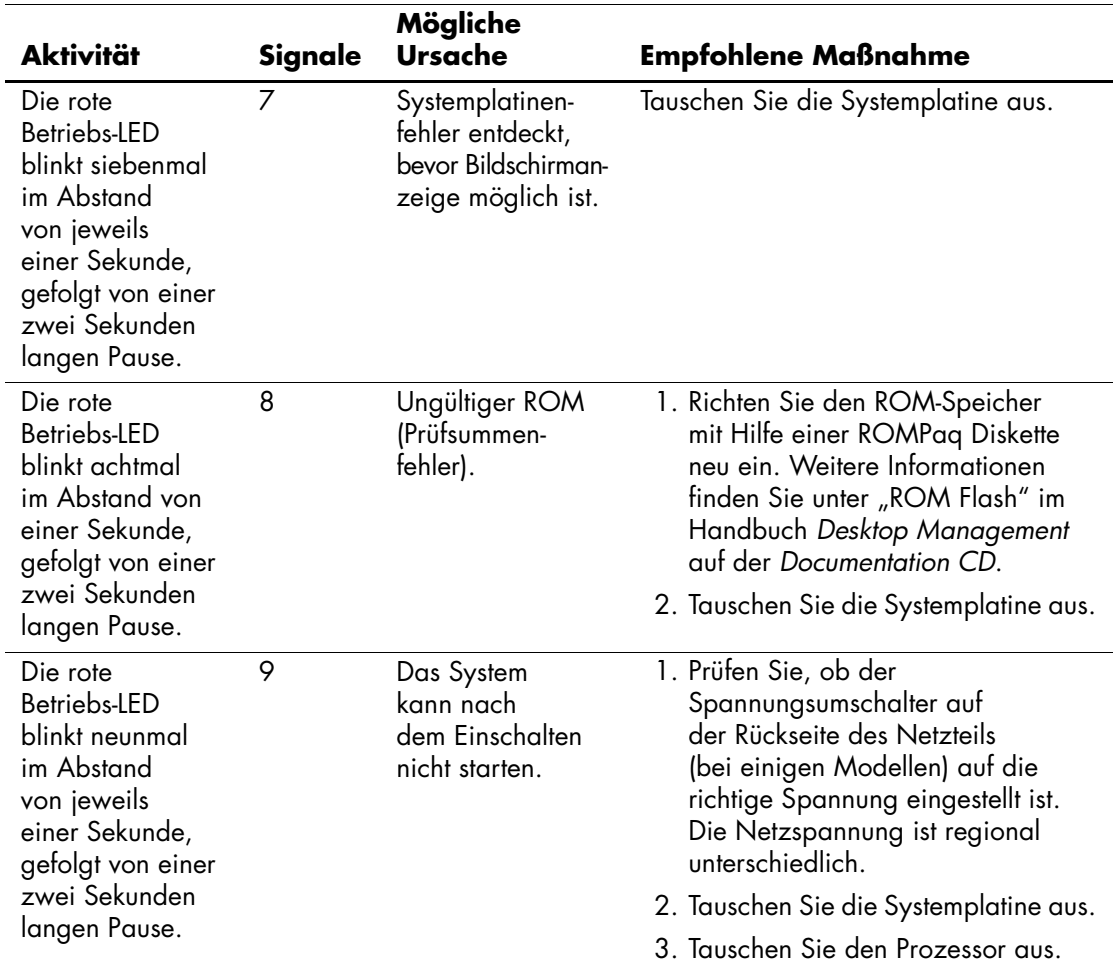

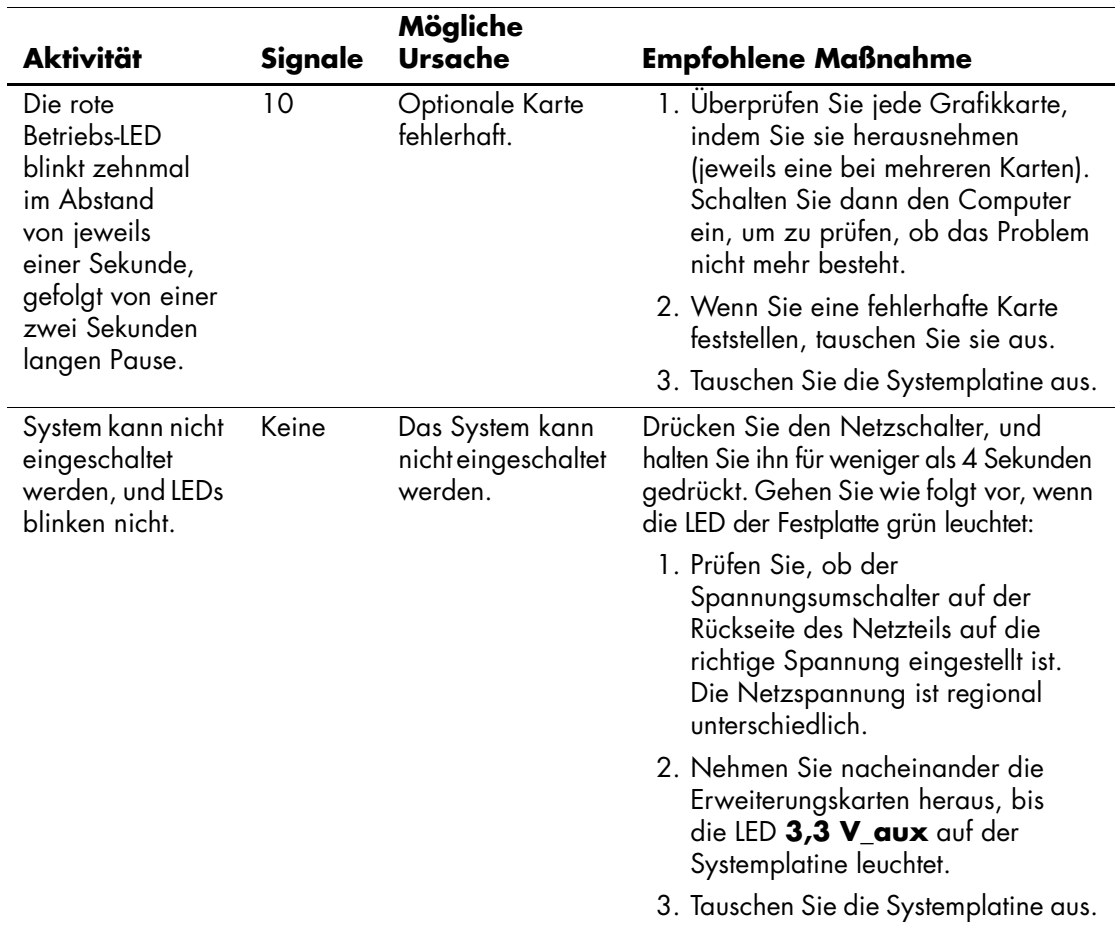

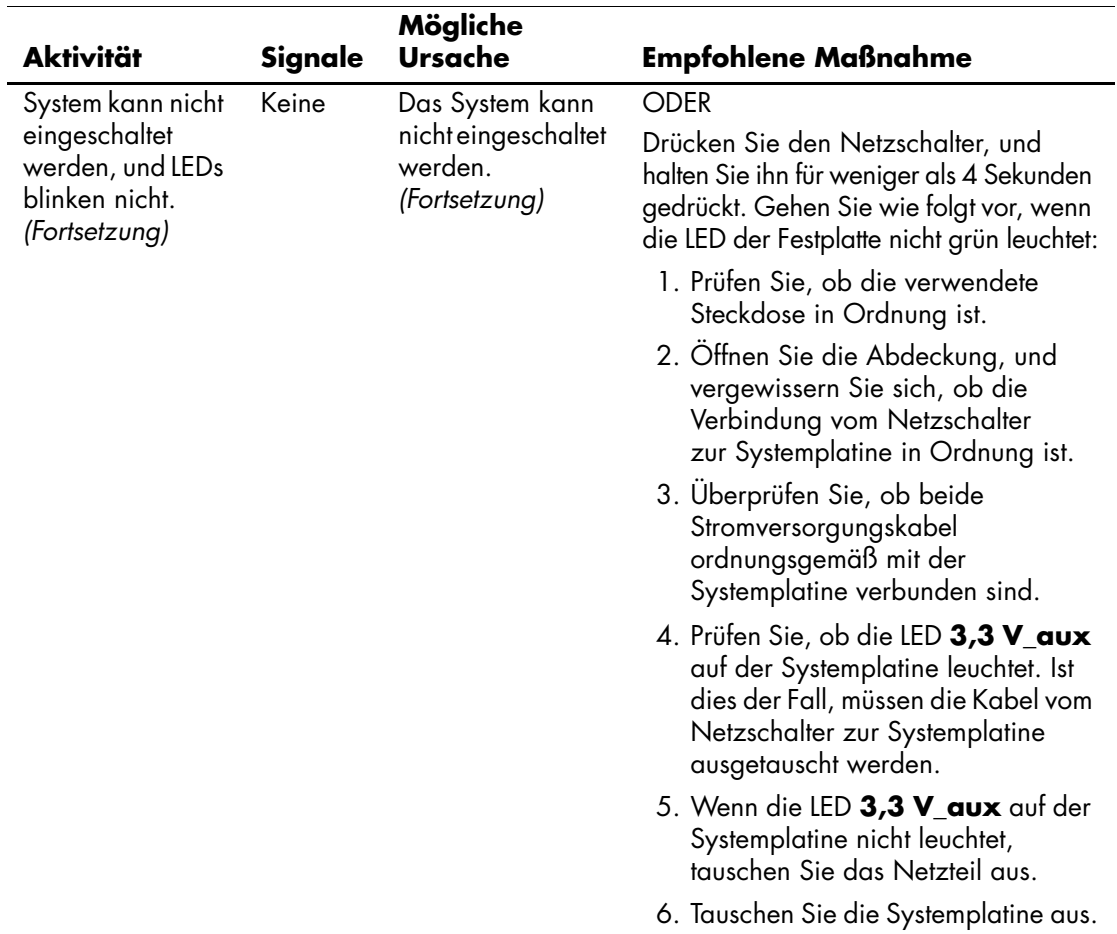

**B**

# <span id="page-97-0"></span>**Kennwort-Schutzfunktion und Zurücksetzen des CMOS**

Dieser Computer unterstützt Kennwortschutzfunktionen, die über das Menü von Computer Setup eingerichtet werden können.

Dieser Computer unterstützt zwei Kennwortschutzfunktionen, die über das Menü von Computer Setup eingerichtet werden können: Setup-Kennwort und Kennwort für den Systemstart. Wenn Sie lediglich ein Setup-Kennwort einrichten, kann jeder beliebige Benutzer auf alle Informationen zugreifen, die auf dem Computer gespeichert sind, jedoch nicht auf Computer Setup. Wenn Sie lediglich ein Systemstartennwort einrichten, ist dieses Kennwort für den Zugang zu Computer Setup und zu allen anderen auf dem Computer gespeicherten Daten erforderlich. Wenn Sie beide Kennwörter einrichten, können Sie nur mit Hilfe des Setup-Kennworts auf Computer Setup zugreifen.

Wenn Sie beide Kennwörter eingerichtet haben, kann das Setup-Kennwort anstelle des Kennworts für den Systemstart zur Anmeldung beim Computer verwendet werden. Diese Funktion ist für den Netzwerkadministrator von Vorteil.

Sollten Sie das Kennwort für Ihren Computer vergessen, gibt es zwei Möglichkeiten zum Löschen dieses Kennworts, damit Sie auf die Daten des Computers zugreifen können.

- Zurücksetzen des Kennwort-Jumpers
- Verwenden der Taste zum Löschen des CMOS

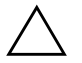

Ä **ACHTUNG:** Durch Drücken der CMOS-Taste werden alle Werte im CMOS auf die Standardeinstellungen zurückgesetzt. Alle benutzerdefinierten Daten, einschließlich Kennwörter, Systemkennung und Sondereinstellungen, werden gelöscht. Es ist wichtig, die CMOS-Einstellungen des Computers vor dem Zurücksetzen zu sichern, falls sie später wieder benötigt werden. Die Sicherung kann mit Hilfe von Computer Setup problemlos durchgeführt werden. Weitere Informationen zum Sichern der CMOS-Einstellungen finden Sie im *Computer Setup (F10) Utility Handbuch* auf der *Documentation CD*.

## **Zurücksetzen des Kennwort-Jumpers**

Führen Sie die folgenden Schritte durch, wenn Sie die Kennwortfunktionen (Kennwort für den Systemstart bzw. Setup-Kennwort) deaktivieren oder das Kennwort für den Systemstart bzw. das Setup-Kennwort löschen möchten:

- 1. Fahren Sie das System ordnungsgemäß herunter, schalten Sie den Computer und sämtliche Peripheriegeräte aus, und ziehen Sie das Netzkabel aus der Steckdose.
- 2. Drücken Sie bei gezogenem Netzkabel noch einmal den Netzschalter, um den Reststrom aus dem System zu entfernen.

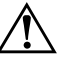

Å **VORSICHT:** Um die Verletzungsgefahr durch Stromschlag und/oder heiße Flächen zu vermeiden, vergewissern Sie sich, dass Sie den Netzstecker aus der Steckdose gezogen haben. Warten Sie, bis die internen Systemkomponenten abgekühlt sind, bevor Sie diese anfassen.

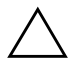

Ä **ACHTUNG:** Wenn der Computer an die Stromversorgung angeschlossen ist, wird die Systemplatine ständig mit Spannung versorgt; auch wenn das Gerät ausgeschaltet ist. Wenn das Netzkabel nicht herausgezogen wird, kann das System beschädigt werden.

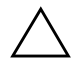

Ä **ACHTUNG:** Statische Elektrizität kann die elektronischen Komponenten des Computers oder der optionalen Geräte beschädigen. Bevor Sie mit der Arbeit an den Komponenten beginnen, sollten Sie daher einen geerdeten Metallgegenstand berühren, um sich elektrostatisch zu entladen. Weitere Informationen finden Sie in den *Sicherheits- und Zulassungshinweisen* auf der *Documentation CD*.

- 3. Entfernen Sie die Gehäuseabdeckung des Computers.
- 4. Suchen Sie den Header und den Jumper.

✎ Der Kennwort-Jumper ist grün und daher leicht zu erkennen. Informationen zur Position des Kennwort-Jumpers und weiterer Komponenten der Systemplatine finden Sie im Teileplan zu Ihrem System (Illustrated Parts Map, IPM), der entsprechende Abbildungen enthält. Der Teileplan kann von der HP Website unter [www.hp.com/support](http://www.hp.com/support) heruntergeladen werden.

- 5. Entfernen Sie den Jumper von Pin 1 und 2. Setzen Sie den Jumper entweder auf Pin 1 oder 2, jedoch nicht auf beide, damit er nicht verloren geht.
- 6. Bringen Sie die Gehäuseabdeckungen wieder an.
- 7. Schließen Sie die Peripheriegeräte wieder an den Computer an.
- 8. Stecken Sie das Netzkabel in eine Steckdose, und schalten Sie den Computer ein. Lassen Sie das Betriebssystem hochfahren. Dadurch werden die aktuellen Kennwörter gelöscht und die Kennwortfunktionen deaktiviert.
- 9. Um neue Kennwörter festzulegen, wiederholen Sie die Schritte 1 bis 4 und setzen den Kennwort-Jumper wieder auf Pin 1 und 2. Wiederholen Sie dann die Schritte 6 bis 8, und legen Sie die neuen Passwörter in Computer Setup fest. Anleitungen zu Computer Setup finden Sie im *Computer Setup (F10) Utility Handbuch* auf der *Documentation CD*.

## **Löschen und Zurücksetzen des CMOS**

Im Konfigurationsspeicher des Computers (CMOS) werden Informationen über Kennwörter und die Konfiguration des Computers gespeichert.

### **Verwenden der CMOS-Taste**

- 1. Schalten Sie den Computer und sämtliche Peripheriegeräte aus, und ziehen Sie das Netzkabel aus der Steckdose.
- 2. Ziehen Sie die Tastatur, den Monitor sowie sämtliche an den Computer angeschlossenen Geräte heraus.

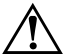

Å **VORSICHT:** Um die Verletzungsgefahr durch Stromschlag und/oder heiße Flächen zu vermeiden, vergewissern Sie sich, dass Sie den Netzstecker aus der Steckdose gezogen haben. Warten Sie, bis die internen Systemkomponenten abgekühlt sind, bevor Sie diese anfassen.

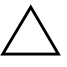

Ä **ACHTUNG:** Wenn der Computer an die Stromversorgung angeschlossen ist, wird die Systemplatine ständig mit Spannung versorgt; auch wenn das Gerät ausgeschaltet ist. Wenn das Netzkabel nicht herausgezogen wird, kann das System beschädigt werden.

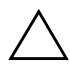

Ä **ACHTUNG:** Statische Elektrizität kann die elektronischen Komponenten des Computers oder der optionalen Geräte beschädigen. Bevor Sie mit der Arbeit an den Komponenten beginnen, sollten Sie daher einen geerdeten Metallgegenstand berühren, um sich elektrostatisch zu entladen. Weitere Informationen finden Sie in den *Sicherheits- und Zulassungshinweisen* auf der *Documentation CD*.

3. Entfernen Sie die Gehäuseabdeckung des Computers.

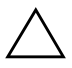

Ä **ACHTUNG:** Durch Drücken der CMOS-Taste werden alle Werte im CMOS auf die Standardeinstellungen zurückgesetzt. Alle benutzerdefinierten Daten, einschließlich Kennwörter, Systemkennung und Sondereinstellungen, werden gelöscht. Es ist wichtig, die CMOS-Einstellungen des Computers vor dem Zurücksetzen zu sichern, falls sie später wieder benötigt werden. Die Sicherung kann mit Hilfe von Computer Setup problemlos durchgeführt werden. Weitere Informationen zum Sichern der CMOS-Einstellungen finden Sie im *Computer Setup (F10) Utility Handbuch* auf der *Documentation CD*.

4. Halten Sie die CMOS-Taste fünf Sekunden lang gedrückt.

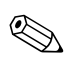

✎ Der Netzstecker muss bei diesem Vorgang gezogen sein. Der CMOS-Speicher wird nicht gelöscht, wenn der Computer noch an die Stromversorgung angeschlossen ist.

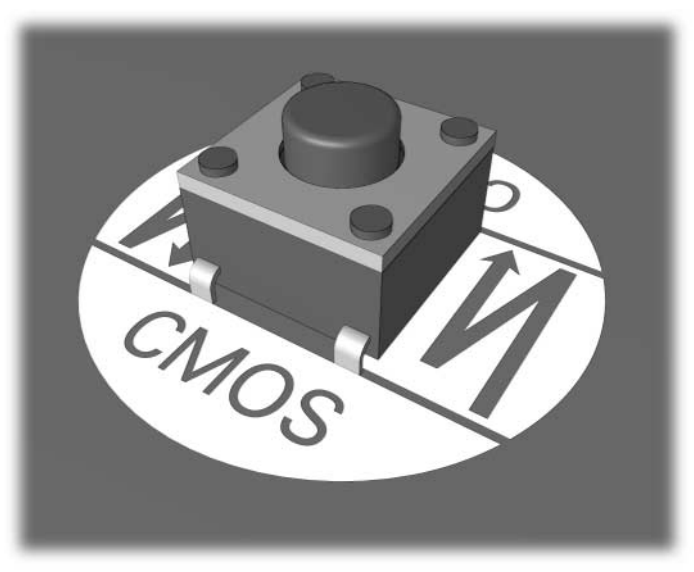

*CMOS-Taste*

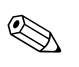

**Solution zur Position der CMOS-Taste und weiterer Komponenten State und Weiterer State und Position (IPM)** der Systemplatine finden Sie im Teileplan zu Ihrem System (IPM), der entsprechende Abbildungen enthält.

- 5. Bringen Sie die Gehäuseabdeckungen wieder an.
- 6. Schließen Sie die Peripheriegeräte wieder an.
- 7. Stecken Sie das Netzkabel in eine Steckdose, und schalten Sie den Computer ein.

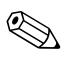

✎ Nachdem Sie den CMOS gelöscht und einen Neustart durchgeführt haben, werden POST-Fehlermeldungen ausgegeben, die Ihnen mitteilen, dass Konfigurationsänderungen aufgetreten sind. Verwenden Sie Computer Setup, um Ihre Kennwörter sowie alle speziellen Systemeinstellungen neben Datum und Uhrzeit neu einstellen.

Weitere Informationen zur Festlegung neuer Kennwörter finden Sie im Handbuch *Desktop Management* auf der *Documentation CD*. Anleitungen zu Computer Setup finden Sie im *Computer Setup (F10) Utility Handbuch* auf der *Documentation CD*.

### **Verwenden von Computer Setup zum Zurücksetzen des CMOS**

Zum Zurücksetzen des CMOS müssen Sie zuerst auf das Menü von Computer Setup zugreifen.

Wenn die Meldung **Computer Setup** in der unteren rechten Bildschirmecke angezeigt wird, drücken Sie die Taste **F10**. Drücken Sie die **Eingabetaste**, um ggf. den Titelbildschirm zu überspringen.

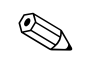

Wenn Sie die Taste **F10** nicht drücken, während die Meldung angezeigt wird, müssen Sie den Computer aus- und wieder einschalten, um das Dienstprogramm starten zu können.

Im Menü von Computer Setup werden fünf Optionen angezeigt: **File** (Datei), **Storage** (Speicher), **Security** (Sicherheit), **Power** (Strom) und **Advanced** (Erweitert).

Um den CMOS auf die voreingestellten Standardeinstellungen zurückzusetzen, stellen Sie zuerst die Uhrzeit und das Datum ein und wählen dann mit Hilfe der Pfeiltasten bzw. der **Tabulatortaste** die Befehlsfolge **File > Set Defaults and Exit** (Datei > Standard wiederherstellen und schließen). Dadurch werden die Soft-Einstellungen einschließlich der Startreihenfolge und anderer Standardeinstellungen zurückgesetzt. Es wird jedoch keine Hardware-Neuerkennung erzwungen.

Weitere Informationen zur Festlegung neuer Kennwörter finden Sie im Handbuch *Desktop Management* auf der *Documentation CD*. Anleitungen zu Computer Setup finden Sie im *Computer Setup (F10) Utility Handbuch* auf der *Documentation CD*.

**C**

# **Drive Protection System (DPS)**

Das Drive Protection System (DPS) ist ein in die Festplatten bestimmter Computer integriertes Diagnose-Tool. Dieses Tool soll die Diagnostizierung von Problemen unterstützen, die zu einem Festplattenaustausch führen könnten.

Jede Festplatte wird vor dem Einbau in diese Systeme unter Verwendung von DPS getestet, und wichtige Informationen werden permanent in Form eines Berichts auf die Festplatte geschrieben. Die Testergebnisse werden bei jeder Ausführung von DPS auf der Festplatte gespeichert. Anhand dieser Informationen kann Ihr Servicepartner unter Umständen eine Diagnose der Bedingungen erleichtern, aufgrund derer Sie DPS ausgeführt haben.

Die Ausführung von DPS beeinflusst weder die Programme noch die Daten, die auf der Festplatte gespeichert sind. Dieses Testprogramm ist Bestandteil der Firmware auf der Festplatte und kann selbst dann ausgeführt werden, wenn der Computer kein Betriebssystem hochgefahren hat. Die zur Durchführung des Tests benötigte Zeit hängt vom Hersteller und der Größe der Festplatte ab. In den meisten Fällen nimmt der Test ca. zwei Minuten pro Gigabyte in Anspruch.

Die Verwendung von DPS ist sinnvoll, wenn vermutlich ein Festplattenproblem vorliegt. Wenn der Computer die Fehlermeldung **SMART Hard Drive Detect Imminent Failure** (SMART-Festplatte erkennt bevorstehende Störung) anzeigt, ist die Ausführung von DPS nicht notwendig. Erstellen Sie stattdessen eine Sicherungskopien der Festplattendaten, und wenden Sie sich an einen Servicepartner, um das Laufwerk austauschen zu lassen.

## **Zugriff auf DPS über Diagnostics für Windows**

So greifen Sie über Diagnostics für Windows auf DPS zu:

1. Schalten Sie den Computer ein, und wählen Sie **Start > Systemsteuerung > Diagnostics für Windows**.

Auf dem Bildschirm **Diagnostics** werden folgende fünf Registerkarten angezeigt: **Übersicht, Test, Status, Protokoll** und **Fehler**.

2. Wählen Sie **Test > Testtyp**.

Sie können zwischen drei Tests auswählen: **Schnelltest, Vollständiger** und **Benutzerdefinierter**.

3. Wählen Sie **Benutzerdefinierter**.

Zwei Test-Modi stehen zur Auswahl: **Interaktiv** und **Ohne Bediener**.

- 4. Wählen Sie **Interaktiv > Massenspeicher > Hard Drives** (Festplatten).
- 5. Wählen Sie die zu testenden Laufwerke und dann **Drive Protection System Test > Test beginnen**.

Nach Abschluss des Tests wird für jedes getestete Laufwerk eine der drei folgenden Meldungen angezeigt:

- Test Succeeded (Test erfolgreich). Completion Code 0 (Testabschluss-Code 0).
- Test Aborted (Test abgebrochen). Completion Code 1 or 2 (Testabschluss-Code 1 oder 2).
- Test Failed (Test fehlgeschlagen). Drive Replacement Recommended (Laufwerksaustausch empfohlen). Completion Code 3 through 14 (Testabschluss-Code 3 bis 14).

Ist der Test fehlgeschlagen, sollte der Testabschluss-Code aufgezeichnet und Ihrem Servicepartner als nützliche Information bei der Diagnose des im Zusammenhang mit dem Computer aufgetretenen Problems zur Verfügung gestellt werden.

## **Zugriff auf DPS über Computer Setup**

Wenn der Computer nicht ordnungsgemäß hochfährt, greifen Sie über Computer Setup auf das DPS-Programm zu. Führen Sie dazu folgende Schritte durch:

- 1. Schalten Sie den Computer ein, oder starten Sie ihn neu.
- 2. Wenn die Meldung **F10 Setup** in der unteren rechten Bildschirmecke angezeigt wird, drücken Sie die Taste **F10**.

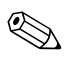

Wenn Sie die Taste **F10** nicht drücken, während die Meldung angezeigt wird, müssen Sie den Computer aus- und wieder einschalten, um das Dienstprogramm starten zu können.

Im Menü von Computer Setup werden fünf Optionen angezeigt: **File** (Datei), **Storage** (Speicher), **Security** (Sicherheit), **Power** (Stromversorgung) und **Advanced** (Erweitert).

3. Wählen Sie **Storage > DPS Self-Test** (Speicher > DPS-Selbsttest).

Auf dem Bildschirm wird eine Liste der im Computer installierten DPS-fähigen Festplatten angezeigt.

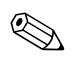

✎ Wenn keine DPS-fähigen Laufwerke installiert sind, wird die Option **DPS Self Test** (DPS-Selbsttest) nicht auf dem Bildschirm angezeigt.

4. Wählen Sie das zu testende Laufwerk aus, und geben Sie jeweils an der Eingabeaufforderung die zur Vervollständigung des Tests notwendigen Informationen ein.

Nach Abschluss des Tests wird eine der drei folgenden Meldungen angezeigt:

- Test Succeeded (Test erfolgreich). Completion Code 0 (Testabschluss-Code 0).
- Test Aborted (Test abgebrochen) Completion Code 1 or 2 (Testabschluss-Code 1 oder 2).
- Test Failed (Test fehlgeschlagen). Drive Replacement Recommended (Laufwerksaustausch empfohlen). Completion Code 3 through 14 (Testabschluss-Code 3 bis 14).

Ist der Test fehlgeschlagen, sollte der Testabschluss-Code aufgezeichnet und Ihrem Servicepartner als nützliche Information bei der Diagnose des im Zusammenhang mit dem Computer aufgetretenen Problems zur Verfügung gestellt werden.

**D**

# **Einrichten der analogen/digitalen Audio-Ausgabe**

Einige Computer sind mit einer integrierten Audio-Lösung ausgestattet, die analoge oder digitale externe Stereo-Lautsprecher unterstützt. Diese Systeme können den Lautsprechertyp automatisch erkennen und das richtige Signal ausgeben. Zum manuellen Umschalten zwischen analoger und digitaler Ausgabe und der automatischen Erkennung führen Sie je nach Betriebssystem die folgenden Verfahrensschritte durch.

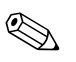

✎ Wenn Sie den digitalen **Ausgabemodus** einstellen, können die internen Lautsprecher und externen analogen Lautsprecher so lange kein Audio-Signal ausgeben, bis Sie wieder auf automatische Erkennung oder Analogmodus umschalten. Bei Einstellung des **Analogmodus** funktionieren externe digitale Lautsprecher erst dann wieder, wenn Sie den Ausgabemodus wieder auf automatische Erkennung oder Digitalmodus einstellen.

Unter Microsoft Windows XP:

- 1. Klicken Sie auf **Start > Systemsteuerung**, und doppelklicken Sie anschließend auf das Symbol **Sounds, Sprachein-/ausgabe und Audiogeräte**.
- 2. Wählen Sie die Registerkarte **Hardware**.
- 3. Markieren Sie das gewünschte Audiogerät.
- 4. Klicken Sie auf **Eigenschaften**, um das Dialogfeld **Geräteeigenschaften** zu öffnen.
- 5. Klicken Sie auf die Registerkarte **Eigenschaften**.
- 6. Klicken Sie auf das Pluszeichen (**+**) neben **Audiogeräte**, um den Inhalt des Verzeichnisses anzuzeigen.
- 7. Markieren Sie den gewünschten Treiber, indem Sie darauf klicken.
- 8. Klicken Sie auf **Eigenschaften**.
- 9. Klicken Sie auf **Einstellungen**.
- 10. Setzen Sie den **Ausgabemodus** auf die gewünschte Option.
- 11. Klicken Sie auf **OK**, um das Dialogfeld **Eigenschaften** zu schließen.
- 12. Schließen Sie die **Systemsteuerung**.

# **Index**

# **A**

Akustische Codes [A–18](#page-90-0) Allgemeine Probleme [2–6](#page-20-0) Audio-Ausgabe [D–1](#page-107-0) Audio-Probleme [2–31](#page-45-0)

#### **B**

Batterie, Austauschen [2–6](#page-20-1) Blinkende LEDs [A–18](#page-90-1)

# **C**

CD-ROM- und DVD-Probleme [2–51](#page-65-0) CMOS Löschen und Zurücksetzen [B–3](#page-99-0) Netzschalter [B–1,](#page-97-0) [B–4](#page-100-0) Sichern [B–1](#page-97-1) Configuration Record, Dienstprogramm Ausführen [1–10](#page-13-0) Installieren [1–10](#page-13-1) Übersicht [1–9](#page-12-0)

#### **D**

Datum-/Uhrzeit-Anzeige [2–6](#page-20-2) Diagnostics für Windows Durchführen von Tests [1–6](#page-9-0) Installieren [1–3](#page-6-0) Menüleiste [1–5](#page-8-0) Symbolleiste [1–5](#page-8-1) Überprüfen der Installation [1–2](#page-5-0) Übersicht [1–1](#page-4-0) Diskette und Diskettenlaufwerk, Probleme  $2 - 14$ Drive Protection System (DPS) Übersicht [C–1](#page-103-0) Zugriff [C–2](#page-104-0)

Druckerprobleme [2–35](#page-49-0)

#### **F**

Fehlercodes [A–1](#page-73-0) Festplatte, Probleme [2–19](#page-33-0) Full Boot [A–1](#page-73-1)

#### **G**

Gehäuseabdeckung, Abnehmen [2–7](#page-21-0)

#### **H**

Hardware-Installation, Probleme [2–40](#page-54-0) Hilfreiche Hinweise [2–4](#page-18-0)

#### **I**

Internetzugang, Probleme [2–54](#page-68-0)

# **J**

Jumper-Einstellungen [2–20](#page-34-0)

### **K**

Kennwort Funktionen [B–1](#page-97-2) Löschen [B–1](#page-97-3) Setup [B–1](#page-97-4) Systemstart [B–1](#page-97-5) Zurücksetzen des Jumpers [B–2](#page-98-0) Kennwort für den Systemstart [B–1](#page-97-6) Konfigurationsaufzeichnung, Dienstprogramm [1–9](#page-12-1) Kundenunterstützung [2–2,](#page-16-0) [2–58](#page-72-0)

#### **L** LEDs

Blinkende Betriebs-LED [A–18](#page-90-2) Blinkende LEDs auf PS/2-Tastatur [A–18](#page-90-3) Leerer Bildschirm [2–25](#page-39-0)

#### **M**

Mausprobleme [2–37](#page-51-0) Monitor Dunkle Zeichen [2–28](#page-42-0) Leerer Bildschirm [2–25](#page-39-0) Überprüfen der Anschlüsse [2–5](#page-19-0) Verschwommenes Bild [2–28](#page-42-1) Monitor, Probleme [2–25](#page-39-1) MultiBay, Probleme [A–13](#page-85-0) MultiBay-Probleme [2–24](#page-38-0)

#### **N**

Netzwerkprobleme [2–43](#page-57-0) Numerische Codes [A–2](#page-74-0)

# **O**

Optische Laufwerke, Probleme [2–51](#page-65-0)

#### **P**

POST Fehlermeldungen [A–1](#page-73-2) Fehlermeldungen aktivieren [A–1](#page-73-3) Probleme Allgemeine Probleme [2–6](#page-20-3) Audio [2–31](#page-45-1) CD-ROM und DVD [2–51](#page-65-1) Diskette und Diskettenlaufwerk [2–14](#page-28-0) Display [2–25](#page-39-1) Drucker [2–35](#page-49-1) Festplatte [2–19](#page-33-0) Installieren von Hardware [2–40](#page-54-0) Internetzugang [2–54](#page-68-0) Kleinere Probleme [2–4](#page-18-1) Maus [2–38](#page-52-0) MultiBay [2–24](#page-38-0), [A–13](#page-85-0) Netzwerk [2–43](#page-57-1) Optische Laufwerke [2–51](#page-65-1) Prozessor [2–50](#page-64-0) Software [2–57](#page-71-0) Speicher [2–48](#page-62-0)

Stromversorgung [2–11](#page-25-0) Tastatur [2–37](#page-51-1) USB Memory Key [2–53](#page-67-0) Prozessorprobleme [2–50](#page-64-0)

#### **Q**

Quick Boot [A–1](#page-73-4)

#### **R**

RTC-Batterie [A–4](#page-76-0)

#### **S**

Setup-Kennwort [B–1](#page-97-7) Sicherheitskennwort [B–1](#page-97-8) Software Schützen [1–11](#page-14-0) Wiederherstellen [1–11](#page-14-1) Softwareprobleme [2–57](#page-71-1) Speicher Fehlercodes [A–5](#page-77-0) Lösen von Problemen [2–48](#page-62-1) Startoptionen Full Boot [A–1](#page-73-5) Quick Boot [A–1](#page-73-6) Stromversorgung, Probleme [2–11](#page-25-0) Systemplatine, Fehlercodes [A–2,](#page-74-1) [A–3](#page-75-0)

# **T**

Tastatur Fehlercode [A–7](#page-79-0) Lösen von Problemen [2–37](#page-51-2) Testen [2–4](#page-18-2)

#### **U**

USB Memory Key, Probleme [2–53](#page-67-0)

#### **W**

Wake-on-LAN-Funktion [2–43](#page-57-2)

#### **Z**

Zurücksetzen CMOS [B–1](#page-97-9) Kennwort-Jumper [B–1](#page-97-10)